# **ZTE N9520**

## **User Guide**

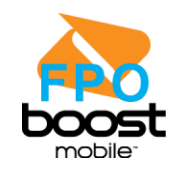

[UG template version 13a]

# **Table of Contents**

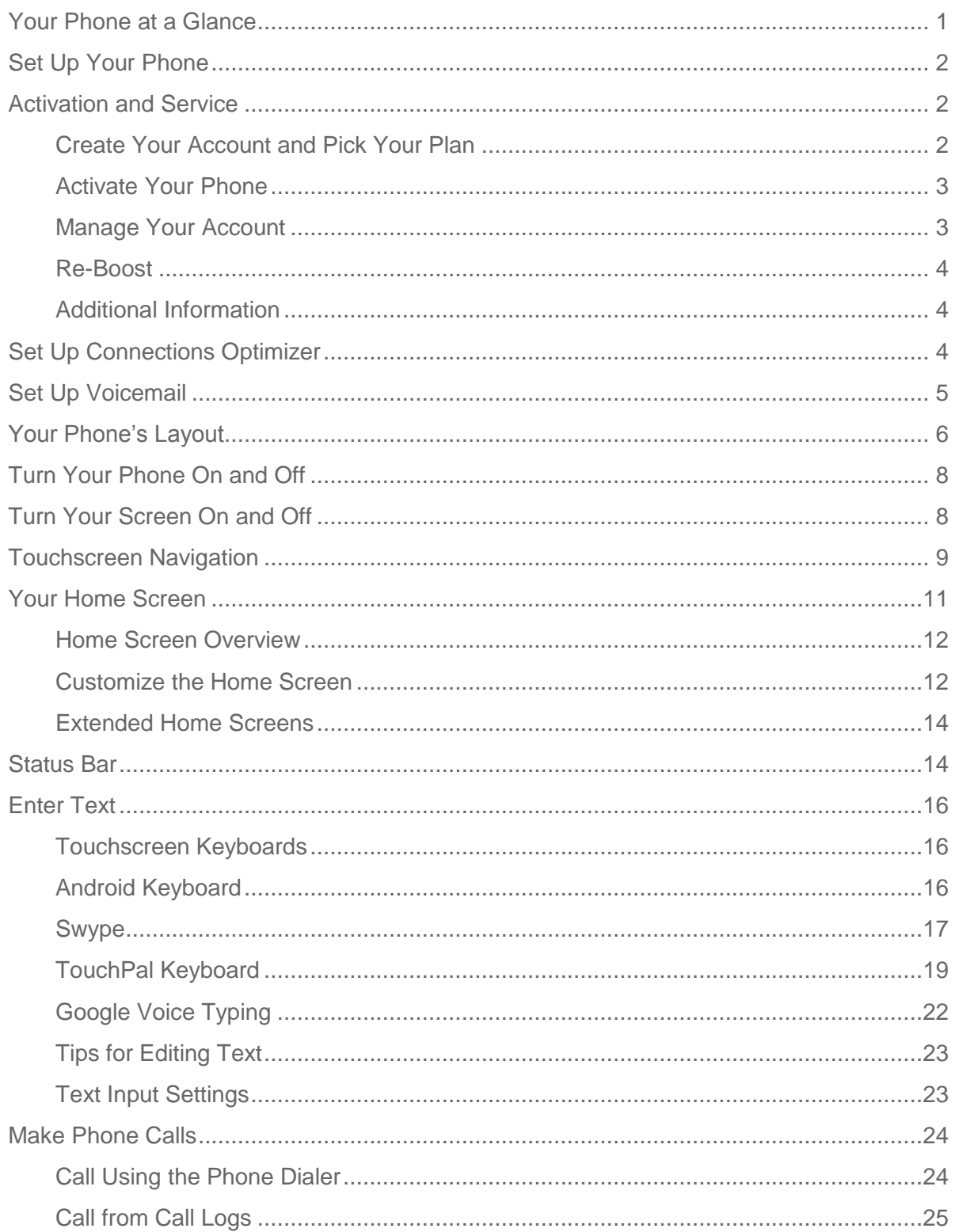

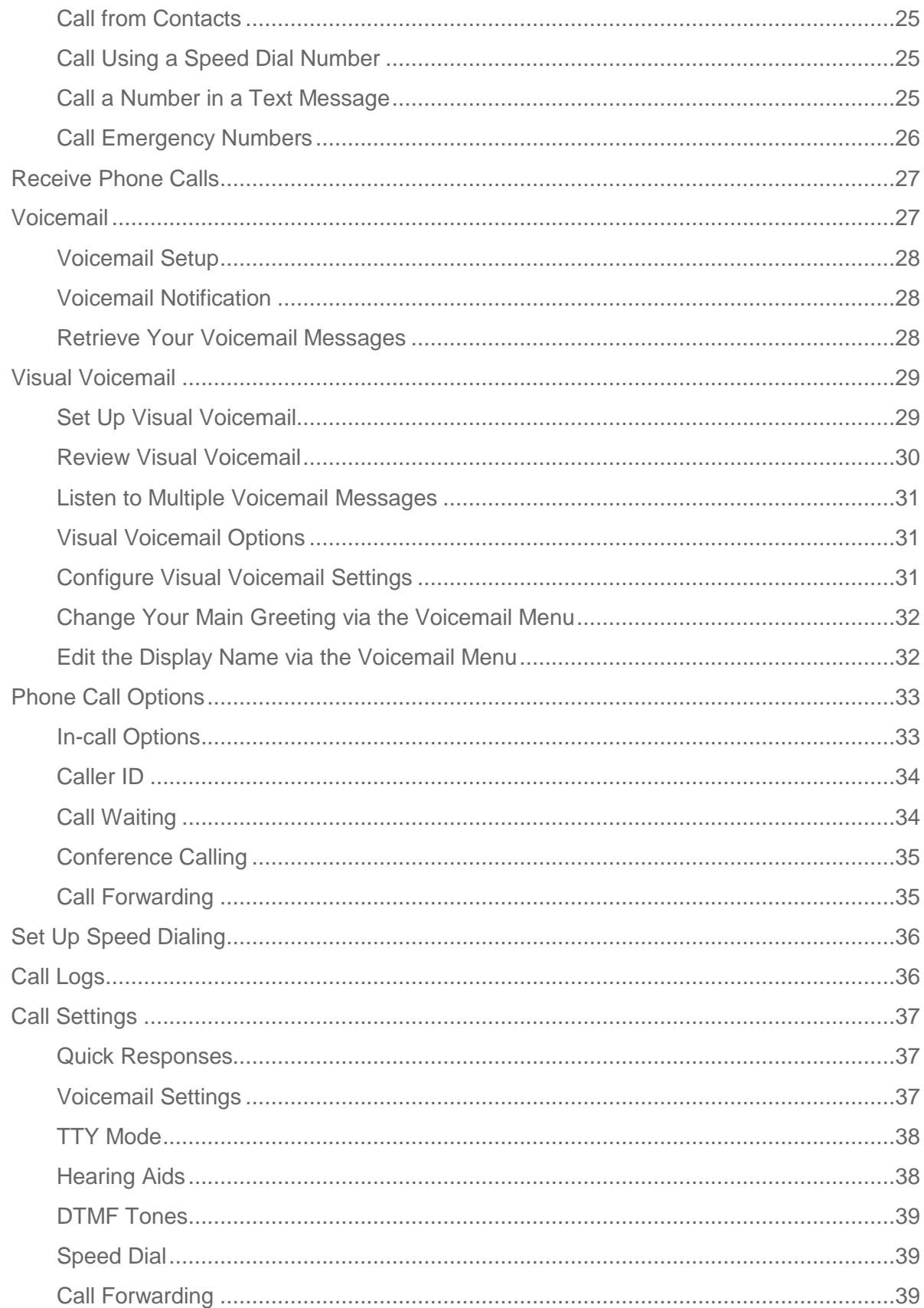

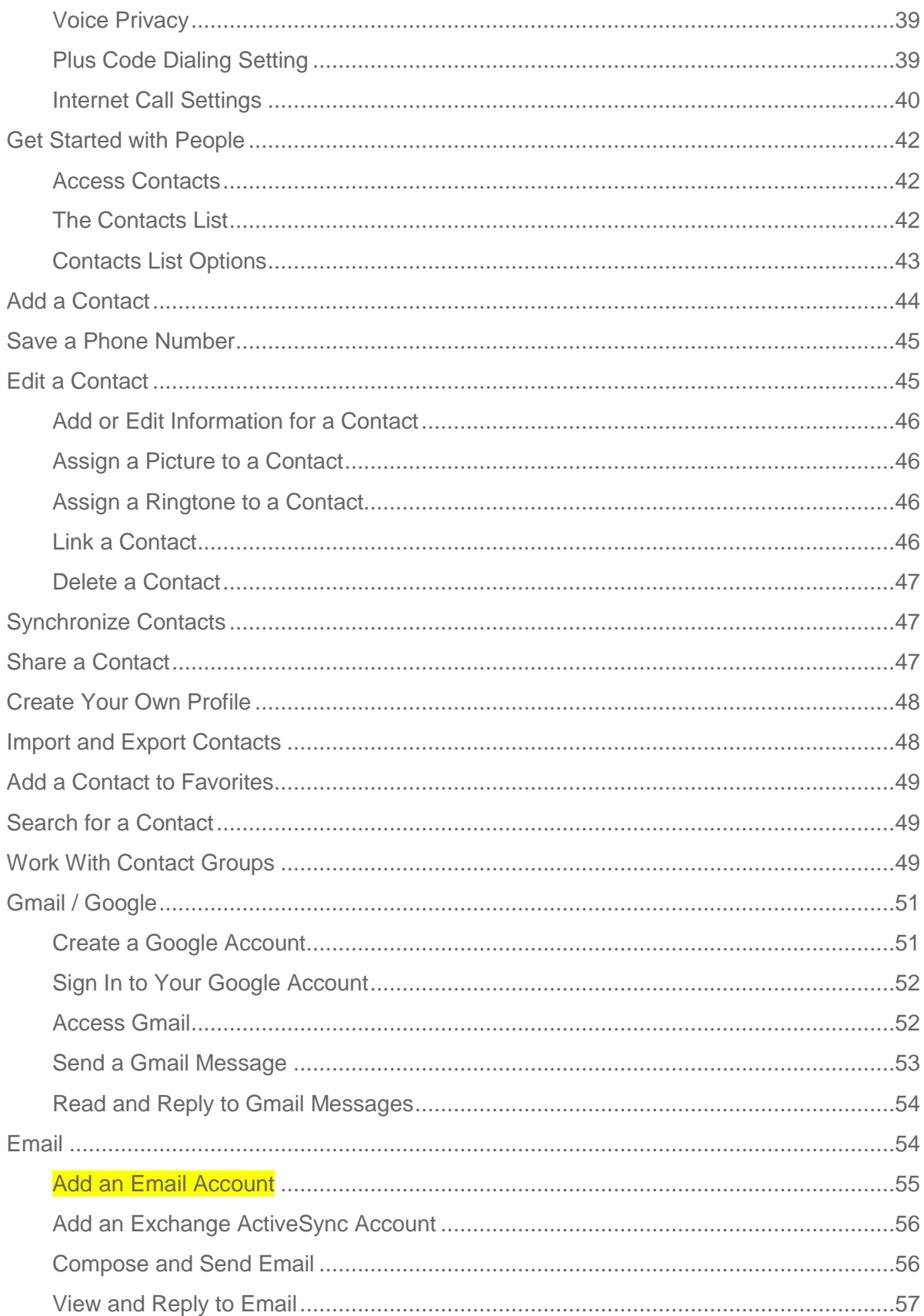

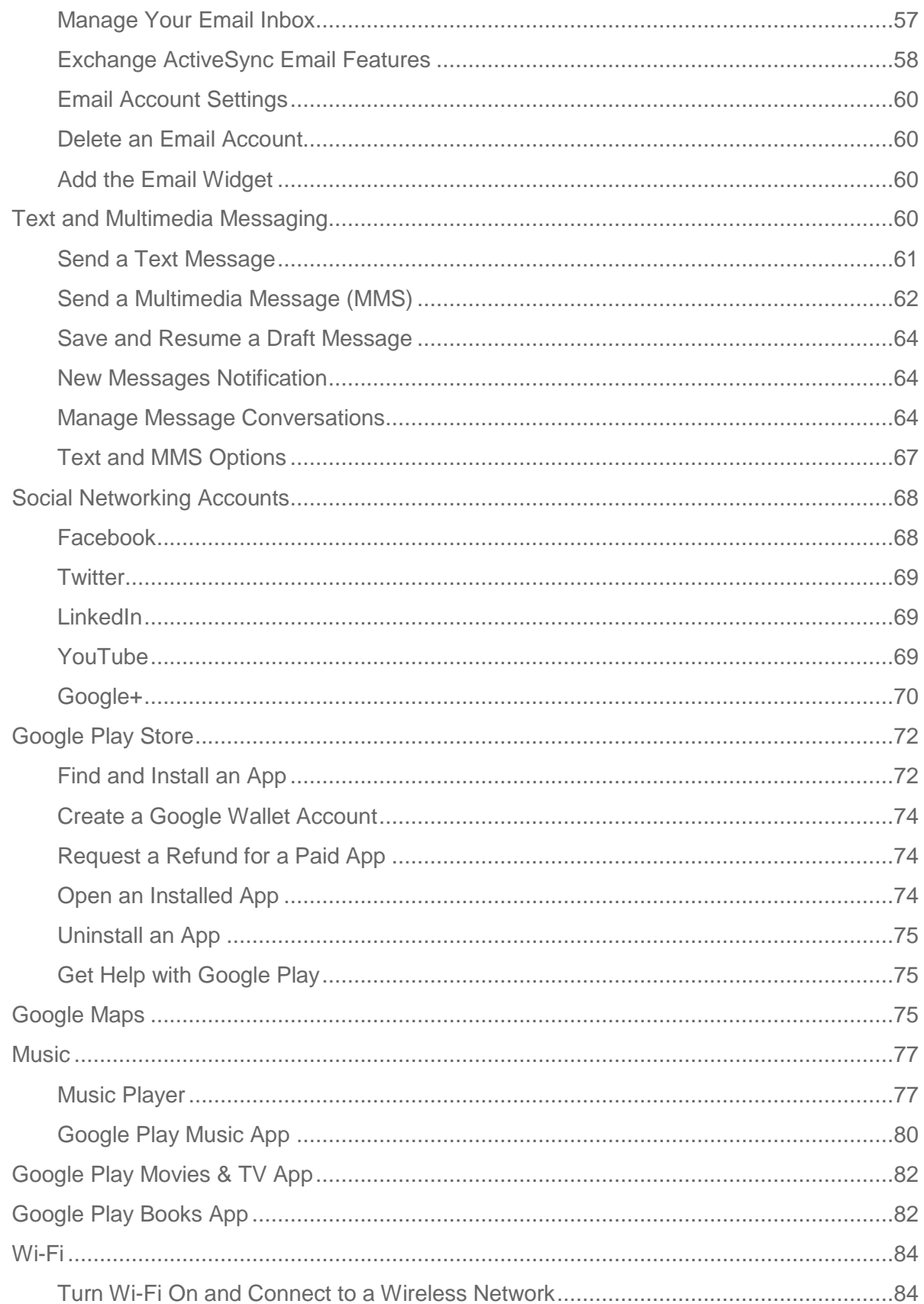

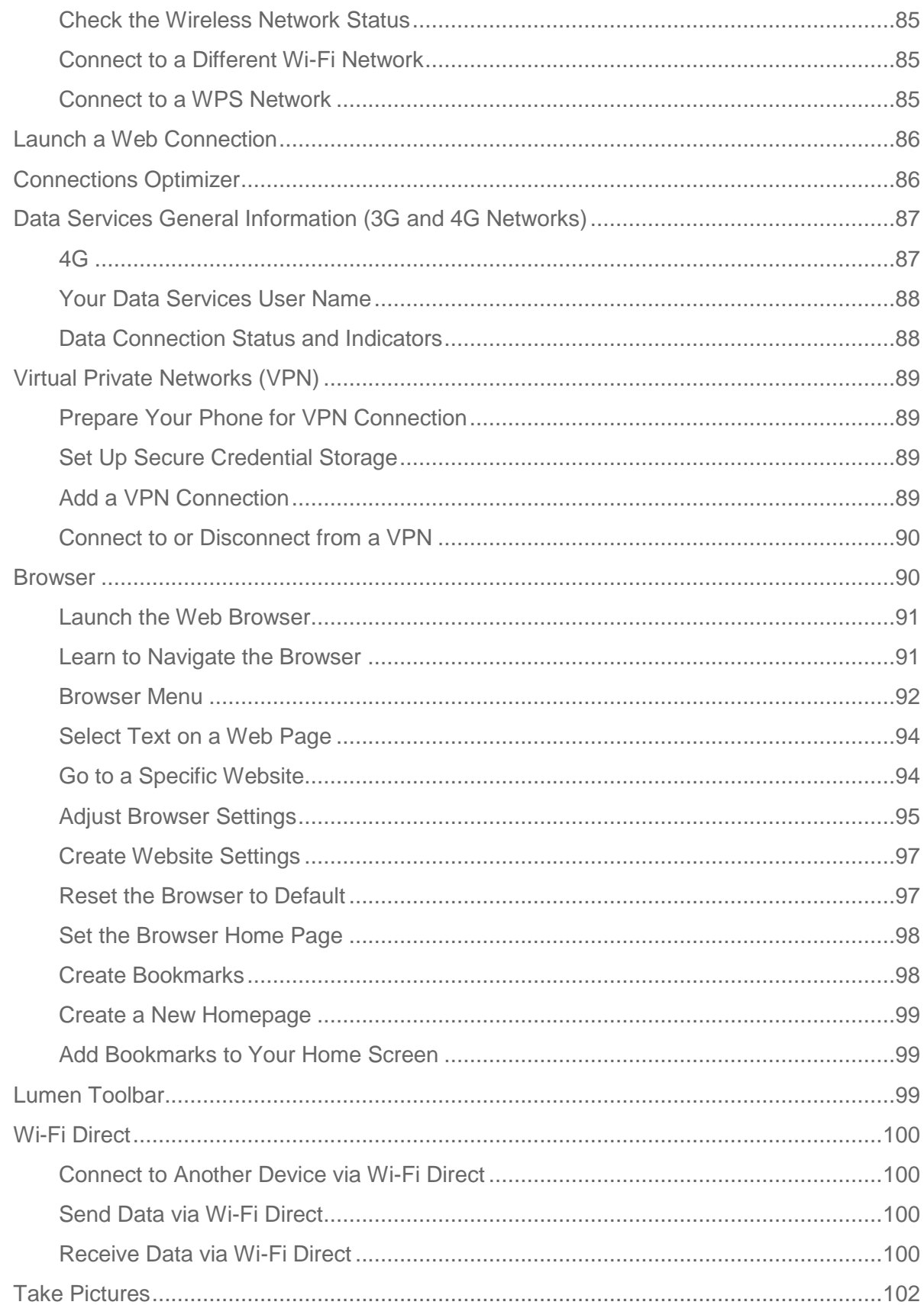

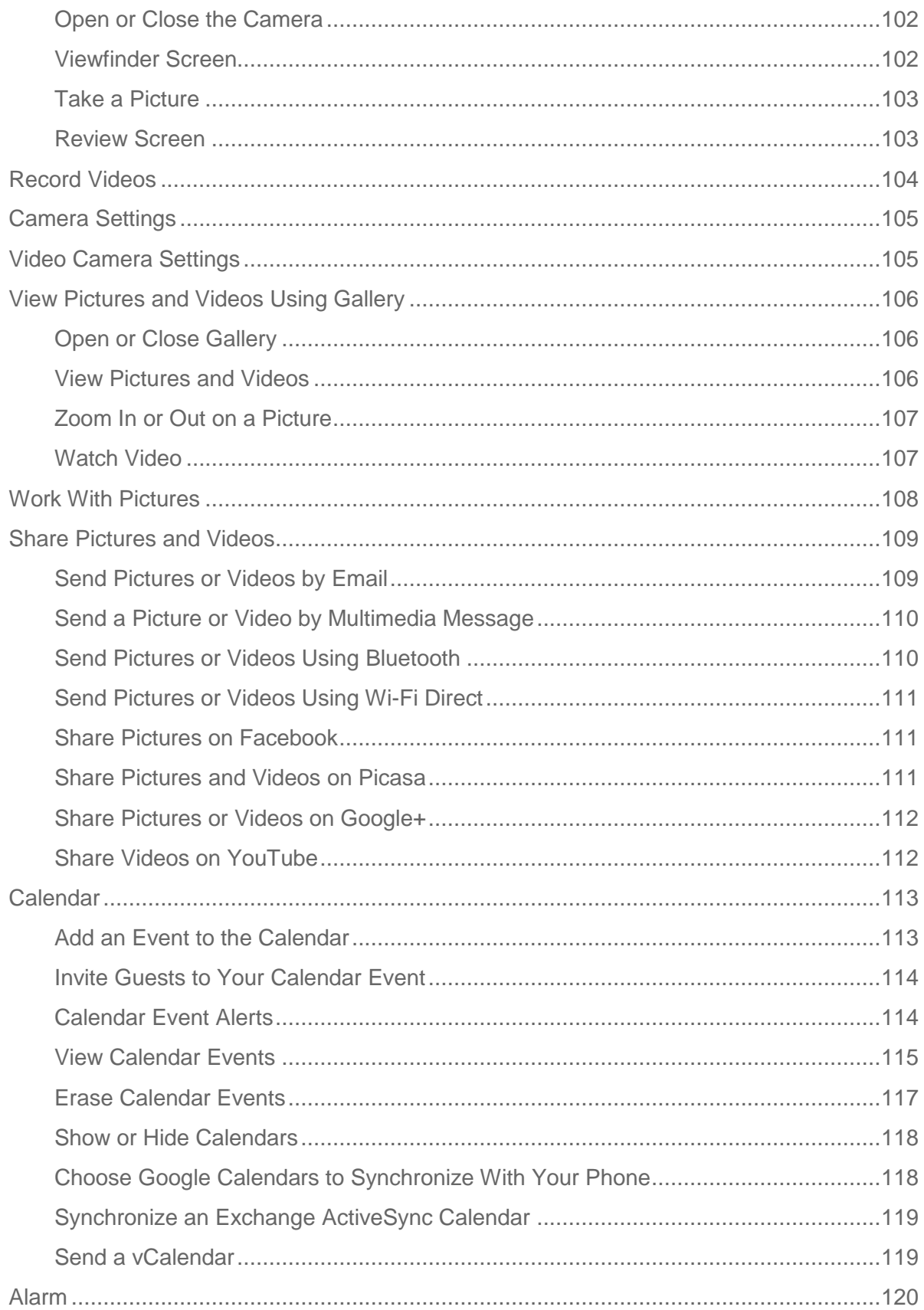

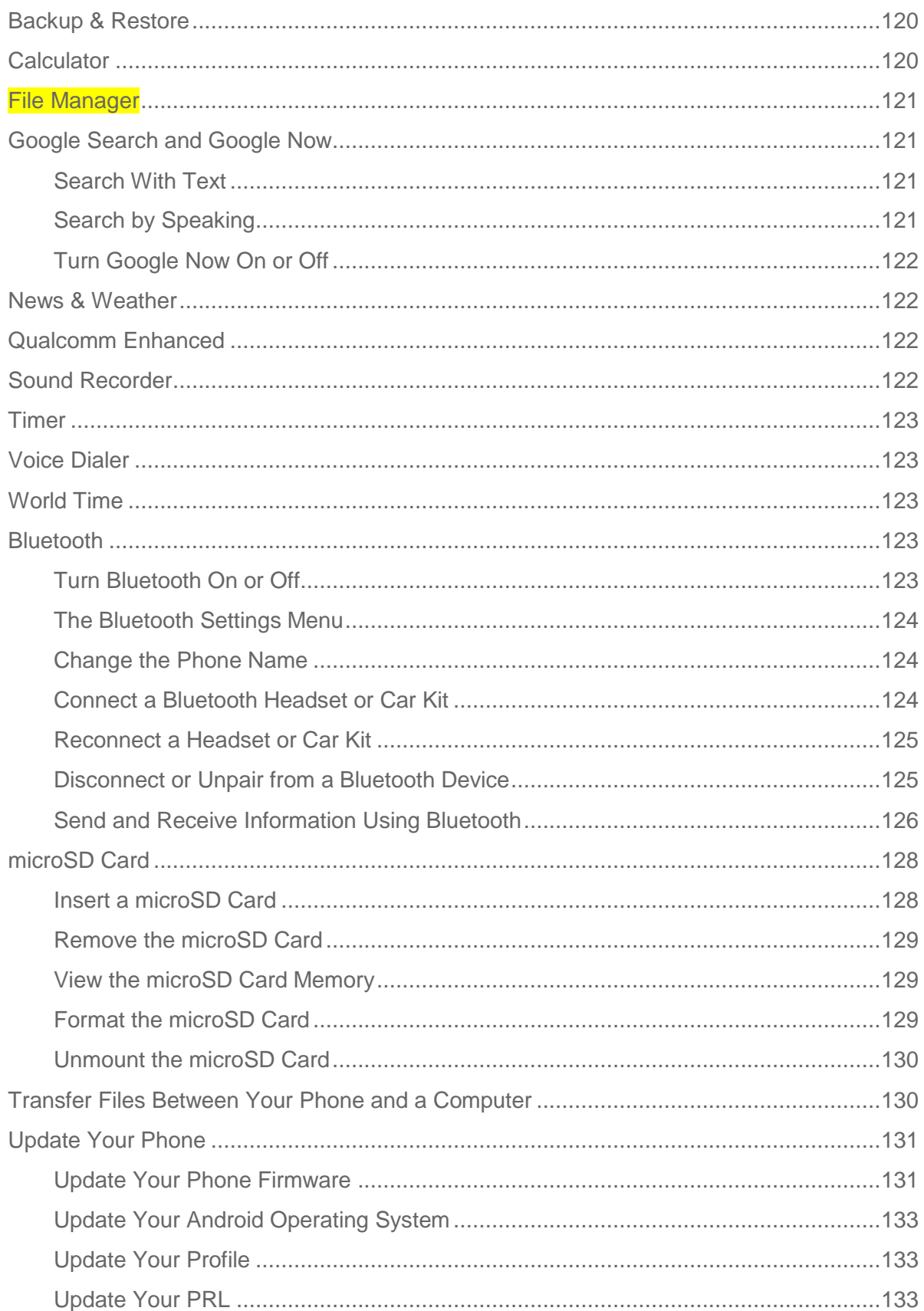

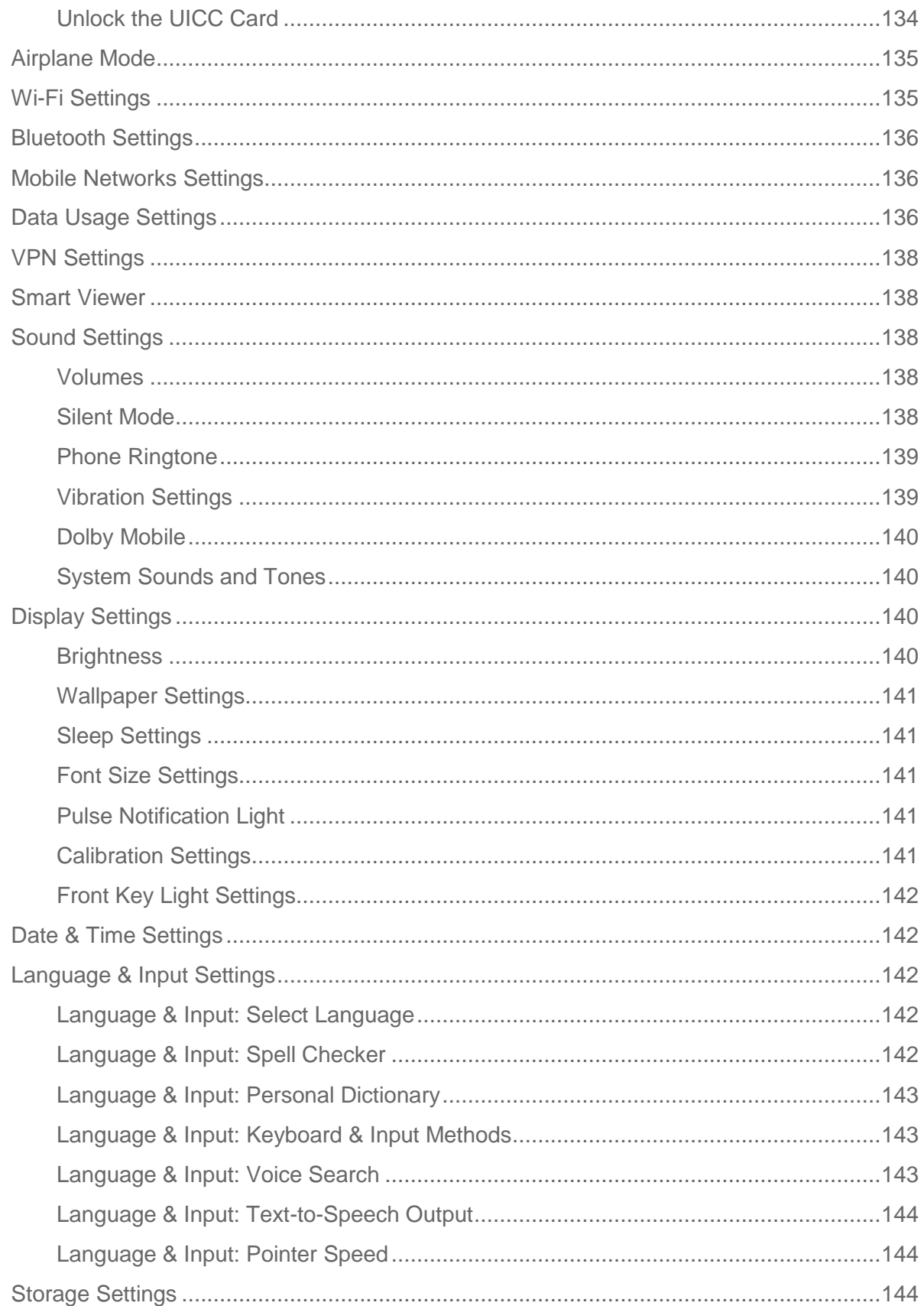

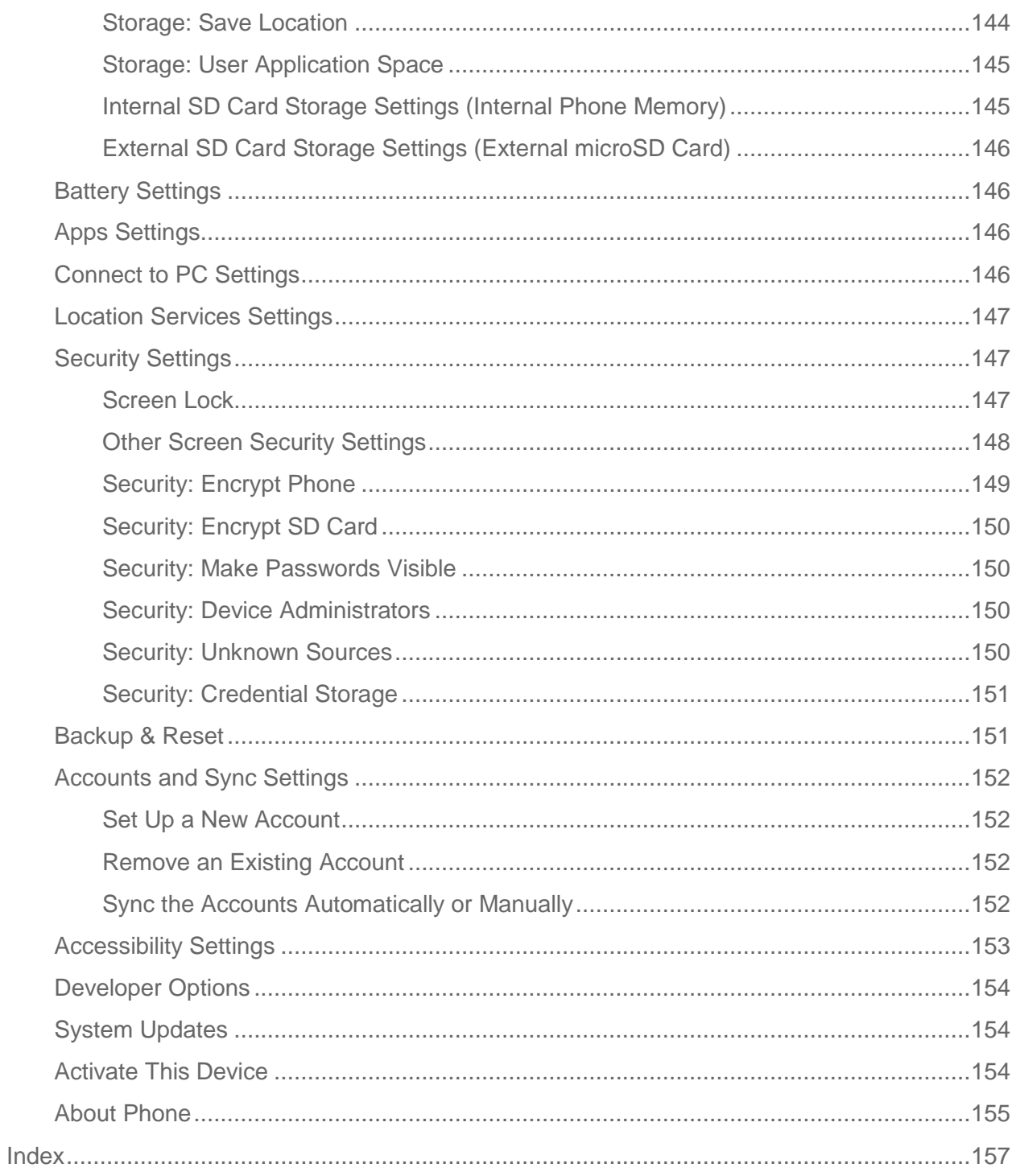

# *Get Started*

The following topics give you all the information you need to set up your phone and service the first time.

## <span id="page-10-0"></span>*Your Phone at a Glance*

The following illustration outlines your phone's primary external features and buttons.

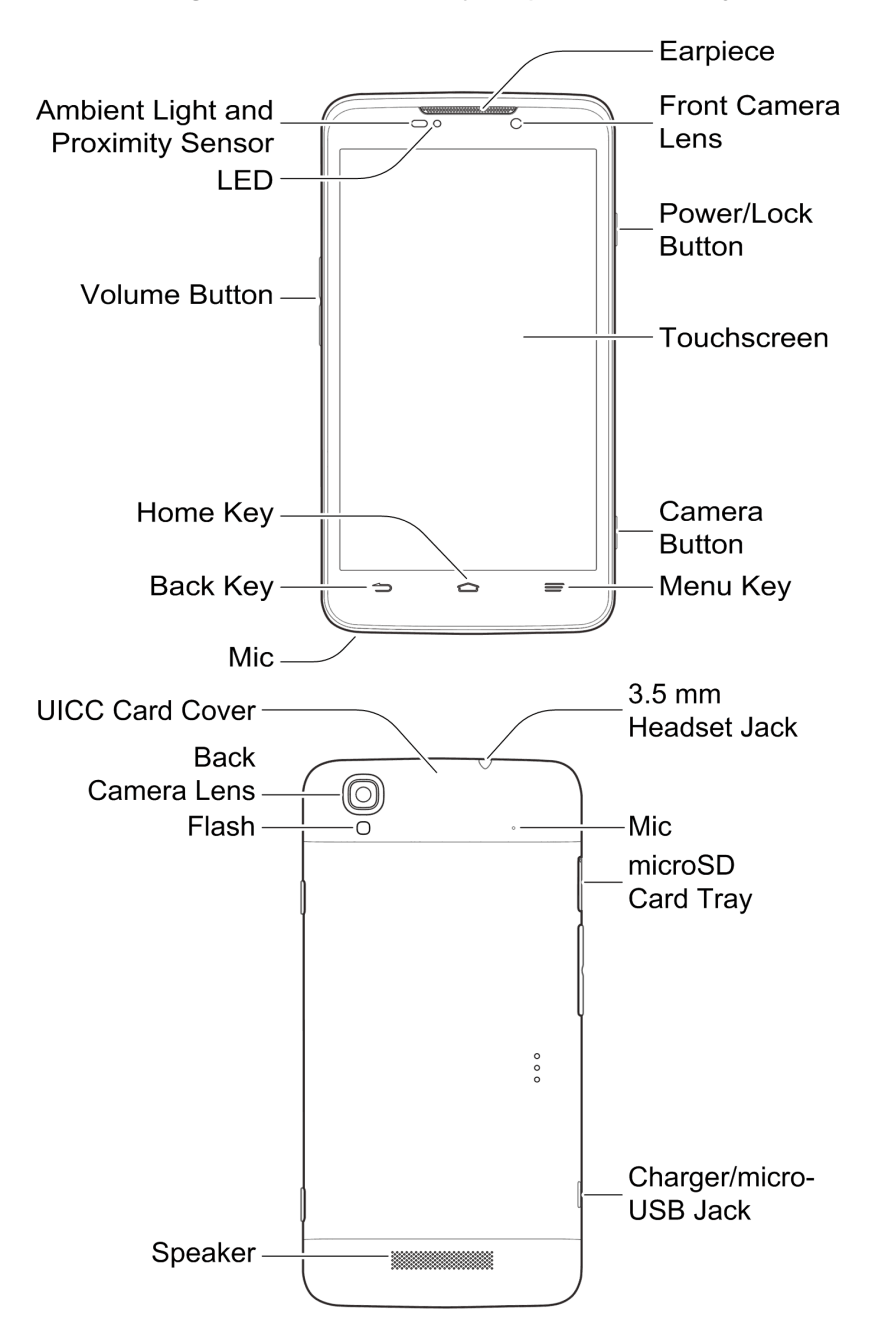

## <span id="page-11-0"></span>*Set Up Your Phone*

You must first charge the battery to begin setting up your phone.

- 1. Charge your battery.
	- **Plug the USB connector into the charger/micro-USB jack on the left of your phone.**

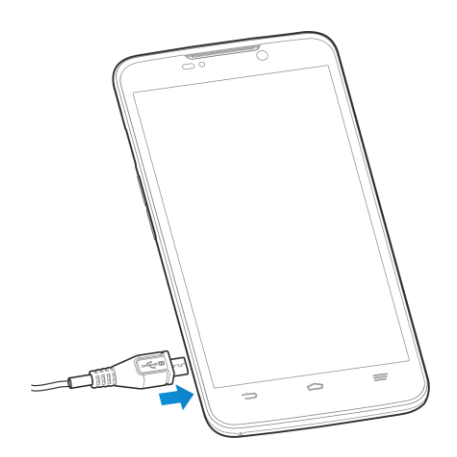

 Plug the AC adapter into an electrical outlet. Fully charging a battery may take up to three hours.

**Note:** Your phone's battery should have enough charge for the phone to turn on and find a signal, run the setup application, set up voicemail, and make a call. You should fully charge the battery as soon as possible.

- 2. Press and hold the **Power** button to turn the phone on.
	- **If your phone is not yet activated, see [Activate Your Phone](#page-12-0) for more information.**

## <span id="page-11-1"></span>*Activation and Service*

Before using your phone, you must set up your service with Boost Mobile. You will need your phone's serial number (MEID), printed on a sticker on the back of the phone.

## <span id="page-11-2"></span>*Create Your Account and Pick Your Plan*

Set up your Boost Mobile account.

- 1. From your computer, visit [boostmobile.com/activate.](http://www.boostmobile.com/activate)
- 2. Enter your phone's MEID and click **start activation process**.
	- Your phone's MEID (serial number) is printed on the sticker located on the back of your phone. This number can also be found on the bottom panel of the phone's package.
- 3. Follow the remaining instructions to choose your plan and select a payment method.

4. Follow the activation instructions below and you'll be able to start using your phone.

**Note:** You can also activate by phone by calling **1-888-BOOST-4U** (1-888-266-7848) from any other phone.

### <span id="page-12-0"></span>*Activate Your Phone*

After setting up your account on [boostmobile.com,](http://www.boostmobile.com/) simply turn your device on. Your device is designed to activate automatically. If you are swapping from another Boost Mobile device to a new one, be sure to turn off the old device before swapping the serial number (MEID). Once the MEID swap is complete, turn on the new device and the programming information will be pushed to your device automatically.

You can also start the activation process manually.

■ Touch > > **Settings** > **Activate this device**.

### <span id="page-12-1"></span>*Manage Your Account*

Access information about your account. You can:

- Check your minutes.
- $\bullet$  Re-Boost® (add money to your account).
- Change plans.
- And more.

#### From Your Phone

Access account information and other self-service tools from Boost Zone.

 $\blacksquare$  Touch  $\frown$   $\gtrsim$   $\frown$  **Boost** Zone.

You can also dial directly for access to certain information:

- $\blacksquare$  Dial  $\#$   $\frac{1}{2}$   $\frac{1}{2}$   $\frac{$
- Dial  $\frac{\#1}{\#2}$   $2^{AB}$   $3^{DE}$   $3^{DE}$   $(#ADD)$  to make a payment.
- Dial  $\#$  i 6MMO 1 a 1 a to launch Boost Zone or call Boost Customer Care (depending on your Settings) to get answers to other questions.

#### From Your Computer

■ Visit [boostmobile.com,](http://www.boostmobile.com/) click My Account, and log in with your wireless phone number and account PIN.

#### From Any Other Phone

■ Boost Customer Care: **1-888-BOOST-4U** (1-888-266-7848).

#### <span id="page-13-0"></span>*Re-Boost*

Boost Mobile makes it easy to add money to your account. You decide exactly how and where you want to pay. Keep your account active by using your phone and adding money to your account.

#### Pay with Cash

Find an Authorized Re-Boost Retailer near you. Pick up a Re-Boost Card or recharge for as low as \$10 at the register, where available.

#### Pay Anytime with a Credit/Debit Card

Dial #ADD ( $\frac{\#1}{2}$   $\sqrt{2}$   $\frac{ABCD}{2}$   $\sqrt{3}$   $\frac{DEF}{2}$   $\sqrt{3}$   $\frac{DEF}{2}$  to add money from your phone or visit My Account at [boostmobile.com](http://www.boostmobile.com/) to do it online. Securely register your credit/debit card with Boost for more convenient one-time payments or to set up easy Auto Re-Boost payments.

#### Set Up Worry-Free Payments with Auto Re-Boost<sup>SM</sup>

It's the easiest way to make sure your account stays on and active. Use a credit card, debit card or bank account—whatever's best for you.

Visit [boostmobile.com/reboost/](http://www.boostmobile.com/reboost) to get the details on all your Re-Boost options..

### <span id="page-13-1"></span>*Additional Information*

For more information about your Boost Mobile account, as well as other Boost Mobile services, visit us at: [boostmobile.com.](http://www.boostmobile.com/)

Or, call us at 1-888-322-1122. We're here to serve you.

## <span id="page-13-2"></span>*Set Up Connections Optimizer*

Following the phone activation, you may see a Connections Optimizer notice. Read the notice and touch **I Agree** to allow your phone to automatically connect to available configured Wi-Fi networks.

**Tip:** You can turn the optimizer off at any time. Touch  $\hat{\mathbf{C}} > \hat{\mathbf{w}}$  > Settings > Mobile **networks** > **Connections Optimizer** and uncheck **Connections Optimizer** if you do not wish to use the Connections Optimizer.

## <span id="page-14-0"></span>*Set Up Voicemail*

You should set up your voicemail and personal greeting as soon as your phone is activated. Always use a password to protect against unauthorized access. Your phone automatically transfers all unanswered calls to your voicemail, even if your phone is in use or turned off.

- 1. Touch  $\hat{\mathbb{C}}$  >  $\hat{\mathbb{C}}$  (If your screen is locked, press the **Power** button to turn on the display and then touch and hold **START** to unlock it.)
- 2. Touch  $\mathbf{\mathcal{L}}$  if the screen is not already on the dial screen.
- 3. Touch and hold  $1\frac{1}{2}$  to dial your voicemail number.
- 4. Follow the system prompts to:
	- **Create your password.**
	- Record your name announcement.
	- **Record your greeting.**

**Important: Voicemail Password** – It is strongly recommended that you create a password when setting up your voicemail to protect against unauthorized access. Without a password, anyone who has access to your phone is able to access your voicemail messages.

For more information about voicemail, see [Voicemail](#page-36-1) or [Visual Voicemail.](#page-38-0)

# *Phone Basics*

Your phone is packed with features that simplify your life and expand your ability to stay connected to the people and information that are important to you. The following topics will introduce the basic functions and features of your phone.

## <span id="page-15-0"></span>*Your Phone's Layout*

The illustrations and descriptions below outline your phone's basic layout.

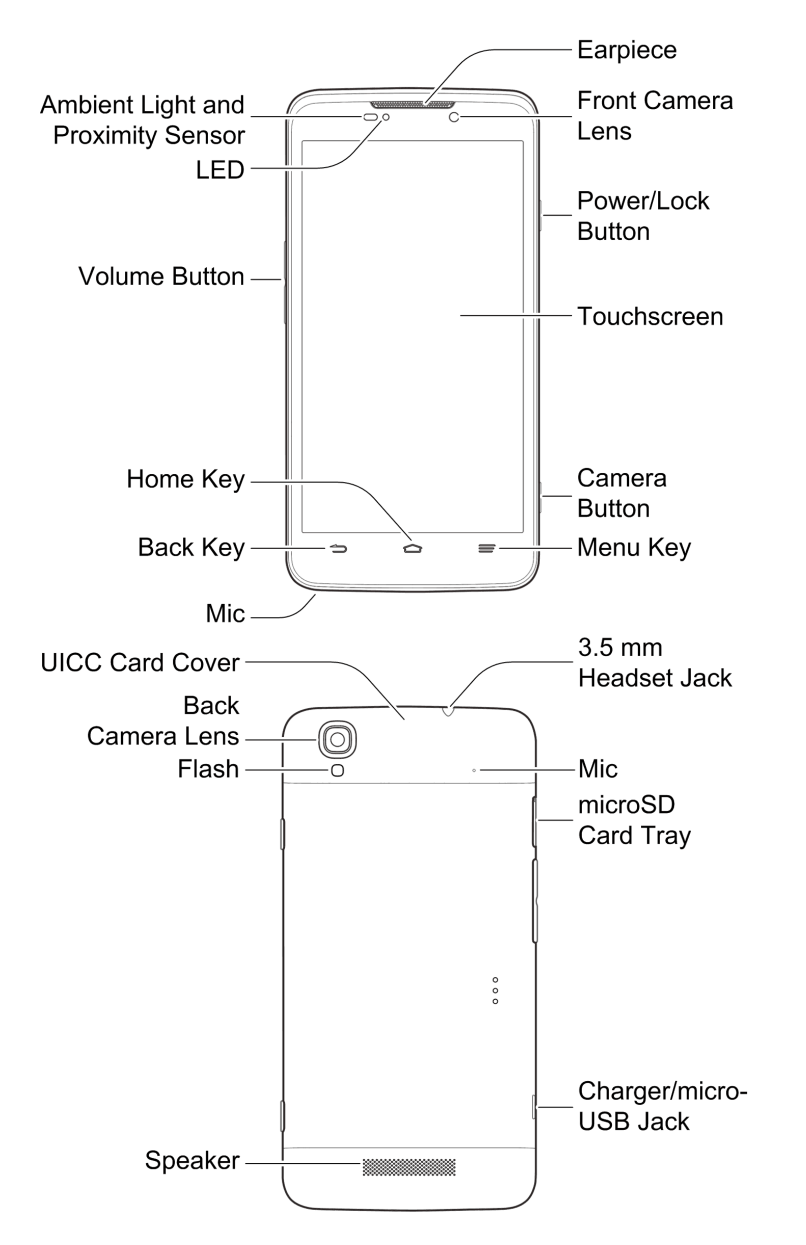

#### Key Functions

- **Ambient Light and Proximity Sensor** detects how close an object is to the surface of the screen. This is typically used to detect when your face is pressed up against the screen, such as during a phone call.
	- While talking on the phone, the sensor detects talk activity and locks the keypad to prevent accidental keypresses.
- **LED** displays a phone notification, charging status, or alert.
- **Volume Button** allows you to adjust the ringtone or media volume or adjust the voice volume during a call.
- **Home Key c** returns you to the Home screen. Touch and hold to open the recentlyused applications window.
- **Back Key** lets you return to the previous screen, or close a dialog box, options menu, the Notifications panel, or onscreen keyboard.
- **Mic** transmits your voice for phone calls or records your voice or ambient sounds for voice recordings and videos. The mic on the back of the phone is useful for capturing sound when recording videos.
- $\bullet$  **Menu Key**  $\equiv$  allows you to access options available from the current screen with one touch.
- **Camera Button** lets you activate the camera and take pictures or videos.
- **Touchscreen** displays all the information needed to operate your phone, such as the call status, the Contacts list, and the date and time. Also provides one-touch access to all of your features and applications.
- **Power/Lock Button** lets you turn the phone or the screen on or off, restart the phone, or switch your phone to silent mode, vibration mode, or airplane mode.
- **Front Camera Lens** and **Back Camera Lens** let you take pictures and videos.
- **Earpiece** lets you hear the caller and automated prompts.
- **UICC Card Cover** protects your UICC card needed for connecting to the 4G network. You can remove the cover to install or remove the UICC card.
- **Flash** helps illuminate subjects in low-light environments when the camera is focusing and capturing a picture or video.
- **Speaker** lets you hear the different ringtones and sounds. The speaker also lets you hear the caller's voice in speakerphone mode.
- **Charger/micro-USB Jack** allows you to connect the phone charger or the USB cable (included).
- **microSD Card Tray** allows you to install an optional microSD card to your phone. See [Insert a microSD Card](#page-137-1) and [Remove the microSD Card.](#page-138-0)
- **3.5 mm Headset Jack** allows you to plug in either a stereo headset or an optional headset for convenient, hands-free conversations.

**CAUTION!** Inserting an accessory into the incorrect jack may damage the phone.

## <span id="page-17-0"></span>*Turn Your Phone On and Off*

The instructions below explain how to turn your phone on and off.

#### Turn Your Phone On

■ Press and hold the **Power** button.

#### Turn Your Phone Off

- 1. Press and hold the **Power** button to open the phone options menu.
- 2. Touch **Power off > OK** to turn the phone off.

Your screen remains blank while your phone is off (unless the battery is charging).

## <span id="page-17-1"></span>*Turn Your Screen On and Off*

Your phone allows you to quickly turn the screen off when not in use and to turn it back on and unlock it when you need it.

#### Turn the Screen Off When Not in Use

■ To quickly turn the screen off, press the **Power** button. Pressing the **Power** button again or receiving an incoming call will turn on your phone screen and show the lock screen.

To save battery power, the phone automatically turns off the screen after a certain period of time when you leave it idle. You will still be able to receive messages and calls while the phone's screen is off.

**Note:** For information on how to adjust the time before the screen turns off, see "Sleep" in [Display Settings.](#page-149-2)

#### Turn the Screen On and Unlock It

- 1. To turn the screen on, press the **Power** button.
- 2. Touch and hold **START** to unlock it.

**If you have set up a screen lock, you will be prompted to draw the pattern or enter** the password or PIN. See [Screen Lock.](#page-156-2)

## <span id="page-18-0"></span>*Touchscreen Navigation*

Your phone's touchscreen lets you control actions through a variety of touch gestures.

#### **Touch**

When you want to type using the onscreen keyboard, select items onscreen such as application and settings icons, or press onscreen buttons, simply touch them with your finger.

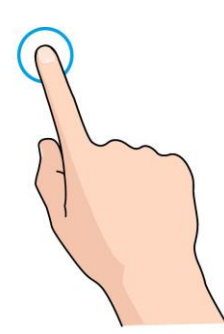

#### Touch and Hold

To open the available options for an item (for example, a contact or link in a Web page), touch and hold the item.

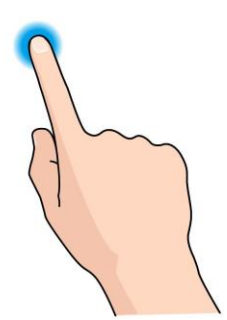

Swipe or Slide

To swipe or slide means to quickly drag your finger vertically or horizontally across the screen. Swiping is often used to move from screen to screen, as when you're moving from one home screen to another.

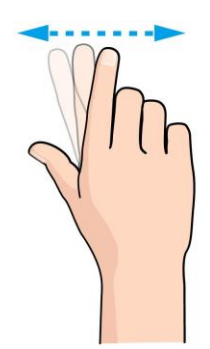

#### Drag

To drag, press and hold your finger with some pressure before you start to move your finger. While dragging, do not release your finger until you have reached the target position.

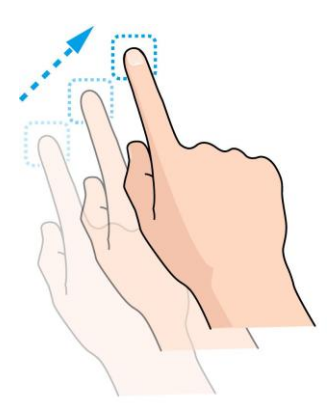

#### **Flick**

Flicking the screen is similar to swiping, except that you need to swipe your finger in light, quick strokes. This finger gesture is always in a vertical direction, such as when flicking the contacts or message list.

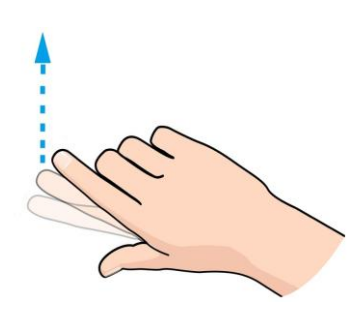

#### **Rotate**

For most screens, you can automatically change the screen orientation from portrait to landscape by turning the phone sideways. When entering text, you can turn the phone sideways to bring up a bigger keyboard. See [Touchscreen Keyboards](#page-25-1) for more details.

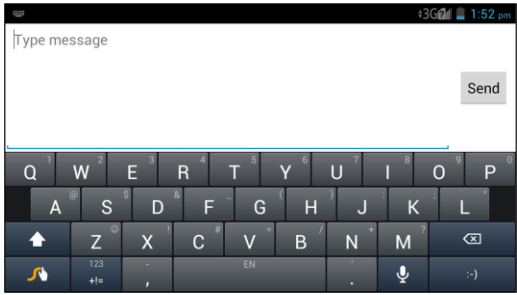

**Note:** The Auto-rotate check box needs to be selected for the screen orientation to automatically change. Touch > > **Settings** > **Accessibility** > **Auto rotate screen**.

**Tip:** You can also access the screen rotation setting from the Notifications screen. Pull down the Status bar and touch **Auto\_rotate** to select or deselect the option.

#### Pinch and Spread

"Pinch" the screen using your thumb and forefinger to zoom out or "spread" the screen to zoom in when viewing a picture or a Web page. (Move fingers inward to zoom out and outward to zoom in.)

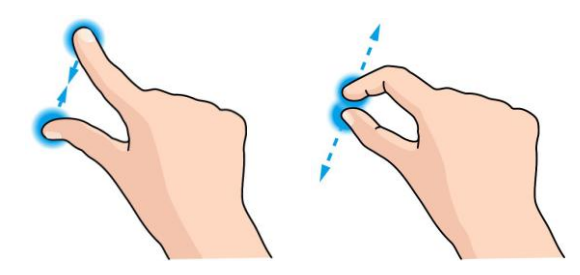

## <span id="page-20-0"></span>*Your Home Screen*

The home screen is the starting point for your phone's applications, functions, and menus. You can customize your home screen by adding application icons, shortcuts, folders, widgets, and more.

### <span id="page-21-0"></span>*Home Screen Overview*

Your home screen extends beyond the initial screen. Swipe the screen left or right to display additional screens.

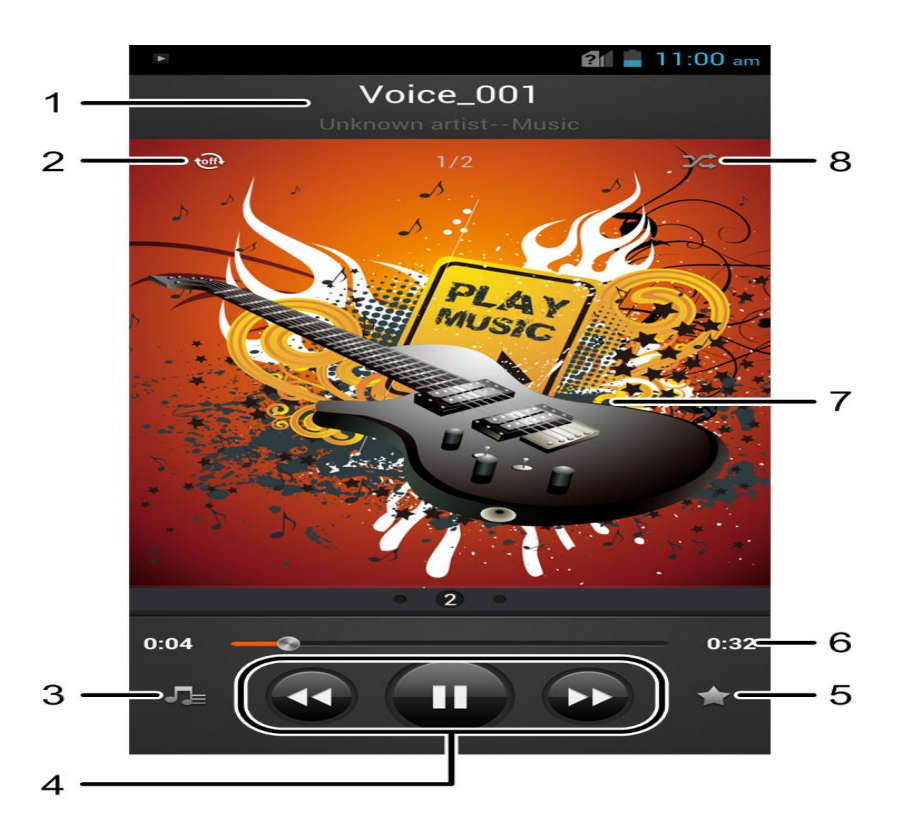

**Note:** The small circles above the primary shortcuts at the bottom of the screen let you know your current screen position.

**Tip:** Touch  $\hat{\mathbf{C}}$  to return to the main home screen from any other screen.

### <span id="page-21-1"></span>*Customize the Home Screen*

Learn how to add, move, or remove items from the home screen.

#### Add Items to the Home Screen

- 1. Touch  $\implies$   $\textcircled{\tiny{\textcircled{\tiny{1}}}}$
- 2. Touch the **APPS** tab or the **WIDGETS** tab on top.
- 3. Touch and hold an application icon or a widget. Then drag it to the position you want in the home screen and release it.

**Tip:** You can drag the item to the right or left edge of the screen, to add the item to an extended home screen.

#### Move or Remove Items on the Home Screen

- Touch and hold the item you want to move or remove from the home screen.
	- To move the item, drag it to a new area and release it.
	- To remove the item, drag it to  $\overline{X}$  Remove at the top of the screen and release it.

#### Organize Icons With Folders

- 1. Touch  $\hat{\phantom{a}}$  to display the home screen. Swipe the screen left or right if necessary.
- 2. Touch and hold an application icon. Then drag it over another one quickly and release it. Both icons are now moved into the folder.
- 3. Touch and hold other icons and drag them to the folder and release them.

**Note:** To remove an icon from a folder, touch the folder to display its content, and then touch and hold the icon and release it after dragging it to the home screen.

#### Rename a Folder

- 1. Touch  $\bigcirc$  to display the home screen. Swipe the screen left or right if necessary.
- 2. Touch the folder to open it.
- 3. Touch the folder name below the icons in the folder and enter a new name.
- 4. Touch any blank area outside the folder to save the new name and close the folder.

#### Adjust Widget Size

- 1. Touch  $\Box$  to display the home screen. Swipe the screen left or right if necessary.
- 2. Touch and hold the widget and then release it. An outline appears around the widget.
- 3. Drag the outline to resize the widget.

#### **Note:** Not all widgets can be resized.

#### Apply a New Wallpaper

1. Touch  $\widehat{\hspace{2cm}}$  and then touch and hold a blank area of the home screen.

 $-$  or  $-$ 

Touch  $\hat{\longrightarrow}$  >  $\equiv$  > Wallpaper.

2. Select a wallpaper source from **Default wallpaper**, **Gallery**, **ID wallpapers**, **Live Wallpapers**, or **Wallpapers**.

- 3. Select the image or animation you want to use as the wallpaper. Some cropping may be needed for **Gallery** images.
- 4. Touch **OK** at the top of the screen (for Gallery images) or **Set wallpaper**.

## <span id="page-23-0"></span>*Extended Home Screens*

In addition to the main home screen, your phone has four extended home screens to provide more space for adding icons, widgets, and more. Touch  $\Box$  and then drag across the screen to move from the main screen to an extended screen.

There are up to four extended screens available in addition to the main Home screen.

- You cannot add more screens.
- $\bullet$  While on an extended screen, touch  $\circ$  to return to the main home screen.

## <span id="page-23-1"></span>*Status Bar*

The status bar at the top of the home screen provides phone and service status information on the right side and notification alerts on the left. To view notification alerts, touch the status bar and slide it down.

#### Status Icons

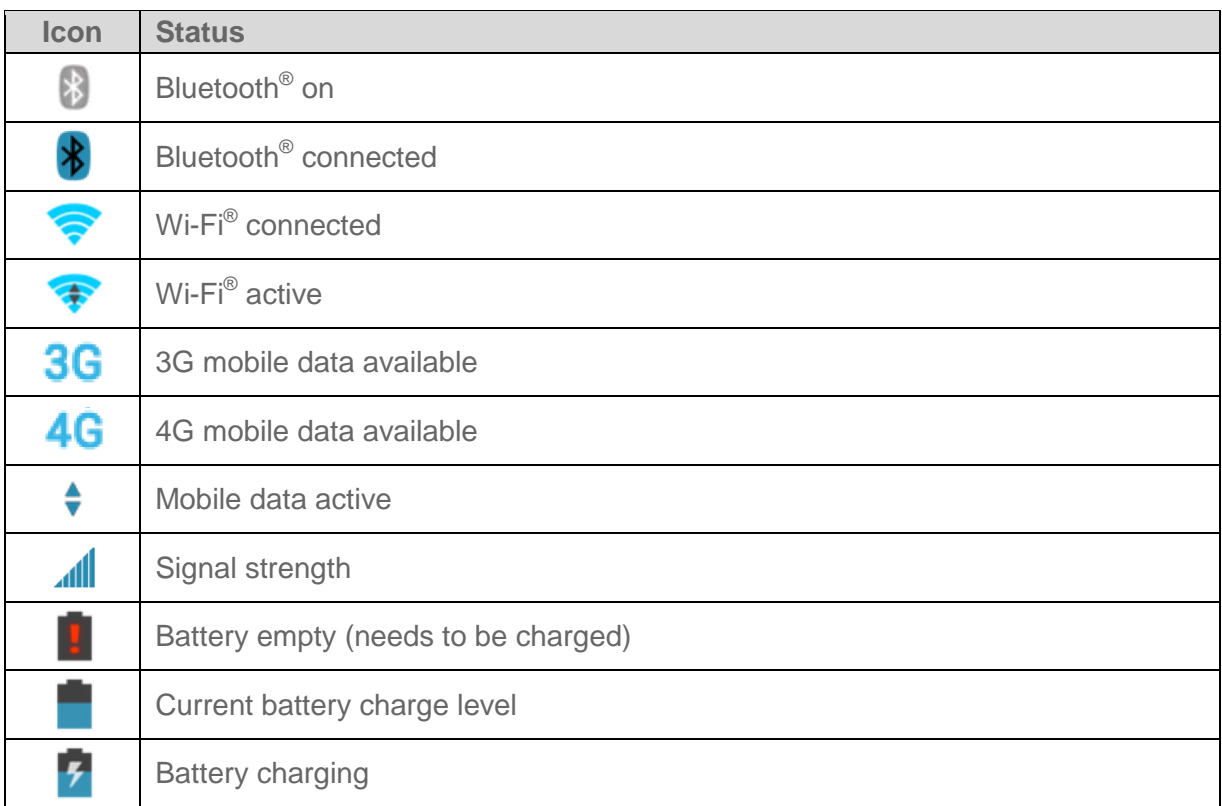

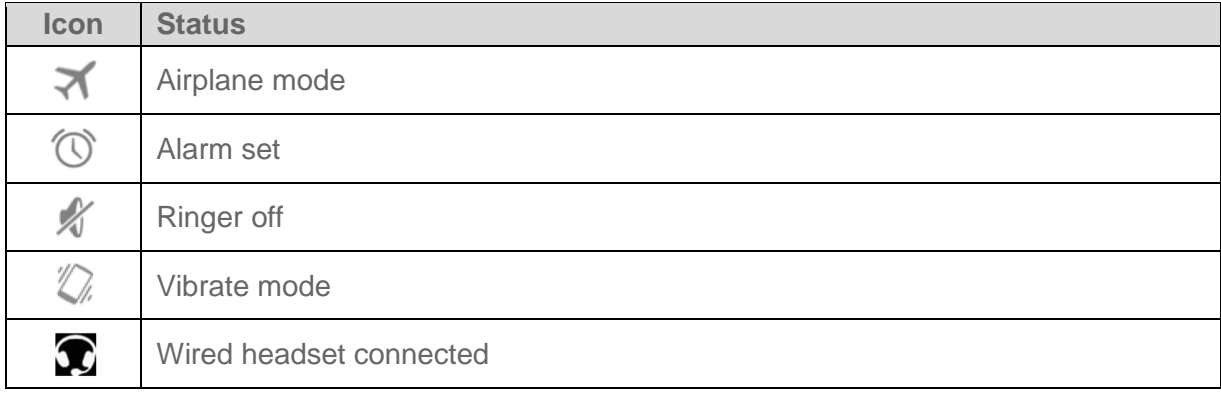

#### Notification Icons

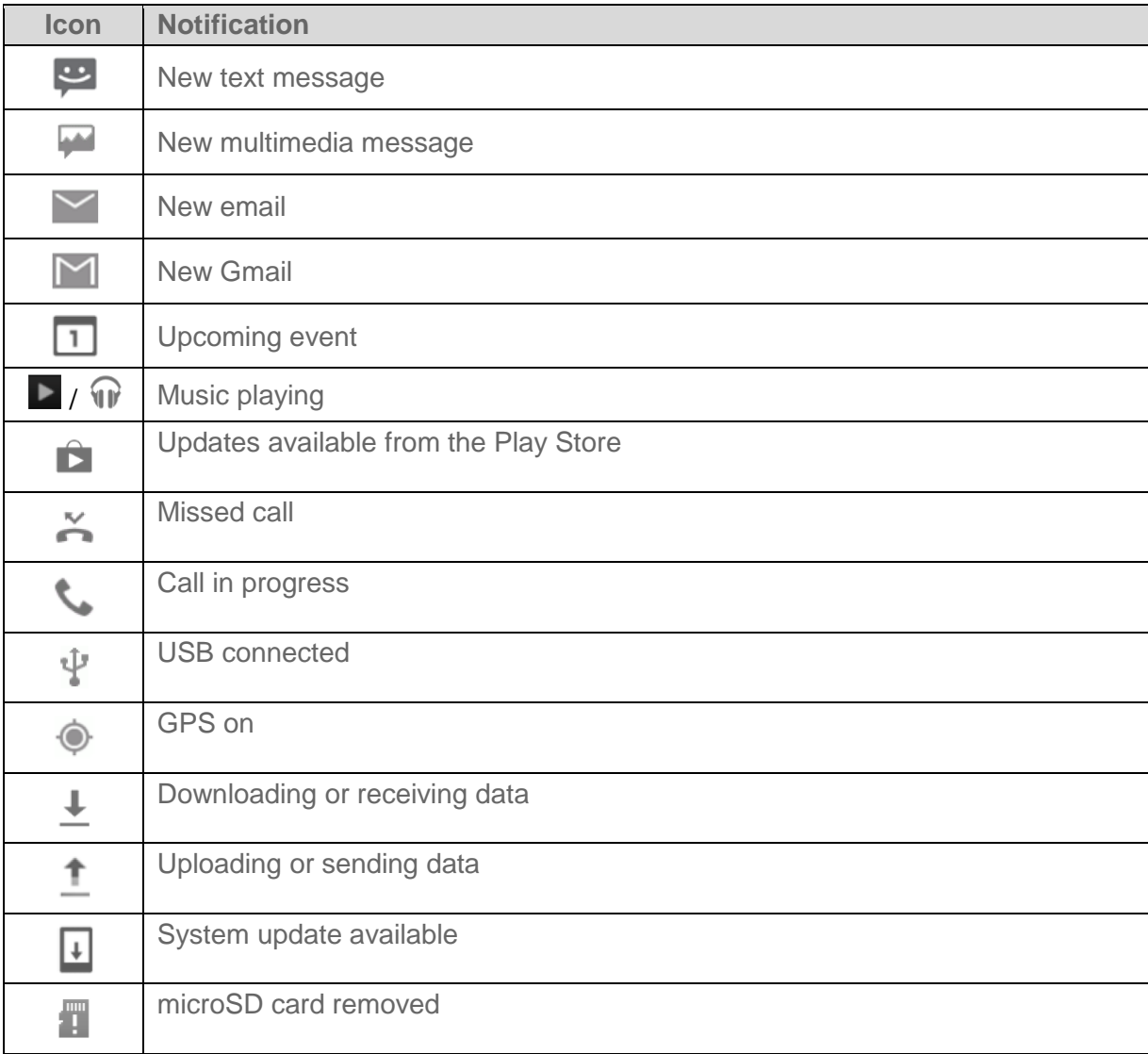

## <span id="page-25-0"></span>*Enter Text*

You can type on your phone using one of the available touchscreen keyboards or your voice.

## <span id="page-25-1"></span>*Touchscreen Keyboards*

Your phone offers you a choice of three touchscreen keyboards for entering text. The keyboard appear automatically onscreen when you touch a text entry field, and they can be used in either portrait or landscape mode. You can also use the Google Voice typing option to enter text using your voice (see [Google Voice Typing](#page-31-0) for details).

The methods available include:

- **Android keyboard** lets you use a traditional QWERTY setup to enter text. Additional options expand your ability to enter text faster and more accurately. See [Android](#page-25-2)  [Keyboard](#page-25-2) for details.
- **Swype** lets you enter letters and words in one continuous motion by swiping your finger across the letters. See [Swype](#page-26-0) for details.
- **TouchPal keyboard** offers three layouts and also lets you enter letters and words by swiping your finger across the letters. See [TouchPal Keyboard](#page-28-0) for details.

**Note:** Along with the three preloaded keyboards, you can download additional keyboard options from Google Play. See [Find and Install an App](#page-81-1) for details.

To change the input methods:

- 1. Touch a text entry field, so that a keyboard displays on the screen.
- 2. Slide the status bar down and touch **Choose input method**.
- 3. Select an available input method.

To enable or disable the input methods:

- 1. Touch  $\hat{\omega}$  >  $\hat{\omega}$  > Settings > Language & input.
- 2. In the **KEYBOARD & INPUT METHODS** section, check or uncheck the available input methods to enable or disable them. Some input methods cannot be disabled.

### <span id="page-25-2"></span>*Android Keyboard*

The Android keyboard offers a layout similar to a desktop computer keyboard. Turn the phone sideways and the keyboard will change to a larger layout as the phone switches to the landscape display.

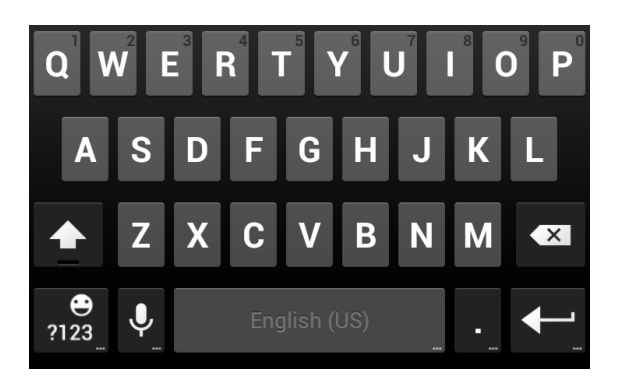

**Note:** The **Auto rotate screen** check box in  $\hat{\mathbf{m}} > \hat{\mathbf{m}}$  > **Settings** > **Accessibility** needs to be selected to use the keyboard in landscape mode. The landscape QWERTY keyboard is not supported in all applications.

- Touch the alphabetic keys to enter letters. Touch and hold some specific keys to enter associated accented letters or numbers. For example, to enter  $\dot{\mathsf{E}}$ , touch and hold  $\blacksquare$ . As the available accented letters and number 3 appear, slide your finger to choose **È** and release.
- Touch  $\Phi$  to use uppercase. Double-tap it to lock uppercase. This key also changes to indicate the current case you are using:  $\hat{\Phi}$  for lowercase,  $\hat{\Phi}$  for uppercase, and  $\hat{\Phi}$ when locked in uppercase.
- $\bullet$  Touch  $\overline{X}$  to delete the text before the cursor.
- Touch  $\frac{9}{123}$  to select numbers and symbols. You can then touch  $= \frac{1}{10}$  to find more.
- Touch **ABC** to return to the QWERTY keyboard from the numbers and symbols keyboard.
- Touch  $\Omega$  to use Google's networked voice input.
- Touch and hold  $\overline{Q}$  to change the input languages or set up the Android keyboard.

### <span id="page-26-0"></span>*Swype*

The Swype™ keyboard lets you enter words by drawing a path from letter to letter in one continuous motion. When you lift your finger after the last letter of a word, a space is automatically added.

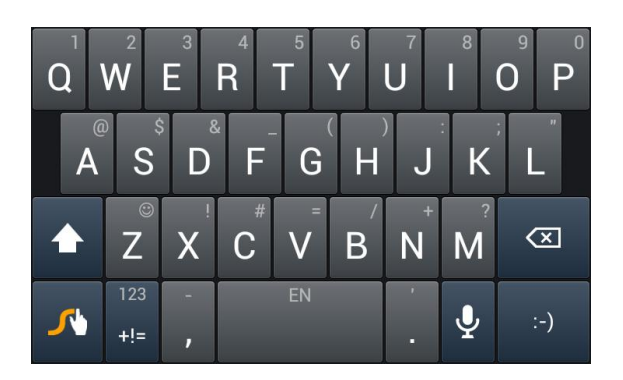

● Touch the alphabetic keys to enter letters. Touch and hold a key to enter the number or symbol located on the top of the key. Continue holding the key to bring up a series of characters available on that key, including associated accented letters, symbols or numbers.

For example, in English mode, touch and hold  $\mathbf{T}$  to enter 5. Keep holding  $\mathbf{T}$  to open a character and number list. You can choose **T**, **^**, **þ**, or **5**.

- Touch  $\bigcap$  to use uppercase or lowercase. This key also indicates the current case:  $\bigcap$ for lowercase,  $\bigcap$  for uppercase, and  $\bigcap$  when locked in uppercase.
- Touch to enter a space. Touch and hold this key to open a pop-up menu for language selection.
- $\bullet$  Touch  $\frac{1}{2}$  to select numbers and symbols. Touch  $\frac{1}{2}$  to find more symbols. Touch Ase to go back to enter letters.
- Touch and hold  $H =$  to open a phone keypad-style keyboard and you can enter numbers and certain symbols.
- Touch and hold **ABC** to open an editing panel to select, cut, copy or paste the text.
- Touch  $\odot$  to enter a smile symbol. Hold  $\overline{z}$  or  $\odot$  to open an emoticon list.
- Touch  $\overline{\text{}}$  to delete a character before the cursor. Touch and hold  $\overline{\text{}}$  to delete all characters before the cursor.
- $\bullet$  Touch  $\mathcal Q$  to use voice input.
- $\bullet$  Touch and hold  $\bullet$  to open the Swype settings.

To enter text via Swype:

Move your finger from letter to letter to trace a word without lifting the finger until you reach the end of the word.

The following example shows how to enter the word "here". Put your finger on "h", and without lifting, slide it to "e", and then to "r", and back to "e". When complete, lift your finger off the screen and the matched words are displayed.

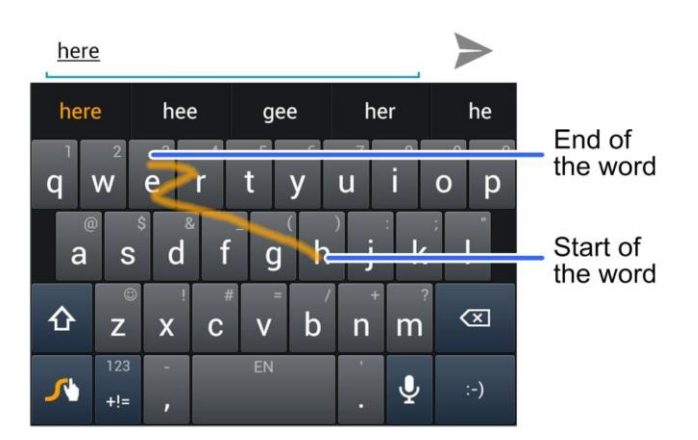

Tips for using Swype Text Input:

- To enter double letters, scribble slightly or make a loop on the letter. For example, to get the "ll" in "hello", scribble (or make a loop) on the "l" key.
- Lift your finger at the end of the word. A space is added automatically when you "Swype" the next word.

For more information about using Swype and its additional capabilities, including using voice entry and personalizing your Swype dictionary, touch and hold  $\mathcal{N}$  from the Swype keyboard display and then touch **How to Swype**. You can also visit [swype.com](http://www.swype.com/) for more information.

### <span id="page-28-0"></span>*TouchPal Keyboard*

TouchPal keyboard offers three layouts, **Full QWERTY**, **12-Key PhonePad** and **CooTek T+**. You can swipe left or right on the TouchPal keyboard to switch the layout.

You can also use TouchPal Curve™ to speed up text input by replacing the key touching operation with a tracing gesture where you can move your finger from letter to letter without lifting the finger until you reach the end of the word.

To switch the keyboard layout:

- 1. Touch  $\hat{\mathbb{C}}$  >  $\hat{\mathbb{B}}$  > Settings > Language & input >  $\frac{1}{2}$  (TouchPal Keyboard) > **Keyboard layout**.
- 2. Check **Swipe layout**.
- 3. In the TouchPal keyboard screen, touch and uncheck **Curve**, and then touch **Close**.
- 4. Swipe left or right on the TouchPal keyboard to select the Full QWERTY, **12-Key PhonePad** or **CooTek T+** layout.

#### Full QWERTY

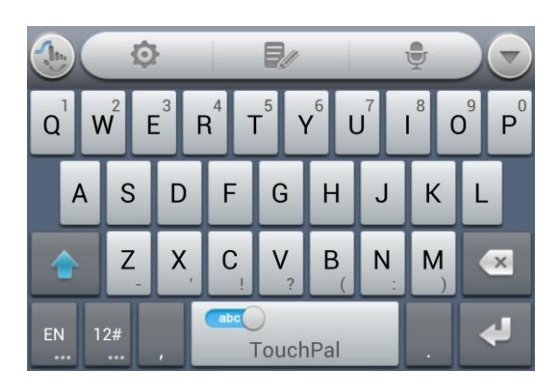

- Touch the alphabetic keys to enter letters.
- Touch and hold an alphabetic key to enter the number or symbol indicated on the bottom or top corner of the key; touch and hold an alphabetic key and then slide to  $\bigcirc$  to customize the number or symbol for the key.
- Touch  $\hat{\Omega}$  to use uppercase or lowercase. This key also changes to indicate the current case you are using:  $\bigcirc$  for lowercase,  $\bigcirc$  for uppercase, and  $\bigcirc$  when locked in uppercase.
- Slide right on  $\frac{d}{d}$  fouched to enable word prediction. Slide left on  $\frac{d}{d}$  to disable word prediction.
- Touch  $\frac{dN}{dx}$  to change input language.
- Touch  $12\frac{4}{12}$  to enter digits, symbols, emoticons and other pre-defined texts. Touch 1/3 to find more. Touch  $\left|\mathbf{t}\right|/\left|\mathbf{t}\right|$  to lock or unlock the keyboard. Touch  $\left|\mathbf{t}\right|$  to go back to enter letters.
- Touch  $\left\{ \cdot \right\}$  to start a new line.
- Touch or hold  $\overline{X}$  to delete text before the cursor.
- Touch  $\mathbb{C}$  to access the quick settings for the TouchPal keyboard.
- Touch **to** to configure the TouchPal keyboard.
- Touch  $\Box$  to open text editing options. You can select, cut, copy, paste, and delete text, or move the cursor.
- $\bullet$  Touch  $\bullet$  to use voice input.

● Touch to hide the onscreen keyboard. You can touch the text field again to show the keyboard.

#### 12-Key PhonePad

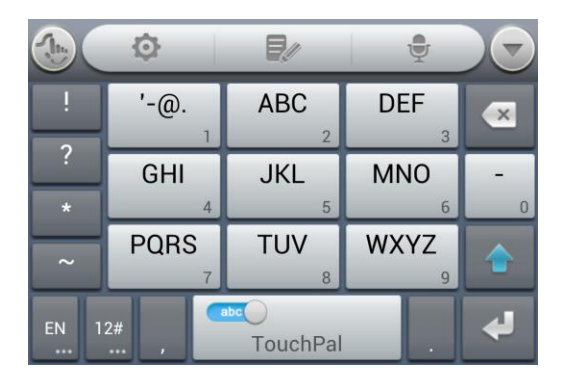

- Touch a key repeatedly until the desired letter or symbol appears. If word prediction is enabled  $\binom{m}{\text{model}}$ , just touch the keys once and choose the right word.
- Touch and hold a key to enter the number indicated on the bottom corner of the key; touch and hold a key and then slide to  $\triangleright$  to customize the number or symbol for the key.

#### CooTek T+

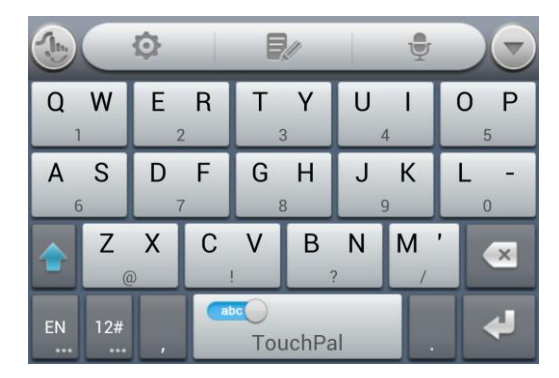

- Touch to enter the left letter on the key; double-tap or flick right to enter the right letter/symbol on the key. If word prediction is enabled  $(\Box$ , just touch the keys and choose the right word.
- Touch and hold a key to enter the number or symbol indicated on the bottom of the key; touch and hold a key and then slide to  $\bigcirc$  to customize the number or symbol for the key.

#### TouchPal Curve

You can use TouchPal Curve to trace words on the Full QWERTY TouchPal keyboard.

To enable and use TocuhPal Curve:

- 1. When a TouchPal keyboard appears, touch and check **Curve**, and then touch **Close**.
- 2. If you are not using the Full QWERTY layout, swipe left or right to switch to it.
- 3. Move your finger from letter to letter on the keyboard to trace a word without lifting the finger until you reach the end of the word.

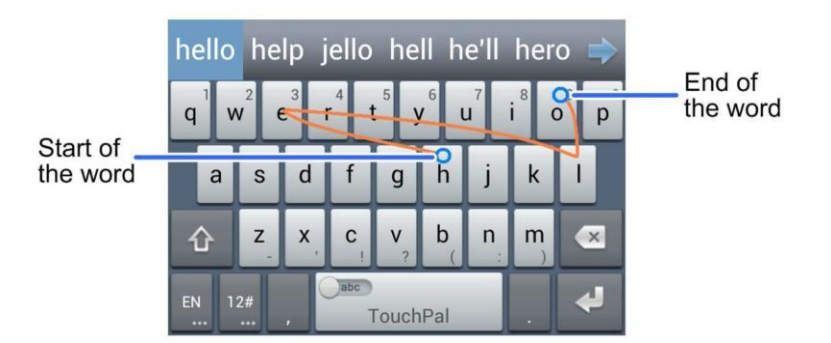

Tips for using TouchPal Curve:

- Touch when you want to. If you want to enter a single letter, go ahead and touch.
- Lift your finger at the end of the word. A space is added automatically when you begin to trace the next word.

### <span id="page-31-0"></span>*Google Voice Typing*

Google Voice typing uses Google voice recognition service to convert speech to text. You must have a data connection on a mobile or Wi-Fi network to use it.

To use Google Voice Typing:

1. Slide the status bar down when entering text and touch **Choose input method**, and then select **Google voice typing**.

 $-$  or  $-$ 

Touch  $\bf{Q}$  to access the voice typing when you are using the Android keyboard.

- 2. When you see the microphone image, speak what you want to type. The phone will work on your speech and display the transcription.
- 3. Continue entering text or touch **DELETE** to cancel the last dictated text.

**Tip:** Say "comma," "period," "question mark," "exclamation mark," or "exclamation point" to enter punctuation.

## <span id="page-32-0"></span>*Tips for Editing Text*

Your phone gives you many options to make entering text easier, including copying, cutting, and pasting text.

- To move the insertion point, touch where you want to type. The cursor blinks in the new position, and a tab appears below it. Drag the tab to move the cursor.
- To select text, touch and hold or double-tap the text. The nearest word is selected, with a tab at each end of the selection. Drag the tabs to change the selection. To cancel the selection, simply touch unselected text.
- To cut or copy text, select the text you want to manipulate. Then touch  $\mathbb{R}^{\mathbb{C}}$  (cut) or  $\mathbb{\bar{E}}$ (copy), or in landscape mode touch **Edit** > **Cut** or **Edit** > **Copy**.
- To replace text with the clipboard text, select the text you want to replace. Then touch **PASTE**.

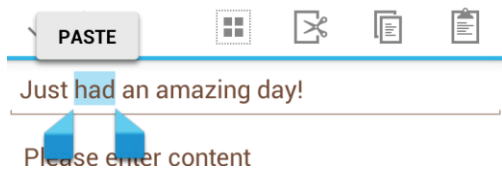

• To insert text from the clipboard, move the cursor to the insertion point and then touch and hold the tab below the cursor. Release your finger and touch **PASTE**.

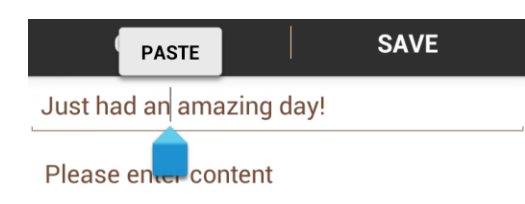

## <span id="page-32-1"></span>*Text Input Settings*

To choose the text input settings, touch  $\hat{\mathbb{C}}$  >  $\hat{\mathbb{B}}$  > **Settings** > **Language & input**.

- Touch **Personal dictionary** to add or delete customized words.
- In the **KEYBOARD & INPUT METHODS** section, you can set the default input method and touch  $\pm$  to choose the settings for each input method.

# *Phone Calls*

With mobile service and your phone's calling features, you can enjoy clear phone calls across the country.

## <span id="page-33-0"></span>*Make Phone Calls*

There are several convenient ways to place calls from your phone.

## <span id="page-33-1"></span>*Call Using the Phone Dialer*

The most "traditional" way to place a call is by using the phone's dialer screen.

- 1. Touch  $\hat{\mathbb{C}}$  >  $\hat{\mathbb{C}}$  iab to display the phone screen.
- 2. Touch the number keys on the dialpad to enter the phone number.
	- As you enter digits, Smart Dial searches for contacts that match. If you see the number you want to dial, touch  $\bullet$  next to the number to place the call immediately without entering the rest of the number.
	- To make an international call, touch and hold  $\overline{0}$  to enter the plus (+) symbol. Then enter the country code, followed by the area code and the full phone number.

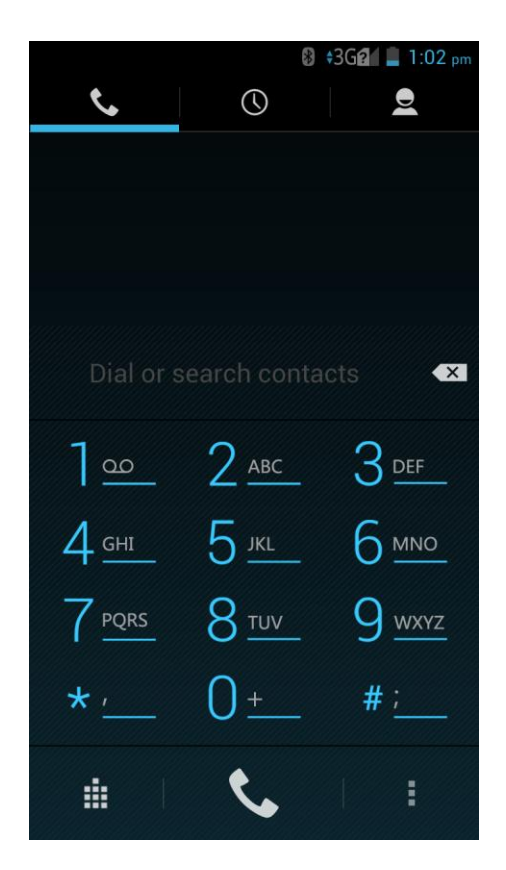

- 3. Touch  $\bullet$  at the bottom to call the number.
- 4. To end the call, touch  $\Box$ .

### <span id="page-34-0"></span>*Call from Call Logs*

The Call logs list lets you quickly place calls to recent incoming, outgoing, or missed numbers.

- 1. Touch  $\Rightarrow$  to display the phone app.
- 2. Touch  $\mathbb O$  to display the call logs.
- 3. Touch the phone icon  $\bullet$  next to a number or contact to place a call.
	- For additional options, touch the name or number.

### <span id="page-34-1"></span>*Call from Contacts*

You can place phone calls directly from entries in your Contacts list.

- 1. Touch  $\hat{\longrightarrow}$  to display the phone app.
- 2. Touch  $\Omega$  to display the contacts with phone numbers.
- 3. Touch a contact or number you want to call to place a call.
	- **For additional information on Contacts, see [Contacts.](#page-51-3)**

### <span id="page-34-2"></span>*Call Using a Speed Dial Number*

Speed dial numbers let you dial numbers by touching and holding a single number on the dialpad. See [Set Up Speed Dialing](#page-45-0) for information on assigning speed dial numbers.

- 1. Touch  $\hat{m} > 1$   $\leftrightarrow$  tab to display the phone screen.
- 2. Touch and hold the speed dial key on the dialpad. The display confirms that you have dialed the number when it shows "Dialing" on the upper right side of the screen.

### <span id="page-34-3"></span>*Call a Number in a Text Message*

While viewing a text message, you can place a call to a number that is in the body of the message.

- 1. Touch  $\hat{\mathbb{C}}$  >  $\hat{\mathbb{B}}$  > **Messaging**  $\hat{\mathbb{Z}}$ . If necessary, select a Gmail or email account.
- 2. Touch the conversation and then the message with the phone number.
- 3. If there are several numbers or links in the message, touch the number you want to call.

4. The dialer screen then opens, with the phone number automatically filled in and ready to be dialed. To place the call, just touch  $\mathcal{L}$  at the bottom.

### <span id="page-35-0"></span>*Call Emergency Numbers*

You can place calls to 911 even if the phone's screen is locked or your account is restricted.

To call the 911 emergency number when the phone's screen is locked with a screen lock:

- 1. Turn the screen on if it is turned off.
- 2. Touch and hold **Emergency Call (ICE)** on the screen.
- 3. Touch  $\bigcap$  next to 911.

#### **Note:** You can also touch an emergency contact (ICE) to call it. You can add emergency contacts you need into the Emergency contacts (ICE) group in the People app.

To call the 911 emergency number normally or when your account is restricted:

- 1. Unlock the screen. For more information, see [Turn Your Screen On and Off.](#page-17-1)
- 2. Touch  $\Rightarrow$   $\bullet$   $\Rightarrow$   $\bullet$  tab.
- 3. Touch  $9 \frac{w}{z}$  1  $\frac{w}{z}$  1  $\frac{w}{z}$  1  $\frac{w}{z}$

**Note:** When you make an emergency call, the phone automatically enters Emergency mode.

To exit Emergency mode:

1. Touch  $\Box$  to end a 911 call.

**Note:** When you end the 911 call, you are returned to the Emergency Callback mode.

2. Slide the status bar down and touch **Emergency Callback Mode**, and then touch **Yes** to exit to the normal mode.

#### Emergency Callback Mode

Emergency Callback mode enables the operator to call you back to determine your approximate location. In Emergency Callback mode, you cannot send and receive messages or browse Web pages.

Emergency Callback mode is active for five minutes or is cancelled when you make a nonemergency call.

#### Enhanced 911 (E911) Information

This phone features an embedded Global Positioning System (GPS) chip necessary for utilizing E911 emergency location services where available.
When you place an emergency 911 call, the GPS feature of your phone seeks information to calculate your approximate location. Depending on several variables, including availability and access to satellite signals, it may take up to 30 seconds or more to determine and report your approximate location.

**Important:** Always report your location to the 911 operator when placing an emergency call. Some designated emergency call takers, known as Public Safety Answering Points (PSAPs), may not be equipped to receive GPS location information from your phone.

# <span id="page-36-0"></span>*Receive Phone Calls*

The following information lets you know how to answer incoming calls, mute the ringer on incoming calls, reject incoming calls, and more.

When you receive a phone call from a contact, the Incoming call screen appears and displays the caller ID icon, name, and phone number of the calling party. When you receive a phone call from someone who is not stored in People, only the default caller ID icon and phone number appear on the Incoming call screen.

**Note:** If your phone is turned off, all calls automatically go to voicemail.

### Answer an Incoming Call

**Touch the incoming call icon**  $\bigcirc$  **and drag it to the answer call icon**  $\bigcirc$ **.** 

#### Mute the Ringing Sound

■ To mute the ringer without rejecting the call, you can press the **Power Button**, the **Camera Button**, or either end of the **Volume Button**.

### Reject an Incoming Call

■ Touch the incoming call icon  $\bigcirc$  and drag it to the reject call icon  $\blacksquare$ . The call will be sent directly to voicemail.

### Reject a Call and Send a Text Message

You can reject an incoming call and automatically send a text message to the caller.

- **Touch the incoming call icon**  $\bullet$  **and drag it to the text icon**  $\bullet$ **.** Touch the preset quick response message or customize one to send it to the caller.
	- You can edit the reject messages through the Call settings menu. From the phone app, touch  $\equiv$  > **Settings** > **Quick responses** and edit the reject messages.

# *Voicemail*

The following topics outline your phone's voicemail service.

**Note:** Your phone also supports the Visual Voicemail app. For information on setting up and using Visual Voicemail, see [Visual Voicemail.](#page-38-0)

# *Voicemail Setup*

You should set up your voicemail and personal greeting as soon as your phone is activated.

■ For information on setting up your voicemail, see [Set Up Voicemail.](#page-14-0)

**Tip:** For information on using the Visual Voicemail app, see [Visual Voicemail.](#page-38-0)

# *Voicemail Notification*

There are a couple of different ways your phone alerts you to a new voicemail message.

- By sounding the assigned ringer type.
- By displaying  $\Omega$  within the Notifications area of the Status bar when a single new unheard voicemail message is received.

**Note:** When you are roaming, you may not receive notification of new voicemail messages. It is recommended that you periodically check your voicemail by dialing 1 + area code + your wireless phone number. Roaming rates apply when you access voicemail while roaming off the network.

**Note:** Your phone accepts messages even when it is turned off. However, your phone notifies you of new messages only when it is turned on and you are in a network service area.

### *Retrieve Your Voicemail Messages*

You can review your messages directly from your wireless phone (using either traditional voicemail or Visual Voicemail) or from any other touch-tone phone.

#### Use Traditional Voicemail to Access Your Messages

- 1. Touch  $\Rightarrow$   $\bullet$   $>$  tab.
- 2. Touch and hold  $1^{\circ}$ . If prompted, enter your voicemail password.
- 3. Follow the voice prompts to listen to and manage your voicemail messages.

#### Use Visual Voicemail to Access Your Messages

- 1. Touch  $\widehat{\mathbb{C}}$  >  $\widehat{\mathbb{C}}$  > Voicemail.
- 2. Touch an entry to listen to the message.

#### **Note:** You are charged for airtime minutes when you access voicemail from your wireless phone.

### Use Another Phone to Access Messages

- 1. Dial your wireless phone number.
- 2. When your voicemail answers, press the asterisk key on the phone (\*).
- 3. Enter your password.

#### Use Visual Voicemail to Delete Your Messages

- 1. Touch  $\hat{\mathbb{C}}$  >  $\hat{\mathbb{B}}$  > Voicemail.
- 2. Open a message and touch  $\mathbf{\hat{z}}$ .

**Tip:** You can restore messages you have sent to the trash folder. Touch **Inbox** > **Trash**, touch and hold the message you want to restore to the inbox, and then touch the restore icon  $\triangle$ .

# <span id="page-38-0"></span>*Visual Voicemail*

Visual Voicemail gives you a quick and easy way to access your voicemail. Now you can find exactly the message you are looking for without having to listen to every voicemail message first. This new feature periodically goes out to your voicemail, and gathers the caller information from all of the current voicemails. It then populates a list with the caller name and number, along with the length of time and priority level of the voicemail message.

# *Set Up Visual Voicemail*

Setting up Visual Voicemail follows many of the same procedures as setting up traditional voicemail. You should set up your voicemail and personal greeting as soon as your phone is activated. Your phone automatically transfers all unanswered calls to your voicemail, even if your phone is in use or turned off.

**Note:** To set up your traditional voicemail box, see [Set Up Voicemail.](#page-14-0)

1. Touch  $\hat{\mathbb{C}}$  >  $\hat{\mathbb{D}}$  > **Voicemail**. You'll see a Personalize your voicemail prompt.

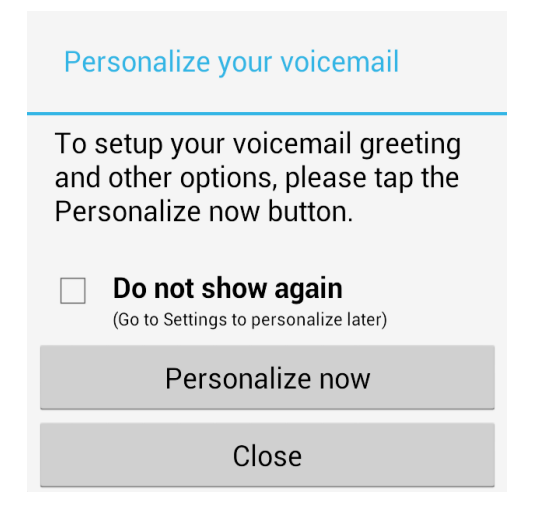

- 2. Touch **Personalize now** and follow the system prompts to:
	- **Create a password (part of standard voicemail).**
	- Record your name announcement.
	- Record your greeting.

**Important: Voicemail Password** – It is strongly recommended that you create a password when setting up your voicemail to protect against unauthorized access. Without a password, anyone who has access to your phone is able to access your voicemail messages.

3. Touch the Welcome to Voicemail message on the screen to play a brief explanation of the voicemail services.

### *Review Visual Voicemail*

Visual Voicemail lets you easily access and select which messages you want to review.

1. Touch  $\hat{\mathbb{C}}$  >  $\hat{\mathbb{D}}$  > **Voicemail**. You will see the voicemail inbox.

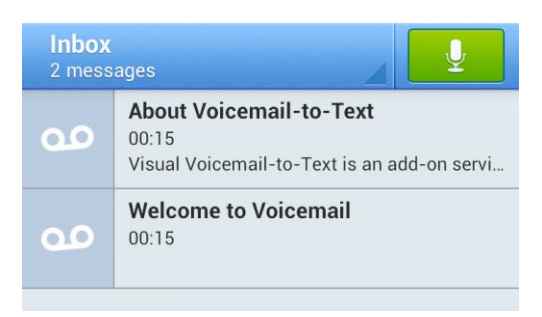

2. Touch a message to review it.

**Tip:** There are several icons at the bottom of the review screen for deletion, sharing, reply, and other options. For an explanation of all your options, touch  $\equiv$  > **Help** > **Visual Voicemail Menu** > **Visual Voicemail Menu**.

### *Listen to Multiple Voicemail Messages*

When you are done listening to a voicemail message you can easily access other voicemail messages without returning to the main voicemail screen.

- 1. Listen to the current voicemail message.
- 2. Swipe your finger left or right to display the next or previous message and touch  $\blacktriangleright$  to play it.

You can navigate through voicemail messages as frequently as you'd like. You can even move to the next or previous message before you're finished listening to the current one.

# *Visual Voicemail Options*

Your visual voicemail options appear as icons at the bottom of the voicemail review screen.

- 1. Touch  $\widehat{\mathbb{C}}$  >  $\widehat{\mathbb{C}}$  > Voicemail.
- 2. Touch a message to review it. The following options are available while reviewing a voicemail message:

**Note:** Not all options are available for all messages.

- **Delete** to delete the current voicemail messages.
- **Call** to call the number the message came from.
- **Share** to send the message. Options dependent on the applications installed.
- **Reply** to reply to the message.
- Touch  $\equiv$  > Archive to archive the current message. You can find it in the Archive box.

# *Configure Visual Voicemail Settings*

The Visual Voicemail settings menu lets you access settings for notifications, pictures, greetings, and more.

- 1. Touch  $\hat{\mathbb{C}}$  >  $\hat{\mathbb{R}}$  > Voicemail.
- 2. Touch  $\equiv$  > **Settings**. Select an option to change its settings.
	- **Manage subscription**
- **Auto forward to email**
- **Personalize voicemail**
- **Notifications**
- **Delete messages**
- **Display name**
- **Speakerphone**
- **Transcriptions displayed**
- **Themes**
- **View quick tips tutorial**
- $H$  Help
- Send feedback
- **Updates**
- **About Voicemail**

**Note:** Voicemail settings can also be accessed by touching  $\Rightarrow \bullet \Rightarrow \equiv \Rightarrow$  **Settings** > **Voicemail**.

### *Change Your Main Greeting via the Voicemail Menu*

Your main greeting can be changed directly via the Visual Voicemail system. This direct access saves you from having to navigate within the voicemail menu.

- 1. Touch  $\hat{\mathbb{C}}$  >  $\hat{\mathbb{B}}$  > Voicemail.
- 2. Touch  $\equiv$  > Settings > Personalize voicemail.
- 3. Touch **OK** to connect to the voicemail system. Follow the prompts to change your current greeting.

### *Edit the Display Name via the Voicemail Menu*

From your Visual Voicemail menu, you can quickly change the name or number attached to your voice messages.

- 1. Touch  $\hat{\mathbb{C}}$  >  $\hat{\mathbb{B}}$  > Voicemail.
- 2. Touch  $\equiv$  > Settings > Display name.
- 3. Touch the existing identification field and enter a new identifying name or number (used to identify you to recipients of your voice messages).
- 4. Touch **OK** to save your information.

# *Phone Call Options*

Your phone application provides many useful features and options to help you make the most of your calling experience.

# *In-call Options*

While you're on a call, you will see a number of onscreen options. Touch an option to select it.

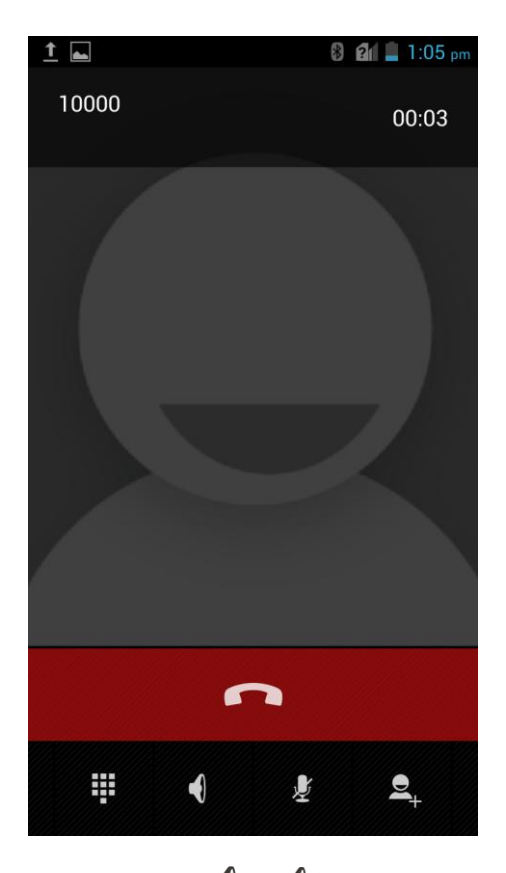

• Touch  $\blacklozenge$  or  $\blacklozenge$ <sup>)</sup> to turn speakerphone on or off. When speakerphone is on, the phone's audio is routed through the speaker instead of the earpiece.

**Warning:** Because of higher volume levels, do not place the phone near your ear during speakerphone use.

**Note:** When a Bluetooth headset is connected to your phone, you can route the audio through the Bluetooth headset ( $\mathcal{Y}_1$ ), the phone earpiece ( $\mathcal{Y}_2$ ), or the phone speaker ( $\mathcal{Y}_1$ ). Touch one of these icons to change how the audio is routed.

- Touch  $\mathcal I$  to mute the microphone during an active call. Touch again to unmute the microphone.
- Touch  $\frac{d}{dx}$  to make another call separately from the first call, which is put on hold.
- Touch  $\bf{ii}$  to display the onscreen dialpad. You can use it during a call to enter additional numbers, for example, an extension, account number or PIN to your bank account.
- Touch  $\triangle$  to join two separate calls to a single 3-way call. This option only appears when you are connected to two calls at the same time.
- $\bullet$  Touch  $\bullet$  to end the current call.
- $\bullet$  Touch  $\equiv$  during a call to display additional in-call features. You can touch **Record** to start recording the phone conversation or touch **Stop Recording** to end it.

# *Caller ID*

Caller ID identifies a caller before you answer the phone by displaying the number of the incoming call. If you do not want your number displayed when you make a call, follow these steps.

- 1. Touch  $\Rightarrow$   $\bullet$   $\Rightarrow$   $\bullet$  tab.
- 2. Touch  $\star$   $\frac{\cdot}{2}$  6 MNO 7 PORS
- 3. Enter a phone number.
- 4. Touch  $\bullet$  at the bottom of the screen.

To permanently block your number, call Boost customer care.

# *Call Waiting*

When you're on a call, Call Waiting alerts you to incoming calls by sounding a tone. Your phone's screen informs you that another call is coming in and displays the caller's phone number (if it is available).

To respond to an incoming call while you're on a call:

■ Touch the incoming call icon  $\bigcirc$  and drag it to the answer icon  $\bigcirc$ . (This puts the first caller on hold and answers the second call.)

To switch back to the first caller:

■ Touch **FLASH**.

**Note:** For those calls where you don't want to be interrupted, you can temporarily disable Call Waiting by touching  $\star$   $\frac{\text{max}}{\text{7}}$   $\frac{1}{\text{6}}$  before placing your call. Call Waiting is automatically reactivated once you end the call.

### *Conference Calling*

With conference calling, also known as 3-way calling, you can talk to two people at the same time. When using this feature, the normal airtime rates will be charged for each of the two calls.

- 1. On the Phone screen, enter a number and touch  $\mathcal{L}$  at the bottom of the screen (or place a call from Call logs or Contacts).
- 2. Once you have established the connection, touch  $\Xi_{+}$ , and dial the second number (or place the call from Call logs or Contacts).
	- This puts the first caller on hold and dials the second number.
- 3. When you're connected to the second party, touch  $\bigstar$ . Your conference call is now in session.

**Note:** If one of the people you called hangs up during your call, you and the remaining caller stay connected. If you initiated the call and are the first to hang up, all callers are disconnected.

4. To end the three-way call, touch  $\Box$ .

# *Call Forwarding*

Call Forwarding lets you forward all your incoming calls to another phone number – even when your phone is turned off. You can continue to make calls from your phone when you have activated Call Forwarding.

#### **Note:** You are charged a higher rate for calls you have forwarded.

To activate Call Forwarding:

- 1. Touch  $\Rightarrow$   $\bullet$   $>$   $\bullet$  tab.
- 2. Touch  $\star$   $\sim$   $7 \text{ years}$   $2 \text{ arc}$
- 3. Enter the area code and phone number to which you want your calls forwarded.
- 4. Touch  $\mathbb{C}$  at the bottom of the screen. (You will hear a tone to confirm the activation of Call Forwarding.)

To deactivate Call Forwarding:

1. Touch  $\Rightarrow$   $\bullet$   $>$   $\bullet$  tab.

- 2. Touch  $\star$   $\sim$   $7 \text{ years}$   $2 \text{ arc}$   $0 \text{ +}$ .
- 3. Touch  $\blacklozenge$  at the bottom of the screen. (You will hear a tone to confirm the deactivation.)

# <span id="page-45-0"></span>*Set Up Speed Dialing*

Your phone can store up to nine phone numbers in speed dial locations.

To assign a speed dial number to a contact:

- 1. Touch  $\Rightarrow$
- 2. Touch  $\equiv$  > Settings > Speed dial.
- 3. Touch a speed dial key.
- 4. Enter the phone number or touch  $\vert 2 \vert$  and select one from the contacts.
- 5. Touch **OK**.

**Note:** If you assign a number to an already in-use speed dial location, the new phone number will automatically replace the previous speed dial assignment.

# *Call Logs*

The Logs tab of the Phone application lists all recent incoming, outgoing, and missed calls.

#### View Call Logs

- 1. Touch  $\hat{\mathbb{C}}$  > to display the phone app.
- 2. Touch  $\mathbb O$  to display the Call log list.
	- To change the log view, touch **③** and select **All calls**, **Incoming call**, **Outgoing call**, or **Missed call** to filter the list.

#### Call Log Options

● To make a call from the call log, see [Call from Call Logs.](#page-34-0)

For additional options:

- 1. Touch  $\hat{\mathbb{C}}$  > to display the phone app.
- 2. Touch  $\mathbb O$  to display the call logs.
- 3. Touch a listing to display the options in a new screen. The options may differ according to the type of the number.
- $\blacksquare$  Touch  $\Omega$  to view the contact.
- Touch  $\mathbf{P}_{+}$  to add the number to an existing contact or a new contact.
- **Touch Call [number]** to place a call.
- $\blacksquare$  Touch  $\blacksquare$  to send a message to the number.

### Clear Call Logs

Use the menu option to clear your call log.

- 1. Touch  $\hat{\mathbb{C}}$  > to display the phone app.
- 2. Touch  $\mathbb O$  to display the call logs.
- 3. You can delete one listing or several call logs.
	- Touch a listing and then touch  $\equiv$  > **Remove from call log** to delete it.
	- To delete several call logs, touch  $\equiv$  > Select item(s) in the Call log screen, touch the call logs you want to delete and then touch  $\overline{m} > \mathbf{OK}$ .

# *Call Settings*

Your phone's Call Settings menu lets you configure your voicemail options and a number of other settings for the phone application.

# *Quick Responses*

This menu allows you to edit the text response that you can quickly send to the caller when you reject a call. See " Reject a Call and Send a Text Message" in [Receive Phone Calls.](#page-36-0)

- 1. Touch  $\Rightarrow$
- 2. Touch  $\equiv$  > Settings > Quick responses.
- 3. Touch a preset response.
- 4. In the window that opens, edit the message text and touch **OK**.

# *Voicemail Settings*

If you need to adjust your voicemail settings, use the Voicemail settings menu.

- 1. Touch  $\Rightarrow \bullet$ .
- 2. Touch  $\equiv$  > Settings > Voicemail.

3. Configure your options.

# *TTY Mode*

A TTY (teletypewriter, also known as a TDD or Text Telephone) is a telecommunications device that allows people who are deaf, hard of hearing, or who have speech or language disabilities, to communicate by telephone.

Your phone is compatible with select TTY devices. Please check with the manufacturer of your TTY device to ensure that it supports digital wireless transmission. Your phone and TTY device will connect using a special cable that plugs into your phone's headset jack. If this cable was not provided with your TTY device, contact your TTY device manufacturer to purchase the connector cable.

To turn TTY Mode on or off:

- 1. Touch  $\bigcirc$  .
- 2. Touch  $\equiv$  > Settings > TTY mode.
- 3. Touch **TTY Full**, **TTY HCO**, or **TTY VCO** to turn TTY mode on.
	- $-$  or  $-$

Touch **TTY Off** to turn TTY mode off.

**Note:** When enabled, TTY mode may impair the audio quality of non-TTY devices connected to the headset jack.

#### **Warning: 911 Emergency Calling**

It is recommended that TTY users make emergency calls by other means, including Telecommunications Relay Services (TRS), analog cellular, and landline communications. Wireless TTY calls to 911 may be corrupted when received by public safety answering points (PSAPs), rendering some communications unintelligible. The problem encountered appears related to TTY equipment or software used by PSAPs. This matter has been brought to the attention of the FCC, and the wireless industry and the PSAP community are currently working to resolve this.

# *Hearing Aids*

Your phone supports HAC (Hearing Aid Compatibility) function. When you turn on the hearing aid compatibility and use a hearing aid device with a telecoil in it to answer the phone, it will help you hear more clearly during the phone call.

- 1. Touch  $\Rightarrow$
- 2. Touch  $\equiv$  > Settings.
- 3. Check **Hearing aids** to turn on hearing aid compatibility.

# *DTMF Tones*

This option allows you to set the length of Dual-tone multi-frequency (DTMF) signal tones.

- 1. Touch  $\Rightarrow \bullet$ .
- 2. Touch  $\equiv$  > Settings > DTMF tones.
- 3. Touch **Short** or **Long**.

# *Speed Dial*

This option allows you to set speed dialing keys. For detailed information, see [Set Up Speed](#page-45-0)  [Dialing.](#page-45-0)

- 1. Touch  $\Rightarrow$
- 2. Touch  $\equiv$  > Settings > Speed dial.

# *Call Forwarding*

This option allows you to forward your incoming calls to another phone number.

- 1. Touch  $\Rightarrow$
- 2. Touch  $\equiv$  > Settings > Call forwarding.
- 3. Touch **Always forward** to enable or disable it, or edit the phone number to be forwarded to.

**Note:** See your service plan for applicable charges.

# *Voice Privacy*

This option allows you to enable enhanced privacy mode.

- 1. Touch  $\Rightarrow$
- 2. Touch  $\equiv$  > Settings > Additional settings.
- 3. Check **Voice privacy** to enable this feature.

# *Plus Code Dialing Setting*

Plus Code Dialing allows the phone to automatically dial the international access code for your location when you touch and hold  $\overline{0}_{\pm}$  in the dialer.

To activate Plus Code Dialing:

1. Touch  $\bigcirc$  .

- 2. Touch  $\equiv$  > Settings > Additional settings > Plus Code Dialing Setting.
- 3. Check **North American dialing** to enable this feature.

To change the international dialing code:

- 1. Touch  $\Rightarrow$
- 2. Touch  $\equiv$  > Settings > Additional settings > Plus Code Dialing Setting.
- 3. Touch **International dialing**.
- 4. Input a new code touch **OK**.

# *Internet Call Settings*

If you need to add an Internet calling account or set Internet calling options, use the Internet call settings menu.

To add an Internet calling account:

- 1. Touch  $\bigcirc$  :
- 2. Touch  $\equiv$  > Settings > Accounts.
- 3. Touch **Add account**.
- 4. Follow the instructions from your Internet calling service provider to configure the settings for your account.
- 5. Touch  $\equiv$  > **Save**.

To configure which calls use Internet calling:

You can configure your phone to place all calls using Internet calling (when you're connected to a Wi-Fi network), just calls to Internet calling addresses, or to ask each time you place a call.

- 1. Touch  $\Rightarrow \bullet$ .
- 2. Touch  $\equiv$  > Settings > Use Internet calling.
- 3. Touch the Internet calling option you want.

By default, your phone is configured to make Internet calls, but not to ensure that you will receive them. But you can configure your phone to listen for Internet calls made to an Internet calling account you added to your phone.

To configure your phone to receive Internet calls:

1. Touch  $\bigcirc$  :

- 2. Touch  $\equiv$  > **Settings** > **Accounts**.
- 3. Check **Receive incoming calls**. Checking this setting will reduce your battery life between charges.

# *Contacts*

The People application lets you store and manage contacts from a variety of sources, including contacts you enter and save directly in your phone as well as contacts synchronized with your Google Account, your PC, and compatible email programs (including Exchange Server).

# *Get Started with People*

Before using People, it's best to learn a few basics.

Your phone automatically sorts the Contacts entries alphabetically. You can create a Google contact, a phone contact, or a Corporate (Microsoft Exchange ActiveSync) contact.

- **Google** contacts are synchronized between your phone and a Google Account you set up on your phone.
- **Microsoft Exchange ActiveSync** contacts are synchronized between your phone and an Exchange Server or Microsoft® Outlook® account set up on your phone.
- **Phone** contacts are stored locally on the phone.

**Tip:** For information on adding Google or Microsoft Exchange ActiveSync accounts, see [Sign In](#page-61-0)  [to Your Google Account](#page-61-0) or [Add an Exchange ActiveSync Account.](#page-65-0)

**Note:** If the phone is ever reset to its factory default parameters, locally stored contacts (phone contacts) can be lost.

# *Access Contacts*

There are a few ways to display People.

■ Touch  $\hat{\subseteq}$  >  $\hat{}}$  > People **2.**  $-$  or  $-$ Touch  $\Rightarrow$   $\bullet$  >  $\bullet$  (all contacts with phone numbers).  $-$  or  $-$ Touch  $\overline{Q}$  (the People shortcut) on the home screen.

### *The Contacts List*

Learn how to view and navigate through your phone's Contacts list.

Touch  $\hat{\mathbb{C}}$  >  $\hat{\mathbb{B}}$  > **People**  $\hat{\mathbb{S}}$ . You will see the Contacts list.

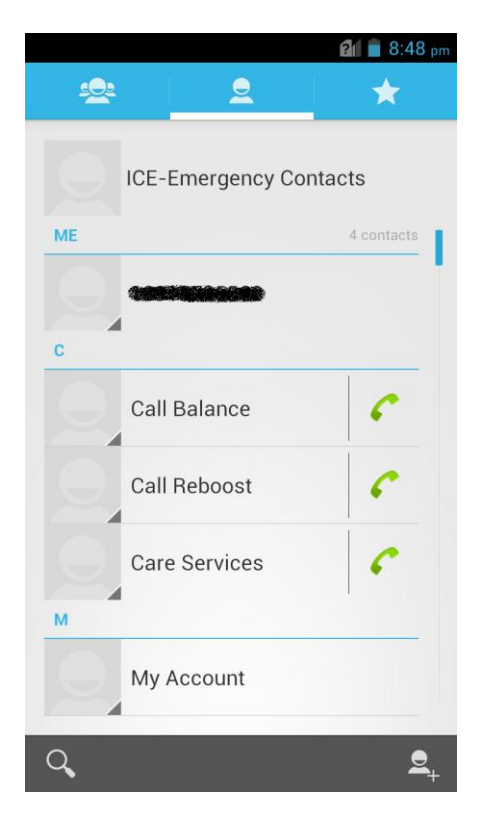

- **Contacts List:** The contacts list displays all contacts currently stored in your phone, including Google contacts, Exchange ActiveSync contacts, Phone contacts, and contacts from other Web accounts. Touch a contact to view contact information, make a call, send a message, and more.
- **Create contacts:** Touch  $\mathbb{E}_{+}$  to add a contact.
- **Find contacts:** Touch Q and search for contacts with name, number, organization, or other information.
- **Group :** Create groups of contacts, such as friends, family, coworkers, or Emergency contacts (ICE).
- **Favorite contacts**  $\sum$ **:** This tab contains the favorite contacts that you manually add.

Scroll through the list to view all your contacts. To see a specific entry, scroll to it and touch it.

**Tip:** If you have a lot of contacts stored, you'll see a slider on the right when you're flicking up or down the list. To go directly to a letter, touch and hold the slider and drag it to a letter.

# *Contacts List Options*

From the contacts list, touch  $\equiv$  to display the main contacts list options.

- **Select item(s):** Select one or multiple contact entries for sharing or deletion.
- **Contacts to display:** Set or customize the type of contacts that your phone displays in the contacts list.
- **Import/Export:** Import or export contacts from or to the microSD card or the phone's internal SD card storage.
- **Accounts:** Access the accounts sync menu in Settings to manage your contact accounts. Check **Auto-sync app data** to make the checked information types within your contact accounts sync automatically.
- **Settings:** Set some additional display options for the contacts list.
- **GAL:** View the Global Address List (GAL) for the Exchange ActiveSync account to search for contacts.

# <span id="page-53-0"></span>*Add a Contact*

You can add contacts from your phone's People application. Enter details such as name, phone numbers, email addresses, mailing addresses, and more.

- 1. Touch  $\Rightarrow$   $\circledcirc$  > **People Q**
- 2. Touch  $\frac{6}{4}$  to add a contact.
- 3. If you have multiple account types associated with your phone, touch the field above the name and select a contact type.
	- If a sync account is selected, the contacts will be synchronized automatically with your account online. For example, if you have added a Google Account to your phone, Google contact will be a sync account option.
	- If you want to save a contact only to the phone, select **Phone only, unsynced**.
- 4. Use the keyboard to enter as much information as you want in each text field.
	- Touch the picture icon  $\Box$  next to the Name field to assign a caller ID picture to the contact.
	- Touch **Add another field** to include additional information such as IM accounts, Notes, Nickname, Website, etc.

**Note:** To select a type (label) for a phone number, email address, or postal address (such as Mobile, Home, Work, etc.), touch the type to the right of the field and select the appropriate type.

**Note:** To add more phone numbers, email addresses, etc., touch **Add new** below the entry field. To delete an entry, touch  $\times$  beside it.

5. When you have finished adding information, touch **DONE**.

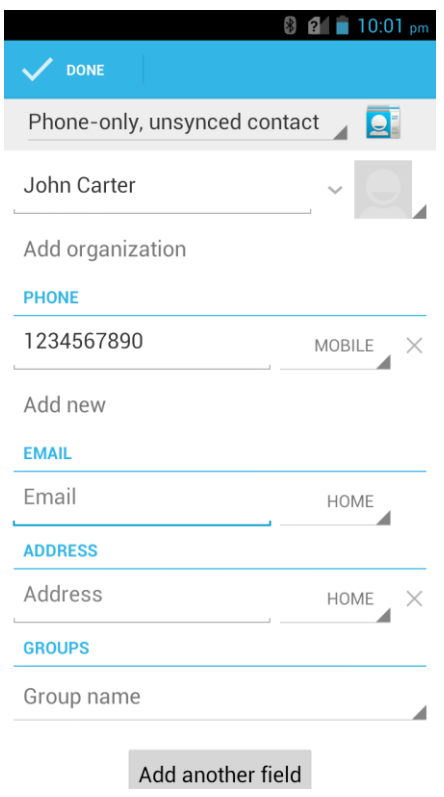

# *Save a Phone Number*

You can save a phone number to People directly from the phone dialpad.

- 1. Touch  $\Rightarrow \bullet \Rightarrow \bullet$  tab.
- 2. Enter a phone number and touch **Add to contacts**.
- 3. To add the number to an existing contact, scroll the contact list and touch the contact. To add a new contact, touch **CREATE NEW CONTACT**.
	- For an existing contact, touch the contact name, select a number type for the new number, and then touch **OK**.
	- For a new contact, enter the name and any additional information, and then touch **DONE**. See [Add a Contact.](#page-53-0)

# *Edit a Contact*

Once you've added a contact, you can add or edit any of the information in the entry, assign a caller ID picture, customize with a unique ringtone, and more.

# *Add or Edit Information for a Contact*

Use the Edit menu to add or edit information for an existing contact.

- 1. Touch  $\hat{\longrightarrow}$   $\Rightarrow$   $\hat{=}$  > **People 2.**
- 2. Touch a contact to display it, and then touch  $\equiv$  > **Edit**.
- 3. Touch any field you want to change or add. See [Add a Contact.](#page-53-0)
- 4. Add or edit the information, and then touch **DONE**.

# *Assign a Picture to a Contact*

The Edit menu lets you assign a picture stored in your phone's internal SD card storage or the microSD card to a contact, or take a new photo and assign to the contact.

- 1. Touch  $\hat{\mathbb{C}}$  >  $\hat{\mathbb{P}}$  > **People 2.**
- 2. Touch a contact to display it, and then touch  $\equiv$  > Edit.
- 3. Touch the picture icon **A** next to the Name field.
- 4. Touch **Choose photo from Gallery** and select a picture, or touch **Take photo** to take a new picture with the camera.
	- You may be prompted to size the picture for use with contacts. Touch and drag the square to frame the portion of the picture to use. Touch and drag the side of the square to resize the square.
- 5. Touch **OK** to assign the picture. Touch **DONE** to save the contact.

# *Assign a Ringtone to a Contact*

Know who's calling without looking at your phone by assigning a specific ringer to a contact.

- 1. Touch  $\hat{\mathbb{C}}$  >  $\hat{\mathbb{P}}$  > **People 2.**
- 2. Touch a contact to display it, and then touch  $\equiv$  > Set ringtone.
- 3. Touch an available ringtone or music file.
	- When you touch a ringtone or music file, you will hear it.
- 4. Touch **OK** to assign the ringtone.

# *Link a Contact*

When you have contacts from various sources (Gmail, phone, Corporate, etc.), you may have multiple similar entries for a single contact. Your phone's People application lets you link multiple entries into a single contact.

- 1. Touch  $\hat{\longrightarrow}$  >  $\hat{=}$  > **People 2.**
- 2. Touch a contact to display it, and then touch  $\equiv$  > Edit.
- 3. Touch  $\equiv$  > **Join** and then touch another entry to link it to the original contact.
- 4. Touch **DONE** to save the contact.

### *Delete a Contact*

You can delete a contact from the contacts details page.

- 1. Touch  $\hat{\square} > \hat{\square}$  > **People**  $\hat{\square}$ .
- 2. Touch a contact to display it, and then touch  $\equiv$  > Delete.
- 3. Touch **OK**.

# *Synchronize Contacts*

Syncing data from your managed accounts lets you add and manage new or existing contacts from your online or remote accounts to your phone. Prior to syncing, you must have an active Google or Corporate account with associated contacts, and be signed into your account with the phone.

If auto sync is turned on, your phone can sync contacts automatically. For details, see [Sync the](#page-161-0)  [Accounts Automatically or Manually.](#page-161-0)

**Tip:** For information on adding Google or Microsoft Exchange ActiveSync accounts, see [Sign In](#page-61-0)  [to Your Google Account](#page-61-0) or [Add an Exchange ActiveSync Account.](#page-65-0)

To sync contacts when auto sync is turned off:

- 1. Touch  $\Rightarrow$   $\circledR$  > **People 21.**
- 2. Touch  $\equiv$  > Accounts.
- 3. Touch the account containing the contacts you wish to synchronize.
- 4. Touch **Contacts** or  $\equiv$  > **Sync now.**
- 5. Your **People** then reflects any updated contact information.
	- This update process works both ways. For example, any changes on the phone are updated to your online accounts after sync.

# *Share a Contact*

You can quickly share contacts using Bluetooth, email, Gmail, Messaging, or Wi-Fi direct.

- 1. Touch  $\hat{\longrightarrow}$   $>$   $\hat{=}$   $>$  People  $\hat{P}$ .
- 2. Touch a contact to display it, and then touch  $\equiv$  > **Share**.
- 3. In the **Share contact via** menu, select a method:
	- **Bluetooth** to send the information via [Bluetooth](#page-132-0). See Bluetooth for information on pairing and sending via Bluetooth.
	- **Email** to send the information as an email attachment. Address the message, change the email account if needed, add a subject and a message, and then touch . See [Compose and Send Email](#page-65-1) for details on sending email.
	- **Gmail** to send the information as a Gmail attachment. Address the message, add a subject and a message, and then touch  $\triangleright$ . See [Send a Gmail Message](#page-62-0) for details.
	- **Messaging** to send the information as a vCard attachment in an MMS. Select a contact or enter a wireless phone number or email address, enter any additional information, and then touch  $\triangleright$  or **Send**. For more information on messaging, see [Send a Multimedia Message \(MMS\).](#page-71-0)
	- **Wi-Fi Direct** to send the information via Wi-Fi Direct. See [Wi-Fi Direct](#page-108-0) for information on pairing and sending via Wi-Fi Direct.

# *Create Your Own Profile*

You can create your own name card (profile) on your phone.

- 1. Touch  $\widehat{\longrightarrow}$  >  $\widehat{\mathbb{F}}$  > **People 2.**
- 2. Scroll to the top of the contacts list and touch **Set up my profile** or your phone number.
	- **If a profile has already been set up, you can touch the listing under ME** and then touch  $\equiv$  > **Edit** to edit your profile.
- 3. Edit your contact information.
- 4. Touch **DONE**.

# *Import and Export Contacts*

You can import/export contacts from/to your microSD card or the phone's internal SD card storage. This is especially useful when you need to transfer contacts between different devices.

#### Import Contacts

- 1. Touch  $\hat{\longrightarrow}$   $>$   $\hat{=}$   $>$  People  $\hat{P}$ .
- 2. Touch  $\equiv$  > **Import/Export** > **Import from SD card**.
- 3. Select an account to save the contacts.
- 4. If you have more than one vCard file in the storage, select the file(s) you need and touch **OK**.

### Export Contacts

- 1. Touch  $\Rightarrow$   $\circledR$  > **People 21.**
- 2. Touch  $\equiv$  > Import/Export > Export to SD card.
- 3. The phone will prompt you with the name and the directory of the vCard file. Touch **OK** to create the file.

# *Add a Contact to Favorites*

You can add the contacts used frequently to Favorites, so you can find them quickly.

- 1. Touch  $\hat{\implies}$   $\hat{=}$  > **People**  $\hat{P}$ .
- 2. Touch the contact you want to add to **Favorites**.
- 3. Touch  $\bigstar$  at the top of the screen.

**Note:** To remove a contact from Favorites, touch the contact and then touch **A** at the top of the screen.

# *Search for a Contact*

You can easily search for the contact you need.

- 1. Touch  $\hat{\longrightarrow}$   $>$   $\hat{=}$   $>$  People  $\hat{P}$ .
- 2. Touch  $Q$
- 3. Input the contact name, phone number, or any other contact information. The contacts matched will be listed.

# *Work With Contact Groups*

You can organize contacts into groups and send messages to all group members.

### Set Up a New Group

- 1. Touch  $\hat{\leq}$  >  $\hat{\heartsuit}$  > **People**  $\hat{\leq}$  and touch the contact groups tab  $\hat{\leq}$ .
- 2. Touch  $\frac{20}{2}$  to create a new group.
- 3. Choose an account for the group if prompted.
- 4. Enter the group name in the **Group's name** field and touch **DONE**.
- 5. Touch  $2\frac{1}{2}$  and then the contacts you want to add.
- 6. Touch  $\sqrt{ }$ .

#### Rename a Group

- 1. Touch  $\hat{\leq}$  >  $\hat{\heartsuit}$  > **People**  $\hat{\leq}$  and touch the contact groups tab  $\hat{\leq}$ .
- 2. Touch a group and then touch  $\equiv$  > **Rename group**.
- 3. Touch the group name to edit it.
- 4. Touch **DONE**.

#### **Note:** You cannot rename the Emergency contacts (ICE) group.

#### Remove Members From a Group

- 1. Touch  $\hat{\leq}$  >  $\hat{\heartsuit}$  > **People**  $\hat{\leq}$  and touch the contact groups tab  $\hat{\leq}$ .
- 2. Touch a group and then touch  $\overline{\overline{m}}$ .
- 3. Touch the contacts you want to remove from the group.
- 4. Touch  $\overline{\mathbf{m}}$ .

#### Delete a Group

- 1. Touch  $\hat{\leq}$  >  $\hat{\heartsuit}$  > **People**  $\hat{\leq}$  and touch the contact groups tab  $\hat{\leq}$ .
- 2. Touch a group you want to remove and then touch  $\equiv$  > Disband group.
- 3. Touch **OK** to disband the group. The contacts in the group will not be deleted.

# *Accounts and Messaging*

With wireless service and your phone's messaging capabilities, you have the opportunity to share information through many different channels and accounts, including Gmail (Google), personal and corporate email, text and multimedia messaging, social networking accounts, and Google+.

# *Gmail / Google*

You will need a Google Account to access several phone features such as Gmail, Google+, and the Play Store applications. Before you are able to access Google applications, you must enter your account information. These applications sync between your phone and your online Google Account.

# *Create a Google Account*

If you do not already have a Google Account, you can create one online or using your phone.

**Note:** Although you need a Gmail account to use certain features of your phone, such as Google Play, you do not need to use Gmail as the default account for your phone.

### Create a Google Account Online

- 1. From a computer, launch a Web browser and navigate to [google.com.](http://www.google.com/)
- 2. On the main page, click **Sign in** > **SIGN UP**.
- 3. Follow the onscreen prompts to create your free account.
- 4. Look for an email from Google in the email box you provided, and respond to the email to confirm and activate your new account.

### Create a Google Account Using Your Phone

- 1. Touch  $\hat{\mathbb{C}}$  >  $\hat{\mathbb{B}}$  > **Settings** > Add account.
- 2. Touch **Google** and then touch **New**.
- 3. Enter your first name and last name**,** and then touch .
- 4. Enter a desired username and touch  $\blacktriangleright$ . Your phone then connects to Google and checks username availability. Change the username and try again if it is already in use.
- 5. When prompted, enter and reenter a password, and then touch  $\blacktriangleright$ .
- 6. Create a security question and answer, enter a secondary email address to help you recover your password if you ever lose it, and then touch  $\blacktriangleright$ .

**Note:** When setting up a new Google Account, either on your phone or online, you will be prompted to add a secondary email address. Enter a second Gmail address or any other email address from which you currently send and receive email. This address is used to authenticate your account should you ever encounter problems or forget your password. It is strongly encouraged for Android users so you can regain access to Google services and purchases on your phone.

- 7. Touch **Join Google+** and follow the onscreen prompts to continue. You can also touch **Not now**.
- 8. On the Finish account screen, select your Web history and additional Google Play or account options and then touch  $\blacktriangleright$ .
- 9. Enter the characters shown, and then touch  $\blacktriangleright$ .
- 10. Enter your credit card information for purchasing apps, games, movies, and books in the Google Play Store app from your phone. You can also touch **Not now**.
- 11. After your phone connects with the Google servers, select the items you would like to sync with your phone and then touch  $\blacktriangleright$ . Your phone will synchronize the selected items.

# <span id="page-61-0"></span>*Sign In to Your Google Account*

If you have a Google Account but have not yet signed in with your phone, follow these instructions to sign in to your Google Account.

- 1. Touch  $\hat{\mathbf{m}} > \hat{\mathbf{m}}$  > **Settings** > Add account.
- 2. Touch **Google**, and then touch **Existing**.
- 3. Enter your Gmail username and password, and then touch  $\blacktriangleright$ .
- 4. Enter your credit card information if needed for purchasing apps, games, movies, and books in the Google Play Store app from your phone. You can also touch **Not now**.
- 5. After your phone connects with the Google servers, select the items you would like to sync with your phone and then touch . Your phone will synchronize the selected items.

# *Access Gmail*

Access your personal Gmail account directly on your phone.

1. Touch  $\Rightarrow \text{ } \text{ } \oplus \text{ }$  > Gmail  $\blacksquare$ .

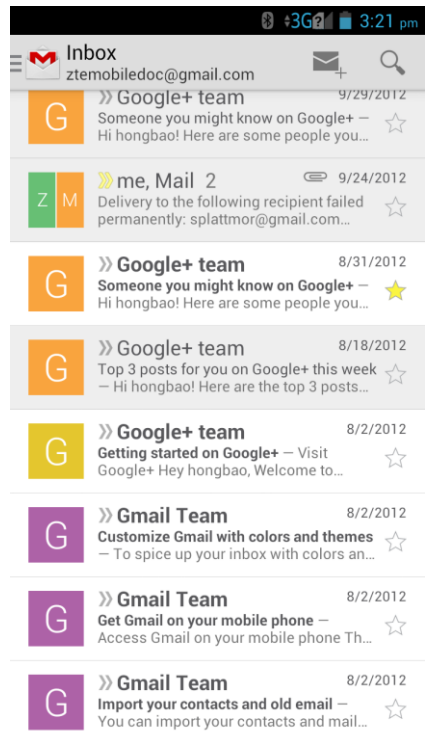

- 2. Do any of the following:
	- View more email messages: If the inbox is full, swipe your finger up the screen to view more messages and conversations.
	- Read a new email message: Touch the unread message or the conversation with an unread message (unread items display in bold).
	- **Select messages and conversations: Touch the sender image before the email or** conversation.
	- **View the inbox of your other Gmail account:** 
		- Touch the account name at the top of the current box, and then touch the account you want to view.
	- Refresh the inbox: Touch  $\equiv$  > **Refresh**.

### <span id="page-62-0"></span>*Send a Gmail Message*

Use your phone to send Gmail messages.

- 1. Touch  $\Rightarrow \text{ } \text{ } \oplus$  > Gmail  $\blacksquare$ .
- 2. In any box, touch  $\leq$ .
- 3. Enter the message recipient's email address in the **To** field. If you are sending the email message to several recipients, separate the email addresses with a comma. As you enter email addresses, any matching addresses from your contacts list are displayed. Touch a match to enter that address directly.
- 4. If you want to send a carbon copy (Cc) or a blind carbon copy (Bcc) of the email to other recipients, touch  $\equiv$  > Add Cc/Bcc.
- 5. Enter the email subject, and then compose your email.

**Note:** If you want to attach a picture or a video, touch  $\equiv$  > Attach picture or Attach video. Locate and then touch the picture or video you want to attach.

6. After composing your message, touch  $\geq$ .

**Note:** While composing the message, touch  $\equiv$  > **Save draft** or touch  $\Rightarrow$  to save it as a draft. To view your draft email messages, touch the account name at the top of the current box and then touch **Drafts**.

**Note:** To view your sent messages, touch the account name at the top of the current box and then touch **Sent**.

# *Read and Reply to Gmail Messages*

Your phone allows you to access, read, and reply to all your Gmail messages.

- 1. Touch  $\hat{\mathbf{w}}$  >  $\hat{\mathbf{w}}$  > Gmail  $\hat{\mathbf{w}}$ .
- 2. Touch a message to display it.

**Tip:** You can also access new messages through the Status bar. When a new Gmail message arrives, you'll see the  $\mathbb M$  icon in the Status bar. Slide the status bar down to display notifications. Touch a message to display it.

- 3. To reply to or forward a message, touch  $\left\{ \bullet \right\}$  (Reply),  $\left\{ \bullet \right\}$  > **Reply all**, or  $\left\{ \bullet \right\}$  > **Forward**.
	- **For Reply or Reply all**, enter an additional message.
	- **For Forward**, enter or select recipients and then enter an additional message.
- 4. After composing your message, touch  $\blacktriangleright$ .

# *Email*

Use the Email application to send and receive email from your webmail or other accounts, using POP3 or IMAP, or access your Exchange ActiveSync account for your corporate email needs.

# *Add an Email Account*

You can add several types of personal email accounts, such as POP3 and IMAP accounts, on your phone.

### Add an Email Account from the Settings Menu

- 1. Touch  $\hat{\mathbf{m}} > \hat{\mathbf{m}}$  > Settings > Add account > Email.
- 2. Enter the **Email address** and **Password** for the email account and then touch **Next**.
	- Touching **Next** prompts your phone to attempt a "regular" email setup and test the incoming and outgoing servers.
	- If you have custom settings you need to configure, touch **Manual setup** and enter your settings. These may include account type, user name, password, server, security type, etc.
- 3. Select your sync settings and then touch **Next**.
- 4. Enter an account name and a display name and touch **Next** to complete setup.

### Add an Email Account from the Email App

You can also set up email accounts directly from the email app.

- 1. Touch  $\hat{\longrightarrow}$   $> \hat{\mathbb{B}}$  > **Email**  $\hat{\longrightarrow}$ .
	- If you have already added an email account in Email, touch  $\equiv$  > Settings > ADD **ACCOUNT**.
- 2. Enter the **Email address** and **Password** for the email account and then touch **Next**.
	- Touching **Next** prompts your phone to attempt a "regular" email setup and test the incoming and outgoing servers.
	- If you have custom settings you need to configure, touch **Manual setup** and enter your settings. These may include account type, user name, password, server, security type, etc.
- 3. Select your sync settings and then touch **Next**.
- 4. Enter an account name and a display name and touch **Next** to complete setup.

**Important:** If the account type you want to set up is not in the phone database, you will be asked to enter more details. You should get all pertinent information for the email account, such as incoming and outgoing server settings, before you proceed.

# <span id="page-65-0"></span>*Add an Exchange ActiveSync Account*

If you synchronize your phone with your Exchange ActiveSync account, you can read, manage, and send email in the same easy way as with a POP3/IMAP account. However, you can also access some powerful Exchange features.

**Important:** Before setting up a Microsoft Exchange ActiveSync Account, contact your company's Exchange Server administrator for required account settings information.

- 1. Touch  $\hat{\mathbf{m}} > \hat{\mathbf{s}}$  > Settings > Add account > Corporate.
- 2. Enter the **Email address** and **Password** for the email account and then touch **Next**.
- 3. Configure your **Inbox checking frequency**, **Days to sync email** (days of emails to synchronize between your phone and server), and activate any other email settings, and then touch **Next**.

**Note:** If a screen displays showing the security operations that the server may do remotely to your phone, touch **Activate** to allow these operations from the server through the Email application as a device administrator.

4. Identify your new account with a unique name then touch **Next**.

# <span id="page-65-1"></span>*Compose and Send Email*

Compose and send email using any account you have set up on your phone. Increase your productivity by attaching files such as pictures, videos, or documents to your email messages.

- 1. Touch  $\widehat{m} > m$  > **Email**  $\widehat{m}$
- 2. On the email account inbox, touch  $\sum_{+}$ .

#### **Tip:** Touch the account name at the top of the screen to switch to a different email account.

- 3. Fill in one or more recipients. You can:
	- Enter email addresses directly in the To field. If you're sending the email to several recipients, separate the email addresses with a comma. As you enter email addresses, any matching addresses from your contacts list are displayed. Touch a match to enter the address directly.
	- Touch the Contacts icon  $\vert 2 \vert$ , and then select the email addresses of the contacts to whom you want to send the email. You can also select contact groups as recipients, or add contacts from the contact history. When you have selected all the message recipients, touch **Select**.

**Tip:** If you want to send a CC or a BCC of the email to other recipients, touch  $\equiv$  > Add **Cc/Bcc**.

- 4. Enter the subject, and then compose your message.
- 5. To add an attachment, touch  $\equiv$  > Attach file and choose from the following options:
	- **Camera / Camcorder:** Open the camera screen to take a photo or record a video, and attach it.
	- **Choose music track / Select music track:** Attach a music file or voice recording from your storage.
	- **File Manager:** Attach a file via File Manager.
	- **Gallery:** Open **Gallery** to attach an existing photo or video.
	- **Sound Recorder:** Open **Sound Recorder** to make a voice recording and attach it.
- 6. Touch  $\blacktriangleright$  to send the message immediately, or touch  $\equiv$   $\blacktriangleright$  **Save draft** to save it as a draft.

**Note:** To open a draft email, in the email account inbox, touch **Demarks**.

# *View and Reply to Email*

Reading and replying to email on your phone is as simple as on your computer.

- 1. Touch  $\widehat{\longrightarrow}$  >  $\widehat{m}$  > Email
- 2. On the email account inbox, touch the message you want to view.
	- If only email headers are downloaded, touch **Download message**.

**Tip:** You can also access new messages through the Status bar. When a new email arrives, you'll see the  $\leq$  icon in the status bar. Slide the status bar down to display notifications. Touch a message to display it.

**Tip:** Touch the account name at the top of the screen to switch to a different email account.

3. Touch  $\overline{\mathfrak{S}}$  (Reply) or  $\overline{\mathfrak{S}}$  (Reply all) to reply to the message.

# *Manage Your Email Inbox*

Your email inbox provides management options for viewing, sorting, and deleting your email messages.

#### View Your Email Inbox

1. Touch  $\widehat{\longrightarrow}$  >  $\widehat{m}$  > **Email**  $\widehat{m}$ .

2. Touch the email account at the top of the screen to select a different inbox, or touch **Combined view** to see all your email inboxes at once.

#### Refresh an Email Account

Whatever your automatic synchronization settings are, you can also synchronize your sent and received email messages manually at any time.

■ While viewing the account you want to synchronize, touch  $\mathcal{D}$ .

### Sort Email Messages

- 1. On the email account inbox, touch  $\equiv$  > Display sort & filter.
- 2. Touch the left drop-down menu at the top of the email list to sort email messages by date received, subject, sender, or size.

 $-$  or  $-$ 

Touch the right drop-down menu to filter the inbox by priority, attachments, or read/unread status.

#### Delete an Email Message

- 1. On the email account inbox, touch the message you want to delete.
- 2. Touch  $\overline{\overline{\mathbf{m}}}$  >  $\alpha$ **K**.

#### Delete Multiple Email Messages

- 1. On the email account inbox, touch the check box next to the messages you want to delete.
- 2. Touch  $\overline{\mathbb{1}}$  > OK.

# *Exchange ActiveSync Email Features*

Set options for your corporate Exchange ActiveSync email messages, including synchronization options, flagging messages, out-of-office messages, and message priority.

#### Synchronize Exchange ActiveSync Email

You can set Exchange ActiveSync to automatically check for new Exchange ActiveSync email messages.

- 1. Touch  $\widehat{\longrightarrow}$  >  $\widehat{m}$  > **Email**  $\widehat{m}$ .
- 2. Touch  $\equiv$  > Settings.
- 3. Touch the name of the Exchange ActiveSync account.
- 4. Touch **Inbox check frequency** and choose the option you want.

### Flag Email Messages

For an Exchange ActiveSync account, you can flag email messages to help you keep track of them.

- 1. Touch  $\widehat{\longrightarrow}$  >  $\widehat{m}$  > **Email**  $\widehat{m}$ .
- 2. On the inbox screen, touch the message you want to view.

**Tip:** Touch your current email account at the top to switch to a different email account.

3. Touch  $\equiv$  > Toggle flag and select a flag option (Set flag, Complete flag, or Clear **flag**).

### Set Out of Office Status

You can set your Out of Office status and auto-reply message right from your phone.

- 1. Touch  $\hat{\longrightarrow}$  >  $\hat{=}$  > **Email**  $\hat{...}$ .
- 2. Touch  $\equiv$  > **Settings** > the Exchange ActiveSync account name > **Out of Office.**
- 3. Check **Use out of office settings**.
- 4. Check **Send automatic replies during this time period** and set the time range when you will be out of the office.
- 5. Enter the auto-reply message for senders inside your organization. You can also choose to send the message to all senders outside your organization or senders in your contact list.
- 6. Touch **Save**.

### Set Email Message Priority

You can set the priority for an email message you send with your Exchange ActiveSync account.

- 1. While composing the message, touch  $\equiv$  > Show priority.
- 2. Select the priority for the message below the subject line. You can select **High**, **Normal**, or **Low**.

# *Email Account Settings*

You can edit settings for your individual email accounts, such as email address and password, name display and signature, frequency of retrieval, and more. You can also change general settings that apply to all email accounts.

- 1. Touch  $\widehat{\longrightarrow}$   $> \widehat{\mathbb{R}}$  > **Email**  $\widehat{\longrightarrow}$
- 2. Touch  $\equiv$  > **Settings**, and choose from these options:
	- **General:** Change settings that apply to all email accounts, such as APN proxy, message text size, and auto-advance.
	- Touch each email account name below **General** for individual account settings, such as account name, signature, notification, and server settings.

### *Delete an Email Account*

If you no longer want an email account on your phone, you can delete it through the email settings menu.

- 1. Touch  $\widehat{m} > \widehat{m}$  > **Email**  $\widehat{m}$ .
- 2. Touch  $\equiv$  > Settings > an email account name > Remove account.
- 3. Touch **OK** to confirm.

# *Add the Email Widget*

Add an email widget to view your POP3/IMAP or Exchange ActiveSync email messages on a Home screen.

- 1. Touch  $\hat{\mathbb{C}}$  >  $\hat{\mathbb{R}}$  > WIDGETS.
- 2. Touch and hold the Email widget and drag it to an empty space on the home screen.
- 3. If there are more than one email account, touch the combined view or the one whose inbox you want to see in the widget.

**Tip:** Adjust the size of the email widget to get a comfortable view of the inbox. See "Adjust Widget Size" in [Customize the Home Screen](#page-21-0) for details.

# *Text and Multimedia Messaging*

With Text Messaging (SMS), you can send and receive instant text messages between your wireless phone and another messaging-ready phone.

Multimedia messages, or MMS, can contain text and pictures, recorded voice, audio or video files, picture slideshows, contact cards (vCard), or appointments (vCalendar).

See your service plan for applicable charges for messaging.

# *Send a Text Message*

Quickly compose and send text messages on your phone.

- 1. Touch  $\hat{\longrightarrow}$  >  $\text{...}$  > Messaging  $\text{...}$
- 2. On the Messaging screen, touch  $\blacksquare$ . The New message screen opens.
- 3. Fill in one or more recipients. You can:
	- **Enter phone numbers directly in the To field. If you're sending the message to** several phone numbers, separate the phone numbers with a comma. As you enter information, any matching phone numbers from your contacts list are displayed. Touch a match to enter that number directly.
	- Touch the **indicate** icon, and then select the contacts to whom you want to send the message. When you have selected all the message recipients, touch  $\checkmark$ .
	- **Enter the first few letters of the recipient's name to display a matching list of names** from your stored contacts. Touch a match to add the recipient.
- 4. Touch the "Type message" box and then start composing your message.

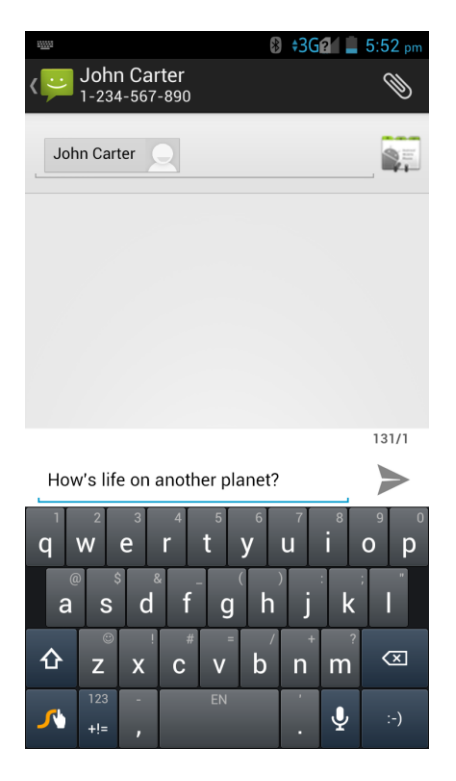

**Note:** There is a limit on the number of characters in a message. A counter appears above the **Send** button ( ) to tell you how many characters are left. Once you go over the 160-character limit, a new message is created but can be automatically joined into one when received.

5. When done, touch  $\triangleright$  to send the text message.

# <span id="page-71-0"></span>*Send a Multimedia Message (MMS)*

When you need to add a little more to a text message, you can send a multimedia message (MMS) with pictures, voice recordings, audio or video files, contact cards (vCard), or appointments (vCalendar).

- 1. Touch  $\hat{\implies}$   $\circledast$  > Messaging  $\stackrel{\leftrightarrow}{\bullet}$ .
- 2. On the Messaging screen, touch  $\Box$ . The New message screen opens.
- 3. Fill in one or more recipients. You can:
	- Enter phone numbers directly in the To field. If you're sending the message to several phone numbers, separate the phone numbers with a comma. As you enter information, any matching phone numbers from your contacts list are displayed. Touch a match to enter that number or address directly.
	- Touch the  $\mathbb{R}$  icon, and then select the contacts to whom you want to send the message. When you have selected all the message recipients, touch  $\checkmark$ .
	- **Enter the first few letters of the recipient's name to display a matching list of names** from your stored contacts. Touch a match to add the recipient.

### **Note:** You can add a subject line by touching  $\equiv$  > Add subject.

- 4. Touch the "Type message" box, and then start composing your message.
- 5. Touch  $\mathcal{N}$  to open the Attach window. Select from the following file attachments:
	- **Pictures.** Select a picture from the **Gallery** to attach to your MMS.
	- **Capture picture**. Open the camera and take a photo to attach to your MMS.
	- **Videos.** Select a video clip from the **Gallery** to attach to your MMS.
	- **Capture video**. Open the camcorder and shoot a video clip to attach to your MMS.
	- **Audio**. Select an audio file to attach to your MMS.
	- **Record audio**. Open the Sound Recorder and record an audio file to attach to your MMS.
- **Slideshow**. See "Create a Slideshow" for details.
- **Files**. Open the File Manager and select a file to attach to your MMS.
- **Insert contact**. Select a contact entry and add it to your MMS as a vCard attachment.
- 6. To make changes to your attachment, touch **Replace** or **Remove**.
- 7. Touch  $\geq$  or **Send** to send the MMS.

#### Create a Slideshow

In a multimedia message, you can add slides, each containing a picture, video, or audio.

- 1. In the multimedia message you're composing, touch  $\mathcal{D}$  > **Slideshow**.
- 2. On the Edit slideshow screen, touch **Slide 1**.

#### Note: You can touch **Add slide** to add more slides.

- 3. To compose your slideshow, do any of the following:
	- $\blacksquare$  Add a picture. Touch  $\equiv$  > Add picture or Capture picture.
	- $\blacksquare$  Add a video. Touch  $\equiv$  > Add video or Capture video. (You cannot add both a picture and a video on the same slide.)
	- Add an audio file or a voice recording. Touch  $\equiv$  > Add music and then touch **Audio** or **Record audio**.
	- Add a caption. Touch the "Type message, or leave blank" box.
	- Add a new slide. Touch  $\equiv$   $>$  Add slide.
	- View the next or previous slide. Touch  $\triangleright$  or  $\triangleleft$ .
	- **Preview your slideshow. Touch**  $\equiv$  **> Preview.**
	- Set duration for a slide. Touch  $\equiv$  > **Duration**.
	- Set text layout. Touch  $\equiv$  > **Layout**.
- 4. When you have finished composing the slideshow, touch **Return** to attach the slideshow to your message.
- 5. When you have finished composing the multimedia message, touch **Send**.

**Tip:** To compose a slide show, you can also simply attach multiple items separately to the MMS message. Touch  $\mathcal{R}$  and select a file type, location, and file and then repeat it for additional slides. Your phone will automatically compile a slide show.

## *Save and Resume a Draft Message*

While composing a text or multimedia message, touch  $\implies$  to automatically save your message as a draft.

To resume composing the message:

- 1. Touch  $\hat{\longrightarrow}$   $\Rightarrow$   $\hat{\mathbb{D}}$  > Messaging  $\hat{\mathbb{P}}$ .
- 2. On the Messaging screen, the draft messages are marked with a red word "Draft" next to them. You can also touch  $\equiv$  > Drafts to view them.
- 3. Touch the message to resume editing it.
- 4. When you finish editing the message, touch **or Send**.

## *New Messages Notification*

Depending on your notification settings, the phone will play a ringtone, vibrate, or display the message briefly in the status bar when you receive a new text or multimedia message. To change the notification for new text and multimedia messages, see [Text and MMS Options](#page-76-0) for details.

A new message icon ( $\leftarrow$  /  $\leftarrow$ ) also appears in the notifications area of the status bar to notify you of a new text or multimedia message. The Messages application icon (if shown on the

Home screen) also displays the number of new messages (for example,

To open the message, slide the status bar down to open the Notifications panel. Touch the new message to open and read it. For information on reading and replying to messages see [Manage](#page-73-0)  [Message Conversations.](#page-73-0)

## <span id="page-73-0"></span>*Manage Message Conversations*

Text and multimedia messages that are sent to and received from a contact (or a number) are grouped into conversations or message threads in the Messaging screen. Threaded text or multimedia messages let you see exchanged messages (similar to a chat program) with a contact on the screen.

#### Read a Text Message

- Do one of the following:
	- On the Messaging screen, touch the text message or message thread to open and read it.

If you have a new message notification, slide the status bar down to open the Notifications panel. Touch the new message to open and read it.

To return to the Messaging screen from a text message thread, touch  $\Rightarrow$ .

**Note:** To view the details of a particular message, in the message thread, touch the message to open the Message details window.

**Note:** If a message contains a link to a Web page, touch the message and, if necessary, touch the link to open it in the Web browser.

**Note:** If a message contains a phone number, touch the message and then, if necessary, touch the phone number to open the dialpad screen. You can dial the number or add it to your contacts.

#### View a Multimedia Message (MMS)

- 1. Touch  $\Rightarrow$   $\circ$  > Messaging  $\cdot$
- 2. On the Messaging screen, touch a multimedia message or message thread to open it.
- 3. Touch the attachment to open it. If the attachment is a vCard contact, it is imported to your phone's contacts list. For more information, see [Contacts.](#page-51-0) If the attachment is a vCalendar file, you can choose the calendar where you want to save the event. For information on using Calendar, see [Calendar.](#page-122-0)
- 4. To save the attachment to the storage card, touch and hold the message with attachment, and then touch **Save attachment** on the options menu.

**Note:** When Auto-retrieve in MMS settings is disabled, only the message header is downloaded. To download the entire message, touch the **Download** button at the right side of the message. For details, see [Text and MMS Options.](#page-76-0)

**Note:** If you are concerned about the size of your data downloads, check the multimedia message size before you download it.

#### Reply to a Message

- 1. Touch  $\Rightarrow \circledast$  > Messaging  $\ddot{\bullet}$ .
- 2. On the Messaging screen, touch a text or multimedia message thread to open it.
- 3. Touch the text box at the bottom of the screen, enter your reply message, and then  $t$ ouch  $\geq$

**Note:** To reply to a text message with a multimedia message, open the text message, touch  $\mathcal{D}$  $\sigma$   $\equiv$  > Add subject. The text message is automatically converted into a multimedia message.

#### Protect (Lock) a Message From Deletion

You can lock a message so that it will not be deleted even if you delete the other messages in the conversation.

- 1. Touch  $\hat{m} > \hat{m}$  > Messaging  $\hat{m}$ .
- 2. On the Messaging screen, touch a message thread.
- 3. Touch and hold the message that you want to lock.
- 4. Touch **Lock** on the options menu. A lock icon is displayed at the right hand side of the message.

#### Delete a Message Thread

- 1. Touch  $\hat{\longrightarrow}$   $\Rightarrow$   $\hat{\mathbb{Q}}$  > Messaging  $\hat{\mathbb{Z}}$ .
- 2. On the Messaging screen, touch the message thread that you want to delete.
- 3. Touch  $\equiv$  > Delete thread.
- 4. When prompted to confirm, touch **Delete**. Any locked messages in the thread will not be deleted unless you check the **Delete locked messages** box.

#### Delete Multiple Message Threads

- 1. Touch  $\hat{\longrightarrow}$   $>$   $\textcircled{1}$  > Messaging  $\ddot{\sim}$ .
- 2. On the Messaging screen, touch and hold a message thread that you want to delete.
- 3. Touch other threads that you want to delete.
- 4. Touch  $\overline{\mathbb{U}}$  > Delete. Any locked messages will not be deleted unless you check the **Delete locked messages** box.

#### Delete a Single Message

- 1. While viewing a message thread, touch and hold the message that you want to delete.
- 2. Touch **Delete** on the options menu.
- 3. When prompted to confirm, touch **Delete**.

#### Delete Several Messages in a Thread

- 1. While viewing a message thread, touch  $\equiv$  > Select item(s).
- 2. Touch the messages that you want to delete to select them.

3. Touch  $\overline{m}$  > Delete. Any locked messages will not be deleted unless you check the **Delete locked messages** box.

#### View Contact Information from a Message

When you have received a message from someone in your stored contacts, you can touch the contact's picture or icon in the message thread to open a menu of options. Depending on the stored contact information, you can view the contact details, phone or send an email message to the contact, and more.

## <span id="page-76-0"></span>*Text and MMS Options*

The messages settings menu lets you control options for your text and MMS messages such as message limits, auto-retrieve option, and notifications.

- 1. Touch  $\hat{\longrightarrow}$   $\hat{m}$  > Messaging  $\hat{P}$ .
- 2. On the Messaging screen, touch  $\equiv$  > Settings. You can set the following:

#### Storage Settings

- **Delete old messages:** Automatically delete older messages, except for locked messages, when the set limits are reached.
- **Text message limit:** Choose the maximum number of text messages to store in each conversation thread. (This does not include locked messages.)
- **Multimedia message limit:** Choose the maximum number of MMS messages to store in each conversation thread. (This does not include locked messages.)

#### Text (SMS) Message Settings

● **SMS Reassembly:** Automatically reassemble segmented long SMS.

#### Multimedia (MMS) Message Settings

● **Auto-retrieve:** Select this option to automatically retrieve all your multimedia messages completely. When selected, the multimedia message header plus the message body and attachments will automatically download to your phone. If you clear this check box, only the multimedia message header will be retrieved and shown in your Messaging screen.

#### Display Settings

● **Dialog patterns:** Choose the color and shape of the dialog balloons displayed in every message thread.

#### Notification Settings

- **Notifications:** Select this option if you want to receive a notification in the status bar when a new text or multimedia message arrives.
- **Choose ringtone:** Select a ringtone that is specific to new text and multimedia messages. Note that the ringtone briefly plays when selected.
- **Vibrate:** Select the condition in which you want the phone to vibrate when a new text or multimedia message arrives.

#### Signature Settings

- **Edit signature:** Edit the signature for outgoing messages.
- **Add signature:** Select this option if you want to attach the signature to all outgoing messages.

#### Emergency Alerts

Touch this option and check the threat levels that you want to receive alerts for.

## *Social Networking Accounts*

Stay in touch on the go with all your social networking accounts. Post updates on Facebook and Twitter, review your LinkedIn contacts, see what everyone's talking about from YouTube, and more.

## *Facebook*

Post updates, read what your friends are up to, upload pictures and check-ins, and more with on-the-go Facebook access.

#### Install the Facebook App on Your Phone

Before you use Facebook on your phone, you must download and install the app from the Google Play Store app.

- 1. Touch  $\hat{\longrightarrow}$  >  $\hat{=}$  > **Play Store**  $\hat{P}$ .
- 2. Touch the Search icon and search for "facebook".
- 3. Touch **Facebook** from the results list.
- 4. Touch **Install**, and then touch **Accept**.
- 5. When the download has completed, touch **Open**. To open the app from the home screen, touch  $\textcircled{=}$  > **Facebook**.

#### Sign in to Your Facebook Account from Account Settings

- 1. Touch  $\hat{\mathbb{C}}$  >  $\hat{\mathbb{D}}$  > **Facebook**.
- 2. Follow the onscreen prompts to enter your Facebook username and password to sign in. You can also create a new Facebook account.

**Tip:** Add the Social Networking widget to a home screen for quick access to Facebook and other social networking updates. Touch  $\Rightarrow \text{ } \textcircled{3}$  > WIDGETS. Touch and hold a social networking widget (such as Facebook or Twitter), and drag it to an empty place on a home screen.

## *Twitter*

Follow your interests such as instant updates from your friends, industry experts, favorite celebrities, and what's happening around the world. Get short bursts of timely information on the Twitter app. You need to download and install the Twitter app from the Play Store before using it. For more information, see [Find and Install an App.](#page-81-0)

#### Sign in to Your Twitter Account

- 1. Touch  $\hat{=}$  >  $\hat{=}$  > Twitter.
- 2. Follow the onscreen prompts to enter your Twitter username and password to sign in. You can also create a new Twitter account.

## *LinkedIn*

Find and connect with members worldwide, read the latest industry news, keep up-to-date with your groups, and more with on-the-go LinkedIn access. You need to download and install the LinkedIn app from the Play Store before using it. For more information, see [Find and Install an](#page-81-0)  [App.](#page-81-0)

#### Sign in to Your Twitter Account

- 1. Touch  $\hat{\longrightarrow}$   $\hat{=}$  > LinkedIn.
- 2. Follow the onscreen prompts to enter your Twitter username and password to sign in. You can also sign up to join LinkedIn.

## *YouTube*

YouTube is a video sharing app. You can watch videos and upload your own.

#### Use the YouTube App

- 1. Touch  $\hat{\mathbb{C}}$  >  $\hat{\mathbb{B}}$  > YouTube.
- 2. If you are prompted to accept the terms of service the first time you use YouTube, touch **Accept** to continue.

3. You can touch  $\mathsf{Q}_\bullet$  to search for your desired videos.

**Note:** It is not necessary to sign in to the YouTube application to view content. However, if you wish to upload videos or access additional options, you need to sign in by entering your Google or YouTube username and password.

**Note:** YouTube is a data-intensive feature. It is recommended that you upgrade to an unlimited data plan to avoid additional data charges.

## *Google+*

Google+ makes connecting on the Web more like connecting in the real world. Share your thoughts, links and photos with the right circle. Get everyone on the same page with fast and simple group chat.

**Note:** For detailed information about Google+, open Google+ and touch  $\equiv$  > **Help** to view the online instructions.

#### Sign In and Use Google+

- 1. Touch  $\hat{\mathbb{C}}$  >  $\hat{\mathbb{F}}$  > Google+.
- 2. If prompted, select your Google Account, or touch **Add account** to sign in to Google+ with another Google Account.
- 3. If prompted, set up your public Google Profile.

#### **Note:** You won't see this step if you've already set up your profile on your computer.

- 4. Set the contact sync and backup options for photos & videos. Then touch **Done**.
- 5. Get started with Google+. You can touch the Google+ icon  $8^+$  at the top left of the screen to use the following features:
	- **Home:** See posts people have shared with you, a circle you're in, or everyone.
	- **People:** Find people to add to your Google+ circles, create new circles, view and organize people into circles based on your relationships with them. You can follow content posted by people you find interesting.
	- **Profile:** View and edit your basic information, view your posts and photos.
	- **Photos:** View photos you uploaded, photos of you, photos from your posts, etc.
	- **Communities:** A community is where people gather for the sharing and discussion of a common topic.
	- **Locations:** See your friends locations on the map and configure your own location sharing settings.
- **Hangouts:** Chat with your Google+ contacts through text messages or video call.
- **Events:** Add events, invite people, and then share photos in real time from the event.
- **Search:** Search for content posted on Google+.

#### Sign out of Google+

If you are already signed in to the app, you can sign out by following these steps.

- 1. Touch  $\Rightarrow \text{Gogler}.$
- 2. Touch  $\equiv$  > Sign out.

# <span id="page-81-1"></span>*Apps and Entertainment*

All your phone's features are accessible through the Apps list.

**Note:** Available applications and services are subject to change at any time.

## *Google Play Store*

Google Play™ is the place to go to find new Android apps, books, movies, and music for your phone. Choose from a wide variety of free and paid content ranging from productivity apps and games to bestselling books and blockbuster movies and music. When you find what you want, you can easily download and install it on your phone.

To access the Google Play store app, you must first connect to the Internet using your phone's Wi-Fi, 4G, or data connection and sign in to your Google Account. See [Web and Data](#page-93-0) and Sign [In to Your Google Account](#page-61-0) for details.

**Important:** Third-party applications may access your personal information or require Boost to disclose your customer information to the third-party application provider. To find out how a third-party application will collect, access, use, or disclose your personal information, check the application provider's policies, which can usually be found on their website. If you aren't comfortable with the third-party application's policies, don't use the application.

## <span id="page-81-0"></span>*Find and Install an App*

When you install apps from the Google Play Store app and use them on your phone, they may require access to your personal information (such as your location, contact data, and more) or access to certain functions or settings of your phone. Download and install only apps that you trust.

- 1. Touch  $\Rightarrow$   $\text{H}$  > Play Store  $\hat{V}$ .
- 2. When you open the Google Play store app for the first time, the Terms of Service window will appear. Touch **Accept** to continue.
- 3. Browse through the categories (**Apps**, **Games**, **Movies & TV**, **Music**, **Books**, or **Magazines**), find an app you're interested in, and touch the name.
	- Browse through featured apps. Scroll through the list of featured apps when you open the Google Play Store.
	- Browse apps by categories. First, slide right on the screen to see all categories, and then touch a category. Under a category, you can filter the apps by options such as **TOP PAID**, **TOP FREE**, **TOP GROSSING**, etc.
- Browse apps recommended by Boost. Touch **BOOST** in **HOME** and then scroll through the list.
- Search for an app. Touch  $\mathsf Q$  on the Google Play Store app home screen, enter the name or type of app you're looking for, and then touch the search key on the keyboard.

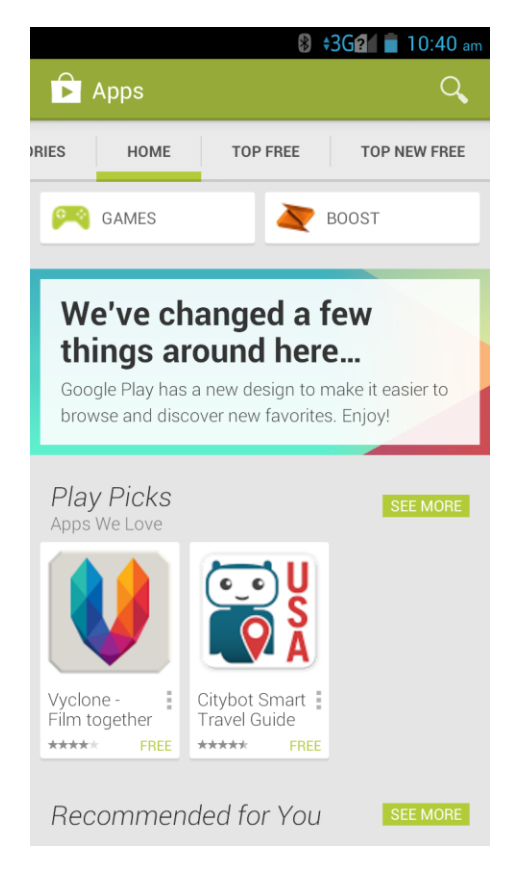

- 4. Touch an app to read a description about the app and user reviews.
- 5. Touch **Install** (for free applications) or the price (for paid applications).

#### **Note:** You need a Google Wallet account to purchase items on Google Play. See [Create a](#page-83-0)  [Google Wallet Account](#page-83-0) to set up a Google Wallet account if you do not have one.

- 6. The subsequent screen notifies you whether the app will require access to your personal information or access to certain functions or settings of your phone. If you agree to the conditions, touch **Accept** to begin downloading and installing the app.
	- If you selected a paid application, after touching **Accept**, you're redirected to the Google Wallet screen to pay for the application before it's downloaded to your phone.

**Warning: Read the notification carefully!** Be especially cautious with applications that have access to many functions or a significant amount of your data. Once you touch **Accept** on this screen, you are responsible for the results of using this item on your phone.

## <span id="page-83-0"></span>*Create a Google Wallet Account*

You must have a Google Wallet account associated with your Google Account to purchase items from the Google Play Store app.

Do one of the following:

■ On your computer, go to [google.com/wallet/](http://www.google.com/wallet/) to create a Google Wallet account.

 $-$  or  $-$ 

■ The first time you use your phone to buy an item from Google Play, you're prompted to enter your billing information to set up a Google Wallet account.

**Warning:** When you've used Google Wallet once to purchase an application from the Google Play Store app, the phone remembers your password, so you don't need to enter it the next time. For this reason, you should secure your phone to prevent others from using it without your permission. (For more information, see [Security Settings.](#page-156-0))

## *Request a Refund for a Paid App*

If you are not satisfied with an app, you can ask for a refund within 15 minutes of the purchase. Your credit card is not charged and the app is uninstalled from your phone.

If you change your mind, you can install the app again, but you can't request a refund a second time. For details, please read the Play Store help information.

- 1. Touch  $\widehat{\longrightarrow}$  >  $\widehat{m}$  > Play Store  $\widehat{L}$ .
- 2. Touch  $\equiv$  > My apps.
- 3. Touch the app to uninstall for a refund. The details screen for the app opens.
- 4. Touch **Refund**, and then touch **Uninstall**. Your app is uninstalled and the charge is cancelled.

## *Open an Installed App*

There are options for opening an installed app.

■ Touch  $\implies$   $\oplus$ , locate the app, and then touch the icon.

 $-$  or  $-$ 

**■** On the status bar, check if you see the  $\blacksquare$  icon. If you see it, open the Notifications panel and touch the notification to open it.

 $-$  or  $-$ 

1. Touch  $\Rightarrow \mathbb{B}$  > **Play Store**  $\mathbb{F}$ .

- 2. Touch  $\equiv$  > My apps > **INSTALLED** tab.
- 3. Touch the app and then touch **Open** to open it.

## *Uninstall an App*

You can uninstall any app that you have downloaded and installed from the Google Play Store.

- 1. Touch  $\Rightarrow \mathbb{B}$  > **Play Store**  $\mathbb{F}$ .
- 2. Touch  $\equiv$  > My apps.
- 3. On the INSTALLED screen, touch the app you want to uninstall, and then touch **Uninstall**.
- 4. When prompted, touch **OK** to remove the app from your phone.

## *Get Help with Google Play*

The Google Play store app offers an online help option if you have questions or want to know more about the app.

 $\blacksquare$  Touch  $\equiv$  > Help. The Web browser will take you to the Google Play Help Web page.

## *Google Maps*

Use Google Maps to figure out where you are, find directions, explore local or unknown businesses and attractions, rate and review places, and more.

#### Enable Location Services on Your Phone

Before using any location-based services, you must enable your phone's GPS location feature. For more information about location services, see [Location Services.](#page-156-0)

#### **Note:** Enabling GPS will drain your battery faster.

#### Launch Google Maps

■ Touch  $\textcircled{2}$  >  $\textcircled{3}$  > **Maps**. If GPS is enabled, the GPS icon  $\textcircled{4}$  will appear on the Status bar and blink until the phone connects GPS.

#### Find Your Location

- 1. Touch  $\widehat{\longrightarrow}$  >  $\widehat{\mathfrak{m}}$  > Maps.
- 2. Touch  $\bullet$  at the bottom right corner of the map to start locating yourself.

<sup>•</sup> The first time you access Maps, you'll be asked to accept the terms of service and privacy policy. If you agree, touch **Accept & continue**.

When your location is found, the map automatically pans to your area with your location at the center. You can see a dot and an arrow that indicate your location and the direction the phone is facing.

#### Search for a Place

- 1. Touch  $\widehat{\longrightarrow}$  >  $\widehat{\mathfrak{m}}$  > Maps.
- 2. Touch  $\mathbb Q$  and enter the place you're looking for in the search box at the top.
	- You can enter an address, a city, or a type of business or establishment. For example, enter "museum of modern art." As you enter information, suggestions from your previous searches and from popular searches appear below the search box. You can touch a suggestion to search directly.

### **Tip:** You can touch  $\psi$  beside the search box to use voice search.

- 3. Touch the search key on the keyboard.
- 4. Slide the card at the bottom horizontally to see the brief information of each search result and its location on the map (indicated with a red circle and a balloon).
- 5. When you find the result you are interested in, slide the card up to find more information about the location. You can find out how to get there, give the place a call, save it to your Google Account, share it with friends, rate and write a review, etc.

#### Get Directions to Your Destination

- 1. Touch  $\hat{=}$  >  $\hat{=}$  > Maps.
- 2. Touch  $\sum$  beside the search box.
- 3. Select the mode of transportation at the top and then enter a starting point and destination.
	- If your location is found, it will appear as the default starting point.
- 4. As suggested routes appear, touch one to see it on the map. Slide the card at the bottom horizontally to see other routes; slide the card up to see the route directions in a list.

#### Explore New Places

- 1. Touch  $\hat{=}$  >  $\hat{=}$  > Maps.
- 2. Navigate the map view to the area you would like to explore. You can explore nearby locations or pan the map to another area.
- 3. Touch the search box at the top.
- 4. Touch the **Explore** card and choose one option in the new screen. Results will appear on a series of cards. You can touch **View all** to see all results in a category.
- 5. Touch a result to see it on the map and get directions. You can also slide the bottom card up to find out more information of the location, such as street address, website, and open hours, or to make a call, save it to your Google Account, share your experience by writing a review and more.

## *Music*

Your phone lets you discover, download, and listen to your favorite music through a variety of applications.

## *Music Player*

Your phone's built-in music player app lets you listen to and organize music files you have loaded into your phone's memory or microSD card.

**Note:** For information about loading music onto your phone, see [Transfer Files Between Your](#page-139-0)  [Phone and a Computer.](#page-139-0)

#### Listen to Music Using the Music Player

- 1. Touch  $\hat{\mathbb{C}}$  >  $\hat{\mathbb{D}}$  > **Music** to open the Music library. Your phone will find the audio files on the microSD card and the phone's internal SD card storage.
- 2. Select **Albums**, **Artists**, **Songs**, **Playlists**, **Folders**, or **GenreList** to view the songs you want to play.
- 3. Touch a song from the list to start playing in the music player.

#### **Note:** Adjust the volume with the **Volume Button**.

The following options of the music player are available:

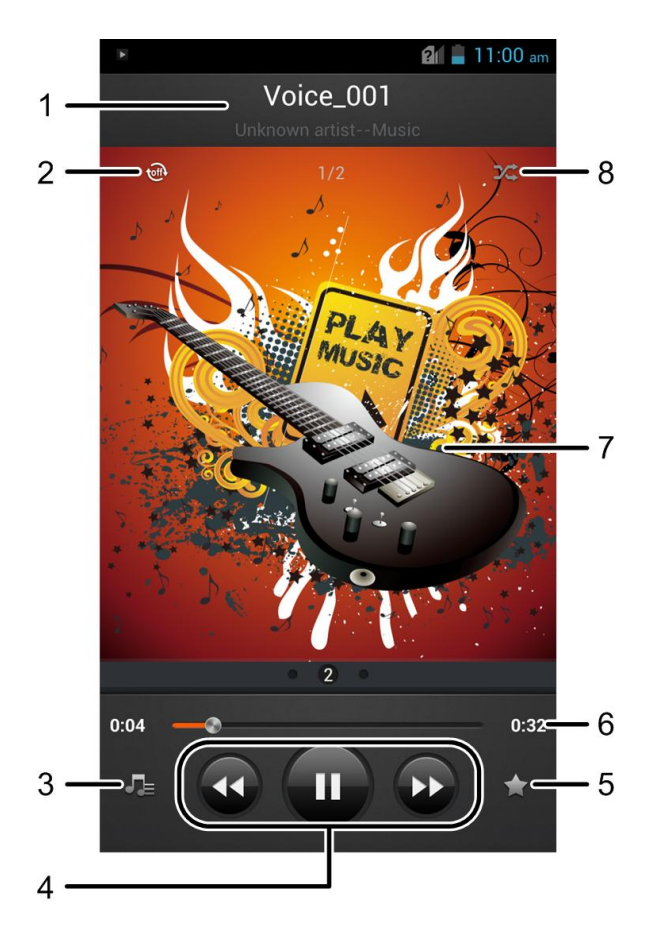

- 1. Song, album, and artist information. Touch to go back to the music library.
- 2. Touch to switch repeat mode: no repeat, repeat the current song, or repeat the current playlist.
- 3. Touch to go back to the music library.
- 4. Playback controls. You can skip to the next or last song, fast forward or rewind, pause, or resume playback.
- 5. Touch to add the current song to the **Favorite** playlist.
- 6. Progress bar: drag or touch it to jump to any part of the current song.
- 7. Album artwork. Swipe left or right to view the lyrics or the current playlist.
- 8. Touch to play the current playlist in shuffle mode, where tracks are played in random order.

#### Create a Playlist

Music playlists help you organize your music files.

1. Touch  $\hat{\mathbb{C}}$  >  $\hat{\mathbb{B}}$  > **Music** to open the music library.

- 2. Select a music file in the music library. Touch  $\blacktriangle$  next to the track to open a list of options.
- 3. Touch **Add to playlist** > **New**.
- 4. Enter the playlist name and touch **Save**.

#### Manage Playlists

You can play, rename, or delete the playlists.

- 1. Touch  $\hat{\mathbb{C}}$  >  $\hat{\mathbb{B}}$  > **Music** to open the music library.
- 2. Touch **Playlists** to view all music playlists.
- 3. Touch **n** next to the playlist you want to play or edit to open the options menu.
- 4. Touch **Play**, **Rename Playlist**, or **Delete Playlist**.

#### **Note:** These options may not be available for certain automatically created playlists, such as **Recently added**.

#### Manage Songs in a Playlist

You can add more songs to a playlist or remove some tracks from a playlist.

- 1. Touch  $\hat{\mathbb{C}}$  >  $\hat{\mathbb{R}}$  > **Music** to open the music library.
- 2. Touch **Playlists** to view all music playlists.
- 3. Touch a playlist to open its content.
- 4. Touch  $\equiv$  > Add Songs and select the music you want to add before touching  $\oplus$ .

 $-$  or  $-$ 

Touch **A** next to the song you want to remove and select **Remove from playlist**.

#### Set a Song as Ringtone

You can set a song or audio file as your default ringtone. This will not change the ringtones you have assigned individually to specific contacts (see [Assign a Ringtone to a Contact\)](#page-55-0).

- 1. Touch  $\hat{\omega}$  >  $\hat{\omega}$  > **Music** to open the music library.
- 2. Select **Albums**, **Artists**, **Songs**, **Playlists**, **Folders**, or **GenreList** to view the songs.
- 3. Touch **the** next to the song you like to use to open the options menu.
- 4. Touch **Set as phone ringtone**.

**Tip:** You can also set a song as the default ringtone when you are playing it by touching  $\equiv$  > **Set as phone ringtone**.

#### Use Dolby Sound Effects

You can use the Dolby Digital Plus sound effects when playing a song to enhance the sound quality.

- 1. When playing a song, touch  $\equiv$  > Dolby Digital Plus.
- 2. Touch  $\bigcup$  to turn on or off Dolby Digital Plus, or select an effect setting.

## *Google Play Music App*

The Google Play Music app lets you browse, shop, and play back songs purchased from Google Play as well as songs you have loaded from your own music library. The music you choose is automatically stored in your Google Play Music library and instantly ready to play via streaming or download.

For more information about Google Play Music, visit [play.google.com/about/music.](http://play.google.com/about/music)

**Note:** For information about loading music onto your phone, see [Transfer Files Between Your](#page-139-0)  [Phone and a](#page-139-0) Computer.

**Note:** For more information about Google Play Music, touch  $\equiv$  > **Help** in the Google Play Music screen to view the online instructions.

#### Play Music with Google Play

- 1. Touch  $\hat{\mathbb{C}}$  >  $\hat{\mathbb{R}}$  > Play Music.
- 2. Touch > **My Library** or **Playlists** to view all the music or playlists. To change views of your library, swipe left or right.
- 3. Touch a song to play it. The brief information and control for the song appears at the bottom of the screen. You can touch it or drag it up to display the playback screen.

#### **Note:** Adjust the volume with the **Volume Button**.

In the playback screen, the following options are available:

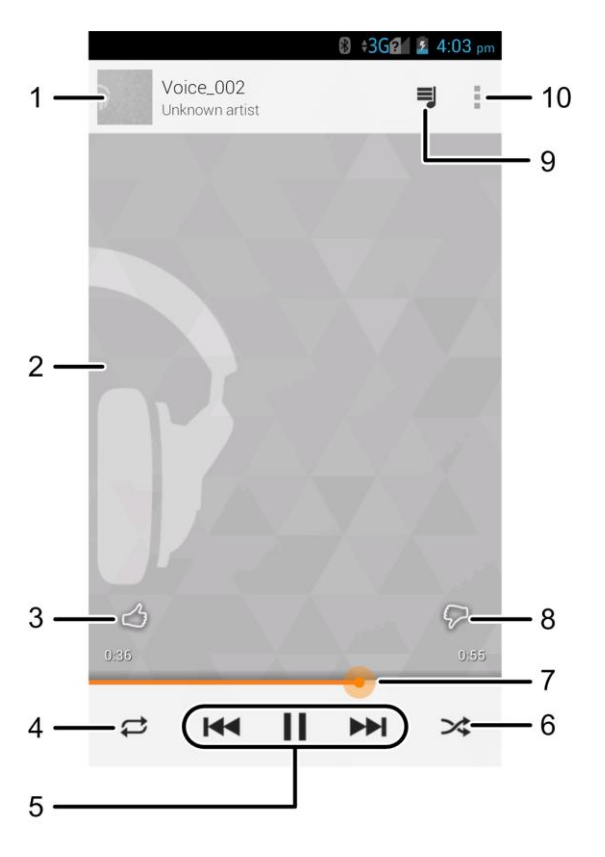

- 1. Songs and artist information. Touch or drag down to return to the music library.
- 2. Album artwork.
- 3. Give the song a thumbs up.
- 4. Touch to switch repeat mode: no repeat, repeat the current song, or repeat the current playlist.
- 5. Playback control. You can skip to the next or last song, pause, or resume playback.
- 6. Touch to play the current playlist in shuffle mode, where tracks are played in random order.
- 7. Progress bar: drag or touch it to jump to any part of the current song.
- 8. Give the song a thumbs down.
- 9. Touch to see the current music list (queue).
- 10. Get more options.

#### Create a New Playlist

Music playlists help your organize your music files.

1. Touch  $\hat{\mathbb{C}}$  >  $\hat{\mathbb{R}}$  > Play Music.

- 2. Touch  $\hat{\mathbf{U}}$  > My Library to view all the music files.
- 3. Touch next to a song and select **Add to playlist > New playlist**.
- 4. Edit the playlist name and touch **OK**.

#### Add a Song to a Playlist

- 1. Touch  $\hat{m} > \hat{m}$  > Play Music.
- 2. Touch  $\hat{\mathbf{u}}$  > My Library to view all the music files.
- 3. Touch next to a song and select **Add to playlist**.
- 4. Touch the name of the playlist to add the song to it.

## *Google Play Movies & TV App*

The Google Play Movies & TV app lets you connect to Google Play, download a movie or TV show, and then watch it instantly. Choose from thousands of movies and TV shows, including new releases and HD titles, and stream them on your Android phone. Previously rented or purchased titles are automatically added to your library across your phones or other Android devices.

For more information about Google Play Movies & TV, visit [play.google.com/about/movies.](http://play.google.com/about/movies)

- 1. Touch  $\hat{=}$  >  $\hat{=}$  **Play Movies & TV.**
- 2. Touch to find the following options.
	- **Watch Now:** Get personalized recommendations.
	- **My Movies:** See your movie library.
	- **My TV Shows:** See your TV show library.
	- **Shop:** Shop for movies and TV shows on the Google Play Store.

## *Google Play Books App*

Use the Google Play Books app to read eBooks downloaded from the Google Play Store. You can read books online or mark them for availability offline, so you can read them when you don't have an Internet connection. You can also use Google Play Books as your starting point for browsing or searching for books online. You will need a Google Account to use the Google Play Books app.

- 1. Touch  $\bigcirc$  >  $\circledast$  > Play Books.
- 2. Touch  $\widetilde{M}$  to find the following options.
- **Read Now:** Get personalized recommendations.
- **My Library:** See your books library.
- **Shop:** Shop for books on the Google Play Store.

# <span id="page-93-0"></span>*Web and Data*

Your phone's data capabilities let you wirelessly access the Internet or your corporate network through a variety of connections, including Wi-Fi, 4G, Data Services (3G Network), and Virtual Private Networks (VPN).

The following topics address your phone's data connections and the built-in Web browser. Additional data-related features can be found in [Accounts and Messaging,](#page-60-0) [Apps and](#page-81-1)  [Entertainment,](#page-81-1) and [Tools and Calendar.](#page-122-1)

## *Wi-Fi*

Wi-Fi provides wireless Internet access over distances of up to 300 feet. To use your phone's Wi-Fi, you need access to a wireless access point or "hotspot."

The availability and range of the Wi-Fi signal depends on a number of factors, including infrastructure and other objects through which the signal passes.

## <span id="page-93-1"></span>*Turn Wi-Fi On and Connect to a Wireless Network*

Use the Wi-Fi setting menu to enable your phone's Wi-Fi radio and connect to an available Wi-Fi network.

- 1. Touch  $\hat{\mathbf{m}} > \hat{\mathbf{m}}$  > Settings > Wi-Fi.
- 2. Touch the Wi-Fi slider to turn Wi-Fi on. The phone will scan for available wireless networks and the network names and security settings of detected Wi-Fi networks will be displayed.
- 3. Touch a Wi-Fi network to connect. If you selected an open network, you will be automatically connected to the network. If you selected a network that is secured with a password, enter the password and then touch **Connect**.

Depending on the network type and its security settings, you may also need to enter more information or choose a security certificate.

When your phone is connected to a wireless network, the Wi-Fi icon  $\left(\bigotimes\right)$  appears in the status bar.

If **Network notification** in Advanced Wi-Fi settings is enabled, this icon ( $\diamond$ ) appears in the status bar whenever the phone detects an available open wireless network within range.

**Note:** The next time your phone connects to a previously accessed secured wireless network, you will not be prompted to enter the password again, unless you reset your phone to its factory default settings or you instruct the phone to forget the network.

**Note:** Wi-Fi networks are self-discoverable, which means no additional steps are required for your phone to connect to a Wi-Fi network. It may be necessary to provide a user name and password for certain closed wireless networks.

## *Check the Wireless Network Status*

Check the status of your current wireless network, including speed and signal strength, through the Wi-Fi settings menu.

- 1. Touch  $\hat{\mathbb{C}}$  >  $\hat{\mathbb{C}}$  > **Settings** > **Wi-Fi.**
- 2. Touch the wireless network that the phone is currently connected to. You will see a message box showing the Wi-Fi network name, status, speed, signal strength, and other details.

**Note:** If you want to remove a wireless network's settings, touch **Forget** on this window. You need to enter the settings again if you want to connect to this wireless network.

## *Connect to a Different Wi-Fi Network*

Use the Wi-Fi settings to scan for and connect to a different Wi-Fi network.

- 1. Touch  $\hat{\mathbb{C}}$  >  $\hat{\mathbb{B}}$  > **Settings** > **Wi-Fi**. Detected Wi-Fi networks are displayed. To manually scan for available Wi-Fi networks, touch  $\equiv$  > Scan.
- 2. Touch another Wi-Fi network to connect to it.

**Note:** If the wireless network you want to connect to is not in the list of detected networks, touch + at the bottom right of the screen, enter the wireless network settings and touch **Save**.

## *Connect to a WPS Network*

Wi-Fi Protected Setup (WPS) is a feature that makes it easy to add your phone to the access point which support WPS.

You can use one of the following methods to connect your phone to a wireless network using WPS.

Method one: WPS button (Recommended)

- 1. Touch  $\hat{\mathbb{C}}$  >  $\hat{\mathbb{C}}$  > **Settings** > **Wi-Fi** and touch the Wi-Fi slider to turn Wi-Fi on.
- 2. Touch  $\mathfrak{g}$
- 3. Press the WPS button on the access point and the access point will recognize your phone and add it to the network.

Method two: PIN number

1. Touch  $\hat{\mathbb{C}}$  >  $\hat{\mathbb{D}}$  > **Settings** > **Wi-Fi** and touch the Wi-Fi slider to turn Wi-Fi on.

- 2. Touch  $\equiv$  > WPS Pin Entry.
- 3. The WPS Pin number displays on the screen. Enter the Pin number into the access point's setup page.
	- **After entering the Pin number, your phone automatically finds the access point and** configures the connection.

**Note:** For detailed information about the WPS feature of the access point, please refer to its user documents.

## <span id="page-95-0"></span>*Launch a Web Connection*

Launching a Web connection is as simple as opening the browser on your phone.

■ Touch  $\hat{\mathbb{C}}$  >  $\hat{\mathbb{B}}$  > **Browser**  $\hat{\mathbb{C}}$ . (Your data connection starts and you see the home page.)

**Note:** Internet connections can be made either through the network (3G or 4G) or via Wi-Fi (configured within the **Settings** > **Wi-Fi** page).

While connecting, you may see an animation. Once complete, you are connected to the default home page.

**Tip:** To change the phone's default launch page to your current page, touch  $\equiv$  > **Settings** > **General** > **Set homepage** > **Current page**.

**Note:** The Browser automatically launches when a Web link is touched from within either an email or text message.

## *Connections Optimizer*

The Connections Optimizer is a tool that automatically selects the best mobile network for your phone, including "remembered" Wi-Fi networks.

#### About Connections Optimizer

The Connections Optimizer helps you manage and enhance your data experience by finding and connecting to "remembered" Wi-Fi networks on your phone. Remembered Wi-Fi networks are networks with which you have previously chosen to connect. Active Wi-Fi connections may offer improved performance and generally improve battery life while allowing you to talk on the phone and use data at the same time.

The Connections Optimizer works by searching for available "remembered" Wi-Fi networks. If you do not leave your Wi-Fi antenna on all the time, you will only notice the Connections Optimizer operating at certain times of the day in a small number of locations on the network. Your Wi-Fi antenna will conserve battery by scanning for connections periodically (not

continuously), and if no connection is achieved, the antennas will be turned off. You may also manually turn the antennas off during the scan period.

To facilitate quality assurance and enable feature enhancements, information is collected about your battery levels, Wi-Fi and network connections and usage. No personal information is collected.

#### Enable Connections Optimizer

- 1. Touch  $\hat{\mathbf{\square}}$  >  $\hat{\mathbf{\square}}$  > Settings > Mobile networks > Connections Optimizer.
- 2. Read the brief explanation of how the Connections Optimizer works and check **Connections Optimizer** to turn it on.

#### Disable Connections Optimizer

- 1. Touch  $\hat{\mathbf{w}} > \hat{\mathbf{w}}$  > Settings > Mobile networks > Connections Optimizer.
- 2. Uncheck **Connections Optimizer**.

## *Data Services General Information (3G and 4G Networks)*

The following topics will help you learn the basics of using your data services, including managing your user name, launching a data connection, and navigating the Web with your phone.

**Important:** Certain data services requests may require additional time to process. While your phone is loading the requested service, the touchscreen or QWERTY keyboard may appear unresponsive when in fact they are functioning properly. Allow the phone some time to process your data usage request.

## *4G*

4G provides your phone with wireless Internet access over greater distances than Wi-Fi and delivers data transfer rates of up to 30 Mbps. To connect your phone to the 4G network, you need access to a 4G base station.

For more information about the availability of 4G in your location, visit [boostmobile.com.](http://www.boostmobile.com/)

**Note:** The availability and range of 4G depends on a number of factors including your distance to the 4G base station, and infrastructure and other objects through which the signal passes.

#### Turn 4G On and Connect to the 4G Network

1. Touch > > **Settings** > **Mobile networks** > **Network Mode**.

2. Select **LTE/CDMA**. The phone will scan for the 4G network and will automatically connect to it.

When your phone is connected to the 4G network, the 4G icon  $\overline{4G}$  appears in the status bar and tells you the approximate signal strength (number of bands displayed).

**Note:** The 4G network is self-discoverable, which means no additional steps are required for your phone to connect to it.

#### Check 4G Network Status

■ Touch  $\textcircled{2} > \textcircled{3} >$  Settings > About phone > 4G settings.

The network provider name and IP address are displayed.

## *Your Data Services User Name*

When you buy your phone and sign up for service, you're automatically assigned a user name, which is typically based on your name and a number.

When you use data services, your user name is submitted to identify you to the network. Your user name is automatically programmed into your phone. You don't have to enter it.

#### Update Your User Name

If you choose to change your user name and select a new one online, or make any changes to your services, you must then update the profile on your phone.

- 1. Touch  $\hat{\mathbb{C}}$  >  $\hat{\mathbb{B}}$  > Settings > System updates.
- 2. Touch **Update Profile**.

## *Data Connection Status and Indicators*

Your phone displays the current status of your data connection through indicators at the top of the screen. The following symbols are used:

## $*4G$   $*4G$   $*4G$   $*4G$

Your phone is connected to the 4G network. When the arrows are animated, your phone is transferring data (for example, when you are opening a Web page); when the arrows are gray, your phone is connected to the network but is not currently transferring data (for example, when you are viewing a Web page that is completely open). In either state, you can receive incoming calls.

## +3G +3G +3G +3G

Your phone is connected to the 3G Mobile Broadband Network (3G). When the arrows are animated, your phone is transferring data (for example, when you are opening a Web page); when the arrows are gray, your phone is connected to the network but is not currently transferring data (for example, when you are viewing a Web page that is completely open). In either state, you can receive incoming calls.

If you do not see an indicator, your phone does not have a current data connection. To check your current connection option, touch  $\hat{\mathbb{C}}$  >  $\hat{\mathbb{D}}$  > **Settings** > **Mobile networks** and ensure that **Data enabled** is checked.

**Note:** If your phone is currently connected to Wi-Fi, you won't see 3G or 4G data connection icons.

## *Virtual Private Networks (VPN)*

From your phone, you can add, set up, and manage virtual private networks (VPNs) that allow you to connect and access resources inside a secured local network, such as your corporate network.

## *Prepare Your Phone for VPN Connection*

Depending on the type of VPN you are using at work, you may be required to enter your login credentials or install security certificates before you can connect to your company's local network. You can get this information from your network administrator.

Before you can initiate a VPN connection, your phone must first establish a Wi-Fi or data connection. For information about setting up and using these connections on your phone, see [Launch a Web Connection](#page-95-0) and [Turn Wi-Fi On and Connect to a Wireless Network.](#page-93-1)

## *Set Up Secure Credential Storage*

If your network administrator instructs you to download and install security certificates, you must first set up the phone's secure credential storage.

- 1. Touch  $\hat{\mathbf{w}} > \hat{\mathbf{w}}$  > Settings > Security > Install from SD card.
- 2. Touch the file name of the certificate to install. Only certificates that you have not installed are displayed.
- 3. If prompted, enter the certificate password and touch **OK**.
- 4. Enter a name for the certificate and touch **OK**.

#### **Note:** If you have not set a pattern, PIN, or password for your phone, you are prompted to set one up. See [Screen Lock](#page-156-1) for details.

You can now use the certificate installed when connecting to a secure network or for client authentication with apps.

## *Add a VPN Connection*

Use the Wireless & networks settings menu to add a VPN connection to your phone.

1. Touch  $\hat{\mathbb{C}}$  >  $\hat{\mathbb{B}}$  > **Settings** > **More...** > **VPN**.

**Note:** If you have not set a pattern, PIN, or password for your phone, you are prompted to set one up. See [Screen Lock](#page-156-1) for details.

- 2. Touch **Add VPN profile**, and then enter the information for the VPN you want to add.
	- **Information may include Name, Type, Server address, PPP encryption (MPPE), and** advanced options.
	- Set up all options according to the security details you have obtained from your network administrator.
- 3. Touch **Save**.

The VPN is then added to the list on the VPN screen.

## *Connect to or Disconnect from a VPN*

Once you have set up a VPN connection, connecting and disconnecting from the VPN is easy.

#### Connect to a VPN

- 1. Touch  $\hat{\mathbf{m}} > \hat{\mathbf{m}} >$  **Settings** > More... > VPN.
- 2. Touch the VPN that you want to connect to.
- 3. When prompted, enter your login credentials, and then touch **Connect**. When you are connected, a VPN connected icon appears in the notification area of the status bar.
- 4. Open the Web browser to access resources such as intranet sites on your corporate network. (For more information about browsing the Web, see [Learn to Navigate the](#page-100-0)  [Browser.](#page-100-0))

#### Disconnect from a VPN

- 1. Slide the status bar down to open the Notifications panel.
- 2. Touch the VPN connection to return to the VPN settings screen, and then touch the VPN connection to disconnect from it.

When your phone has disconnected from the VPN, you will see a VPN disconnected icon in the notification area of the status bar.

## *Browser*

Your phone's Web browser gives you full access to both mobile and traditional websites on the go, using 3G, 4G, or Wi-Fi data connections.

## *Launch the Web Browser*

Launching the browser is as easy as touching an icon.

 $\blacksquare$  Touch  $\widehat{\frown}$  >  $\widehat{\Leftrightarrow}$  > Browser

**Tip:** If Browser is one of your phone's primary shortcuts, touch the Browser icon on the home screen to launch it.

**Tip:** Your phone supports additional Web browsers, including the preloaded Google Chrome. To use Google Chrome, touch  $\Rightarrow$   $\text{ } \text{ } \text{ } \Rightarrow$   $\text{ } \text{ } \text{ } \text{ }$  > Chrome.

### <span id="page-100-0"></span>*Learn to Navigate the Browser*

Navigating through menus and websites during a data session is easy once you have learned a few basics.

**Note:** Before you access the default home page, you may be asked to enter your 10-digit wireless phone number and touch **OK**. Entering your phone number is not required for access to other Web pages.

#### **Scrolling**

As with other parts of your phone's menu, you'll have to drag up and down to see everything on some websites.

To scroll through a website's page:

■ In a single motion, touch and drag across or up and down a page.

#### **Selecting**

To select onscreen items or links:

■ Touch an item or touch an onscreen link to select the link.

Links allow you to jump to Web pages, select special functions, or even place phone calls.

#### Pinching and Zooming

Zooming in and out on a Web page can be done now without the need of an onscreen zoom tool. Just use your fingers to pinch in or spread out on the screen.

To zoom in:

- 1. Place your thumb and index finger on the screen.
- 2. Expand them outward (spread) to zoom in.

To zoom out:

- 1. Place your thumb and index finger on the screen.
- 2. Bring them together (pinch) to zoom out.

#### Go Back

To go back one page:

 $\blacksquare$  Touch  $\triangleright$  on your phone. Repeat this process to keep going back through your Web page history of recently visited pages.

#### Use Multiple Browser Tabs

You can open several browser tabs at once and switch between multiple Web pages.

To switch between tabs:

- 1. Touch  $\overline{\text{1.1}}$  on the browser screen. The number in the button indicates the number of currently opened browser tabs.
- 2. Swipe vertically to scroll through the list of opened tabs. You can touch **Grid** to view them in grids.
- 3. Touch the thumbnail of the tab you want to browse.

#### **Tip:** Swipe a thumbnail horizontally or touch its X to close the tab.

#### Use Incognito Tab for Private Browsing

Pages you view in incognito tabs won't appear in your browsing history or search history. No trace will be left on your phone once you close the tab.

- 1. Touch  $\overline{\mathbf{B}}$  on the browser screen. The number in the button indicates the number of currently opened browser tabs.
- 2. Touch  $\equiv$  > **New incognito tab.**

## *Browser Menu*

The browser menu offers additional options to expand your use of the Web on your phone.

#### Open the Browser Menu

The browser menu may be opened anytime you have an active data session, from any page you are viewing.

- 1. Touch  $\Rightarrow$   $\text{B}$  > Browser  $\bullet$ .
- 2. From any open Web page, you can see the onscreen options. Touch  $\equiv$  and you will see the browser menu.

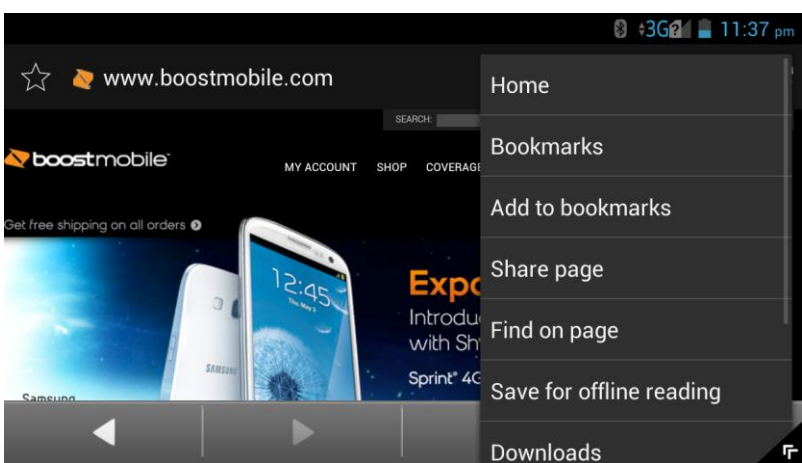

The onscreen options include:

- $\blacksquare$ : Touch to go back to a previously viewed page in the same tab.
- $\bullet$   $\blacksquare$ : Touch to go forward to the next page you have gone back from.
- $\bullet$   $\bullet$  : Touch to open a new browser tab.
- $\blacksquare$ : The number in the button indicates the number of currently opened browser tabs. Touch the button to view the tabs as an onscreen list. Touch a tab entry to launch that tab.
- C: Touch this button on the Address field to reload the current Web page.
- 2 : Touch this button on the Address field to add the current Web page to bookmarks or as a shortcut on the home screen.

Options available within the browser menu may include:

- **Home:** Go to the home page.
- **Bookmarks:** Access and manage your bookmarks, browsing history and saved Web pages.
- **Add to bookmarks:** Assign the current Web page as a new bookmark.
- **Share page:** Send a URL (Web page address) using various methods. The options depend on the applications you have installed.
- **Find on page:** Search the current Web page for keywords.
- **Save for offline reading:** Save the current Web page to your phone for offline reading.
- **Downloads:** Open the **Downloads** app to view download history and ongoing download progress.
- **Page info:** View information of the Web page, such as its title and URL.
- **Settings:** Configure and manage your browser settings.
- **About browser:** Check the name and version of the Browser app.

## *Select Text on a Web Page*

You can highlight text on a Web page and copy it, search for it, or share it.

- 1. Touch  $\hat{\mathbb{C}}$  >  $\hat{\mathbb{B}}$  > **Browser** and navigate to a Web page.
- 2. Touch and hold to the area of the page containing the desired text.
- 3. Touch and drag the two tabs across the screen and highlight the desired text. Any selected text will appear highlighted.

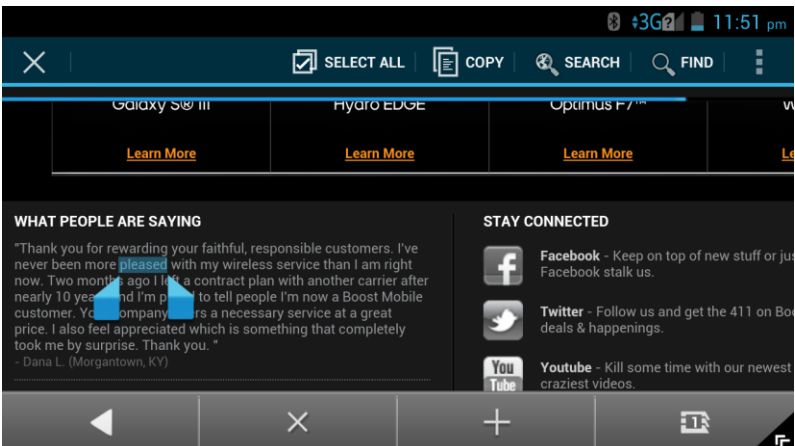

4. Select an option: **Select all**, **Copy**, **Share**, **Find** (on the current Web page), or search for selected text (using Web search engine).

## *Go to a Specific Website*

Follow the instructions to go to a particular website by entering a URL (website address).

- 1. Touch  $\Rightarrow$   $\text{B}$  > Browser .
- 2. Touch the Address field and enter a website address.

#### **Tip:** If the Address field is not visible, scroll to the top of the Web page to show it.

 As you type the address, if your desired website appears within the suggested sites list, touch the entry to begin surfing.

3. Touch **Go**.

**Note:** Not all websites are viewable on your phone.

### *Adjust Browser Settings*

You can control many of the settings for your browser through the browser settings menu, including general page settings, privacy and security, accessibility settings, advanced settings such as Javascript and plug-ins, and bandwidth management, etc.

- 1. Touch  $\Rightarrow$   $\circledcirc$  > Browser  $\bullet$ .
- 2. From any open Web page, touch  $\equiv$  > **Settings**. You will see the browser settings menu.
- 3. You can access the following settings menus:
	- **General**
		- **Set homepage:** Set the home page for the Web browser. See [Set the Browser](#page-107-0)  [Home Page](#page-107-0) for details.
		- **Launch Page:** Set the Web page that opens each time you launch the Browser app.
		- **Form auto-fill:** Allow the phone to store form data so that it can fill out similar forms in Web pages for you automatically. Uncheck this option to disable this function.
		- **Auto-fill text:** Set the form data for the auto-fill feature.
	- **Privacy and security**
		- **Clear cache:** Delete all currently cached data. Touch **OK** to complete the process.
		- **Maintain history:** Check this option to allow the phone to keep a record of your browsing history.
		- **Clear history:** Clear the browser navigation history. Touch **OK** to complete the process.
		- **Show security warnings:** Notify you if there is a security issue with the current website. Uncheck this option to disable this feature.
		- **Accept cookies:** Allow sites that require cookies to save and read cookies from your phone.
		- **Clear all cookie data:** Clear all current browser cookie files. Touch **OK** to complete this process.
- **Remember form data:** Allow the phone to store data from any previously filledout forms. Uncheck this option to disable this feature.
- **Clear form data:** Delete any stored data from previously filled out forms. Touch **OK** to complete the process.
- **Enable location:** Allow sites to request access to your current location.
- **Clear location access:** Clear location access for all websites. Touch **OK** to complete the process.
- **Remember passwords:** Store usernames and passwords for visited websites. Uncheck this option to disable the feature.
- **Clear passwords:** Delete any previously saved passwords. Touch **OK** to complete this process.
- **Accessibility**
	- **Force enables zoom:** Allow users to zoom a Web page even if the website requests to control zoom behavior.
	- **TEXT SIZE:** Adjust text scaling, zoom level on double-tap, and minimum font size. You can preview the final effects.
	- **INVERTED SCREEN RENDERING:** Transform the colors in Web pages, where black becomes white and vice versa. You can also adjust the contrast after inversion and preview the effect.
- **Advanced**
	- **Set search engine:** Set the search engine you want to use when entering keywords to the Address field for searching.
	- **Enable JavaScript:** Enable JavaScript for the current Web page. Without this feature, some pages may not display properly. Remove the checkmark to disable this function.
	- **Enable plug-ins:** Allow you to determine the way your phone handles program enhancements. Select **Always on**, **On demand**, or **Off**.
	- **Website settings:** Use advanced settings for individual websites.
	- **Default zoom:** Set the default browser viewing size. Choose from: **Far**, **Medium**, or **Close**.
	- **Open page in overview:** Provide an overview of newly opened pages.
- **Auto-fit pages:** Allow Web pages to be resized to fit as much of the screen as possible.
- **Block pop-ups:** Prevent popup advertisement or windows from appearing onscreen. Remove the checkmark to disable this function.
- **Text encoding:** Adjust the current text encoding.
- **Browser reset:** Restore your browser to its default settings.
- **Bandwidth management** 
	- **Search result preloading:** Allow the Web browser to preload high confidence search results in the background under certain conditions (for example, only when connected to a Wi-Fi network).
	- **Load images:** Display images on Web pages. Remove the checkmark to download Web pages without content images.
	- **Video preloading:** Allow the Web browser to preload video under certain conditions (for example, only when connected to a Wi-Fi network) when the Web server allows.
- **Labs**
	- **Quick controls:** Allow you to slide thumb from the left or right edge of the browser screen to open quick controls and hide app and the Address field.
	- **Fullscreen:** Use the fullscreen mode to hide the status bar.
	- **Slide Tab Transitions:** Allow you to swipe from the edge of the browser screen to reveal the next/previous tab in the list.

### *Create Website Settings*

You can create settings for individual websites.

- 1. Touch  $\hat{\longrightarrow}$  >  $\hat{\mathbb{B}}$  > Browser
- 2. From any open Web page, touch  $\equiv$   $>$  **Settings** > Advanced > Website settings.
- 3. Touch a website for available options. You can also touch **Clear all** to delete all website data and location permissions.

## *Reset the Browser to Default*

You always have the option to restore your browser to its default settings.

1. Touch  $\hat{m} > \hat{m}$  > Browser

- 2. From any open Web page, touch  $\equiv$  > Settings > Advanced > Browser reset.
- 3. Touch **OK** to complete the process.

## <span id="page-107-0"></span>*Set the Browser Home Page*

Customize your Web experience by setting your browser's home page.

- 1. Touch  $\hat{m} > \hat{m}$  > Browser
- 2. From any open Web page, touch  $\equiv$  > **Settings** > **General** > Set homepage.
- 3. Select an option to set your browser's home page.
	- **Current page:** Set the current Web page as the home page.
	- **Blank page:** Open browser tabs without opening a Web page by default. This can make new browser tabs open more quicly.
	- **Default page:** Set the factory default URL as the home page.
	- **Most visited sites:** Every new browser tab displays a list of your most visited sites for you to choose from.
	- **Site Navigation:** Every new browser tab displays a site navigation screen with several preset websites for you to open. You can also edit the preset websites.
	- **Other:** Type in a URL as the home page and touch **OK**.

### *Create Bookmarks*

Make browsing easier by setting up and using custom bookmarks.

From any open Web page, touch  $\equiv$  > **Bookmarks**. Three tabs are revealed:

- **BOOKMARKS:** Displays a list of your current Web bookmarks.
- **HISTORY:** Displays a record of your browsing history. These records are organized into folders such as: Today, Yesterday, Last 7 days, and Most visited.
- **SAVED PAGES:** Displays a list of Web pages that you saved previously. Touch an entry to display it.

To create a new bookmark:

- 1. Open the Web page.
- 2. Touch  $\equiv$  > Add to bookmarks.
- 3. Enter a descriptive name for the new bookmark, select account and Add to (location) and touch **OK** to store the new entry to your Bookmarks list.
#### Create Bookmarks from Other Tabs

- 1. From any open Web page, touch  $\equiv$  > **Bookmarks**.
- 2. Touch the **HISTORY** tab.
- 3. Touch and hold an entry from the list to display an onscreen popup menu.
- 4. Touch **Add to bookmarks** to add the selected entry to your list of bookmarks.

 $-$  or  $-$ 

- 1. Repeat steps 1 and 2 above.
- 2. Touch  $\overleftrightarrow{\lambda}$  adjacent to a website address to add the website to your Bookmarks list.

### *Create a New Homepage*

Select any previously visited Web page to display as your home page.

- 1. From any open Web page, touch  $\equiv$  > **Bookmarks**.
- 2. Touch either **BOOKMARKS** or **HISTORY**.
- 3. Touch and hold an entry from the list to display an onscreen popup menu.
- 4. Touch **Set as homepage** to assign the selected entry as your new homepage.

### *Add Bookmarks to Your Home Screen*

You can add Web bookmarks to your phone's home screen for quick access.

- 1. From any open Web page, touch  $\equiv$  > **Bookmarks**.
- 2. Touch and hold an existing entry from the list to display an onscreen popup menu.
- 3. Touch **Add shortcut to home** to add the selected entry to your home screen.

# *Lumen Toolbar*

The Lumen Toolbar is an application that works with your phone's Web browsers and enables an extensive array of new browser extensions - from contextual recommendations to app discovery to social applications and browser utilities. When you use the Web browsers, you can open the Lumen Toolbar to get 1-click access to Facebook, Twitter, various news feeds, friendbased recommendations and options for content sharing.

To use Lumen Toolbar while browsing the Web with the Web browsers:

- 1. Drag  $\Gamma$  up from the bottom right of the browser screen.
- 2. Slide left or right to choose an option.

# *Wi-Fi Direct*

Wi-Fi Direct allow Wi-Fi devices to connect to each other without the need for wireless access points (hotspots).

## <span id="page-109-0"></span>*Connect to Another Device via Wi-Fi Direct*

You can connect your phone to another device enabled with Wi-Fi Direct connection.

- 1. Touch  $\hat{\mathbb{C}}$  >  $\hat{\mathbb{B}}$  > **Settings** > **Wi-Fi**.
- 2. If Wi-Fi is off, touch the Wi-Fi slider to turn it on.
- 3. Touch  $\equiv$  > Wi-Fi Direct.
- 4. Your phone will search for other devices enabled with Wi-Fi Direct connections.
- 5. Touch a device name under PEER DEVICES to connect with it.

#### **Note:** The target device must also have Wi-Fi Direct service activated and running before it can be detected by your phone.

- 6. The other device will receive a Wi-Fi Direct connection prompt and need to accept the request for connection. Both devices may need to enter a common PIN.
- 7. Once connected the device is displayed as "Connected" in the device list.

**Note:** You can touch **RENAME DEVICE** to edit your phone name which other devices can see when they are searching via Wi-Fi Direct.

## *Send Data via Wi-Fi Direct*

You can send all kinds of files to another device via Wi-Fi Direct.

- 1. Open the appropriate application and select the file or item you want to share.
- 2. Select the option for sharing via Wi-Fi Direct. The method may vary by application and data type.
- 3. Touch a device the phone has connected with or wait for it to search for new devices and touch one of them.

## *Receive Data via Wi-Fi Direct*

When an attempt to transfer data via Wi-Fi Direct is received, you can see a notification in the status bar. Open the Wi-Fi Direct share notification, and touch **Accept** to start receiving the data.

Received files are stored automatically in a dedicated folder (WiFiShare, for instance). You can access them with the File Manager app.

# *Camera and Video*

You can use the camera or camcorder to take and share pictures and videos. Your phone comes with a 8 megapixel back camera with an autofocus feature and a front-facing camera that lets you capture sharp pictures and videos.

# *Take Pictures*

The following topics teach you how to take pictures with your phone's camera.

## *Open or Close the Camera*

You can open the camera through the applications list or the camera button. In addition to using the applications list to open the camera, you may be able to launch the camera from within other applications such as People or Messaging.

### Open the Camera

■ To open the camera in photo mode and take pictures, touch  $\textcircled{2}$  >  $\textcircled{3}$  > **Camera** or just press and hold the **Camera Button** when the screen is unlocked.

### Close the Camera

**•** On the camera screen, touch  $\hat{\mathbf{\omega}}$  or  $\hat{\mathbf{\omega}}$ .

## *Viewfinder Screen*

The Viewfinder screen lets you view your subject and access camera controls and options.

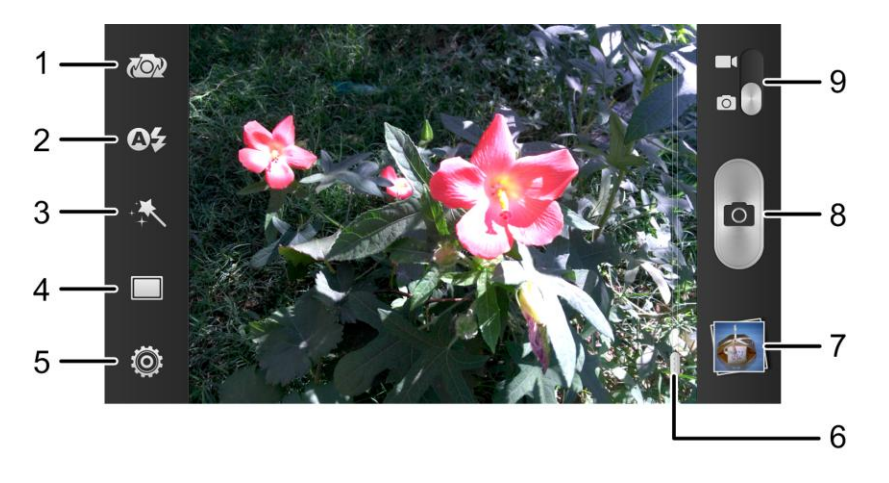

- 1. Switch between the front and the back cameras.
- 2. Change the flash mode (only available for the back camera).
- 3. Select color effect (only available for the back camera).
- 4. Select scene mode.
- 5. Change the camera settings.
- 6. Slide to zoom in or zoom out. You can also press the **Volume Button** to zoom.
- 7. View pictures and videos you have taken.
- 8. Touch the shutter icon to take a picture.
- 9. Switch between the camera and the camcorder.

## *Take a Picture*

You can take high-resolution pictures using your phone's camera.

- 1. Touch  $\widehat{m} > \widehat{m} >$  **Camera.**
- 2. Before taking the picture, you can use the **Volume Button** to zoom in on your subject.
- 3. On the Viewfinder screen, touch the flash icon to select a camera flash mode depending on your lighting conditions.

**Warning:** Keep a safe distance when using the flash. Do not point the flash towards people or animals' eyes.

4. Frame your subject on the screen.

**Tip:** Hold the phone vertically when taking portrait shots or hold the phone horizontally when taking landscape shots.

- 5. You can either let the camera autofocus on the center of the screen, or you can touch another area on the screen that you want to focus on.
- 6. Touch **O** or press the **Camera Button** to take the picture.
- 7. Touch the thumbnail at the corner of the screen and choose what you want to do with the photo you have just taken. See [Review Screen](#page-112-0) for details.

## <span id="page-112-0"></span>*Review Screen*

After capturing a picture or video, touch the thumbnail image at the corner of the screen to see the item in the review screen. From there, you can access options such as view, share, or delete the picture or video.

- Slide right to return to the live camera screen.
- Touch **Delete > OK** to delete the current picture or video.
- Touch **Edit** to edit the current picture. For more information, see "Retouch a Picture" in [Work With Pictures.](#page-117-0)
- Touch **Set as** to set the current picture as a contact photo, the home screen wallpaper, the lock screen wallpaper, or the call screen wallpaper.
- Touch **Share** to share the picture or video.
- Touch the play icon at the center to play the current video clip.
- Touch **Details** to see more information of the video file.
- Touch  $\equiv$  when reviewing a picture to rotate it, rename it, see its file details, or play all photos you have captured in a slideshow.

## *Record Videos*

Record high-quality videos (resolution up to 1080p) using your phone's camcorder.

- 1. Touch  $\widehat{\frown}$  >  $\widehat{\Leftrightarrow}$  > Camera.
- 2. Switch to camcorder mode by sliding the  $\sim$  switch.
- 3. On the viewfinder screen, make necessary adjustments.

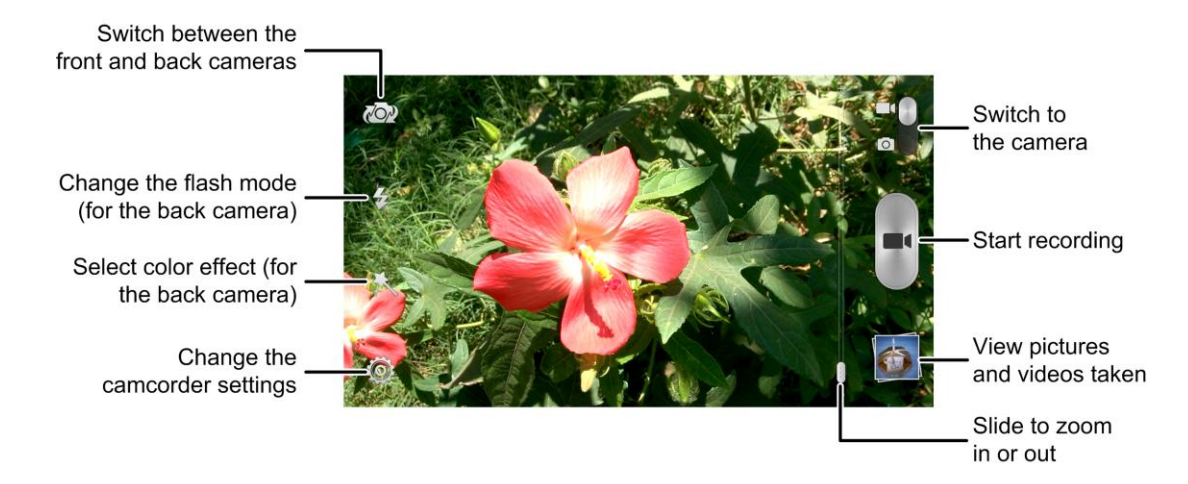

- 4. Frame your subject on the screen. You can touch any area on the screen that you want the camcorder to focus on before and during recording.
- 5. Touch **Confidence in Section Fig. 3.** Touch **or Press the Camera Button** to start capturing video. The recording duration appears.

**Tip:** During the recording, you can slide the zoom bar to zoom in or out, or touch **O** to take a picture.

6. Touch **o** or press the **Camera Button** to stop capturing.

7. Touch the thumbnail at the corner of the screen and choose what you want to do with the video you've just captured. See [Review Screen](#page-112-0) for details.

# *Camera Settings*

On the camera viewfinder screen, touch  $\ddot{Q}$  to display basic options.

- **Grid:** Show or hide the composition lines.
- **Picture size:** Set the image size for your photo.
- **Self-timer:** Set a time delay before the camera takes a picture automatically after you touch the shutter icon or the **Camera Button**, or turn off this feature.
- **Image settings:** Adjust image exposure, contrast, saturation and sharpness.
- **White balance:** Change the white balance scenario or leave it on **Auto**.
- **ISO:** Select ISO level or leave it on **Auto**.

Touch **Advance setting** to see more.

- **Auto-review:** Set the auto-review time for taken pictures. You can turn off this feature.
- **Geo-tagging:** Select whether to store the GPS location in your captured photos.
- **Anti-banding:** Set the anti-banding value or leave it on **Auto**. This feature can avoid stripes on pictures you take of TV or computer screens.
- **Storage location:** Change the storage location for captured photos and videos.
- **Restore defaults:** Restore the default camera settings.

**Note:** Some options are not available for the front-facing camera.

# *Video Camera Settings*

On the camcorder viewfinder screen, touch  $\ddot{Q}$  to display the following options.

- **Video quality:** Set the quality for your video.
- **Silent camcorder:** Check this option if you want to record silent video clips.
- **Time lapse:** Set the time interval between each frame when you shot time lapse videos.
- **White balance:** Change the white balance scenario or leave it on **Auto**.
- **Geo-tagging:** Select whether to store the GPS location in your recorder video files.
- **Storage location:** Change the storage location for captured photos and videos.

● **Restore defaults:** Restore the default camcorder settings.

# *View Pictures and Videos Using Gallery*

Using the Gallery application, you can view pictures and watch videos that you've taken with your phone's camera, downloaded, or copied onto your storage card or phone memory.

For pictures that are on your storage card or phone memory, you can do basic editing such as rotating, cropping and more. You can also easily assign a picture as your contact picture or wallpaper and share pictures with your friends.

### *Open or Close Gallery*

The Gallery app opens in the Albums tab where your pictures and videos are organized by albums for easy viewing.

### Open the Gallery App

- 1. Touch  $\hat{\mathbb{C}}$  >  $\hat{\mathbb{C}}$  > Gallery.
- 2. Touch an album (such as Camera), and then touch an image to view the picture.

If you stored your files in folders (directories) on the microSD card or phone memory, Gallery will display these folders as separate albums.

Folders in your storage card or phone memory that contain pictures and videos will also be treated as albums. The actual folder names will be used as the album names.

When viewing pictures in Gallery, you can touch the gallery icon in the upper left corner to return to Album view. Touch an album to view the pictures or videos in that album.

**Note:** Depending on the number of pictures and videos stored, it may take some time for Gallery to load all of them on the screen.

### Close the Gallery App

**To close the Gallery app and return to the home page, touch**  $\widehat{\cdots}$ **.** 

### *View Pictures and Videos*

You can access and view all your stored pictures and videos from your phone's Gallery.

- 1. Touch  $\hat{\mathbb{C}}$  >  $\hat{\mathbb{C}}$  > Gallery.
- 2. Touch an album (such as Camera).

After selecting an album from the Gallery screen, you can browse through the pictures and videos of that album. By default, the pictures and videos in an album are displayed in grid view. Touch a picture or video to view it in full screen. Touch  $\bullet$  to play a video.

**Note:** When viewing pictures, you can touch on a picture or video or touch  $\equiv$  to open a series of options and choose what to do with the picture or video. See [Review Screen.](#page-112-0)

**Note:** If you want to select another album, touch the gallery icon in the upper left corner to return to the Albums tab.

## *Zoom In or Out on a Picture*

There are two ways you can zoom in or out of a picture.

■ Touch the screen twice quickly to zoom in, and then touch the screen twice quickly again to zoom out.

 $-$  or  $-$ 

■ Use pinch and spread to zoom in or out. "Spread" the screen using your thumb and forefinger to zoom in when viewing a picture. "Pinch" the screen to zoom out. (Move fingers outward to zoom in and inward to zoom out.)

**Tip:** Pinch a picture or video further to make it smaller and you will see a filmtrip-style view of all your pictures and videos in the album in a row.

## *Watch Video*

Watch videos from the Gallery application.

- 1. Touch  $\hat{\mathbb{C}}$  >  $\hat{\mathbb{E}}$  > Gallery.
- 2. Touch an album containing a video you want to watch, and then the video thumbnail and then touch  $\bullet$  to play the video.
	- Use the onscreen controls to play, pause, or jump to any part of the video.
	- Touch  $\blacksquare$  to share or delete the video, set the Dolby Digital Plus sound effect, or configure video player settings.
	- $\blacksquare$  Drag the  $\mathbb{R}^2$  bar to adjust the video brightness.
	- **Drag the**  $\mathbf{D}$  bar or press the Volume Button to adjust the media volume.
	- $\blacksquare$  Touch  $\lozenge$  to rotate the video.
	- Touch  $\overline{\mathbf{L}}$  to play the video in a pop-up window while you can still use the phone's other functions.
	- Touch  $\left| \mathbf{f} \right|$  to hide the onscreen controls; touch  $\left| \mathbf{f} \right|$  to display them.

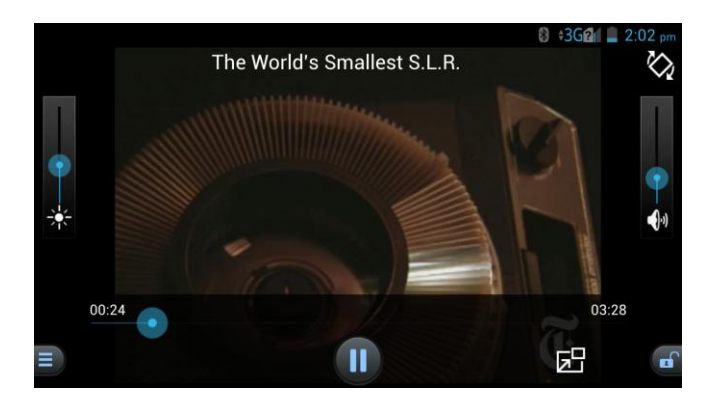

# <span id="page-117-0"></span>*Work With Pictures*

Whether you're browsing pictures in the Gallery application, you can touch the screen or  $\equiv$  to display options and choose to edit the picture, rotate it, and more.

#### Rotate and Save a Picture

- 1. Touch  $\hat{=}$  >  $\textcircled{ii}$  > Gallery.
- 2. Touch an album.
- 3. Touch the picture you want to rotate.
- 4. Touch  $\equiv$  and then select either **Rotate left** or **Rotate right**.

#### Retouch a Picture

You can edit any photos you took and some other pictures in Gallery. The changed picture is saved in the same album as a new file, while the original image is never affected.

- 1. Touch  $\hat{\mathbb{C}}$  >  $\hat{\mathbb{E}}$  > Gallery.
- 2. Touch an album and then a picture.
- 3. Touch **Edit** to display the PhotoEditor screen.

4. Touch an edit option at the bottom and edit the picture.

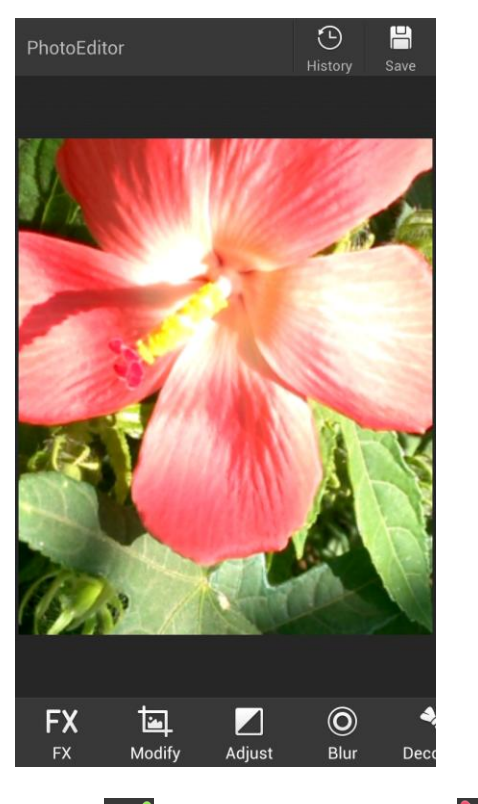

- 5. Touch  $\vee$  to keep the change or  $\boxtimes$  to cancel it.
- 6. Touch **Save** to save the new picture.

#### **Note:** Touch **History** in the PhotoEditor screen to see the edits you have made and undo or redo them.

## *Share Pictures and Videos*

The Gallery application lets you send pictures and videos using email or multimedia messages. You can share pictures on your social networks (such as Facebook, Flickr, Picasa, Google+, and Twitter) and share videos on YouTube. You can also send them to another phone or your computer using Bluetooth or Wi-Fi Direct.

## *Send Pictures or Videos by Email*

You can send several pictures, videos, or both in an email or Gmail message. They are added as file attachments in your email. For more information about using email and Gmail, see [Compose and Send Email](#page-65-0) or [Send a Gmail Message.](#page-62-0)

- 1. Touch  $\hat{=}$  >  $\text{ }^{\text{ }(\text{)}}$  > Gallery.
- 2. Touch the album and then the photo or video you want to share.
- To select multiple items, touch and hold a thumbnail in the album to turn on multiple selection. Touch all the items you want to include.
- 3. Touch and then touch **Gmail** or **Email**.
- 4. Address and compose your message and then touch  $\triangleright$ .

**Note:** If you selected **Email** and you have multiple email accounts, the default email account will be used. To change the account, touch the account name and select the desired email account.

## *Send a Picture or Video by Multimedia Message*

Multimedia Messaging (MMS) lets you send pictures and videos using your phone's messaging app. Although you can send several pictures or videos in a multimedia message, it may be better to just send one at a time, especially if the files are large in size.

- 1. Touch  $\Rightarrow$   $\text{Gallery}$ .
- 2. Touch the album and then the photo or video you want to share.
	- To select multiple items, touch and hold a thumbnail in the album to turn on multiple selection. Touch all the items you want to include.
- 3. Touch  $\leq$  and then touch **Messaging**. The picture or video is automatically added into the multimedia message.
- 4. Compose your message and then touch **Send** or  $\geq$ .

For more information about sending multimedia messages, see [Send a Multimedia Message](#page-71-0)  [\(MMS\).](#page-71-0)

## *Send Pictures or Videos Using Bluetooth*

You can select several pictures, videos, or both and send them to someone's phone or your computer using Bluetooth.

- 1. Touch  $\hat{=}$  >  $\text{ }^{\text{ }(\text{)}}$  > Gallery.
- 2. Touch the album and then the photo or video you want to share.
	- To select multiple items, touch and hold a thumbnail in the album to turn on multiple selection. Touch all the items you want to include.
- 3. Touch and then touch **Bluetooth**.

In the next few steps, you'll be asked to turn on Bluetooth on your phone and connect to the receiving Bluetooth device so the files can be sent. For more information, see Bluetooth.

## *Send Pictures or Videos Using Wi-Fi Direct*

You can select several pictures, videos, or both and send them to someone's phone using Wi-Fi Direct.

Before sending pictures or videos to another device using Wi-Fi Direct, you need to connect to the device via Wi-Fi Direct. See [Connect to Another Device via Wi-Fi Direct.](#page-109-0)

- 1. Touch  $\hat{\mathbb{C}}$  >  $\hat{\mathbb{E}}$  > Gallery.
- 2. Touch the album and then the photo or video you want to share.
	- To select multiple items, touch and hold a thumbnail in the album to turn on multiple selection. Touch all the items you want to include.
- 3. Touch and then touch **WiFi Direct**.
- 4. Touch a device the phone has connected with or wait for it to search for new devices and touch one of them.

## *Share Pictures on Facebook*

You can share pictures from your phone directly to your Facebook account. You need to be logged in to your Facebook account to upload pictures.

- 1. Touch  $\hat{m} > \hat{m}$  > Gallery.
- 2. Touch the album and then the photo you want to share.
	- To select multiple items, touch and hold a thumbnail in the album to turn on multiple selection. Touch all the items you want to include.
- 3. Touch and then touch **Facebook**.
- 4. Add a caption and any other information you want for the photo and post it.

## *Share Pictures and Videos on Picasa*

You need to be signed in to a Google Account to upload pictures and videos to the Picasa™ picture organizing service.

- 1. Touch  $\Rightarrow$   $\text{Gallery}$ .
- 2. Touch the album and then the photo or video you want to share.
	- To select multiple items, touch and hold a thumbnail in the album to turn on multiple selection. Touch all the items you want to include.
- 3. Touch and then touch **Picasa**.
- 4. Enter a caption for the photo and select the online album where you want to upload the files. You can touch  $\begin{bmatrix} 1 \\ 1 \end{bmatrix}$  to create a new album.
- 5. Select the online album where you want to upload the pictures, or touch in to create a new album.
- 6. Touch **Upload**. You can view the pictures online at [picasaweb.google.com.](http://picasaweb.google.com/)

## *Share Pictures or Videos on Google+*

Share pictures and videos directly with your circle using Google+. You need to be signed in to a Google Account to upload a picture or video in a post on Google+.

- 1. Touch  $\hat{=}$  >  $\hat{=}$  > Gallery.
- 2. Touch the album and then the photo or video you want to share.
	- To select multiple items, touch and hold a thumbnail in the album to turn on multiple selection. Touch all the items you want to include.
- 3. Touch and then touch **Google+**.
- 4. Select the account that you want to sign in with if prompted.
- 5. Add the circle you want to share the picture or video with in the To field and add some comment in the Text field.
- $6.$  Touch  $\geq$

## *Share Videos on YouTube*

You can share your videos by uploading them to YouTube™. Before you do this, you must create a YouTube account and sign in to that account on your phone.

- 1. Touch  $\hat{\mathbb{C}}$  >  $\hat{\mathbb{E}}$  > Gallery.
- 2. Touch the album and then the video you want to share.
	- To select multiple items, touch and hold a thumbnail in the album to turn on multiple selection. Touch all the items you want to include.
- 3. Touch and then touch **YouTube**.
- 4. Select the account that you want to sign in with.
- 5. Enter the prompted information, such as description and tags, and select a privacy option.
- 6. Touch  $\triangle$  to start the uploading.

# *Tools and Calendar*

Learn how to use many of your phone's productivity-enhancing features.

# <span id="page-122-1"></span>*Calendar*

Use Calendar to create and manage events, meetings, and appointments. Your Calendar helps organize your time and reminds you of important events. Depending on your synchronization settings, your phone's Calendar stays in sync with your Calendar on the Web, Exchange ActiveSync calendar, and Outlook calendar.

## <span id="page-122-0"></span>*Add an Event to the Calendar*

Add events to your calendar directly from the Calendar application.

- 1. Touch  $\hat{=}$  >  $\hat{=}$  > Calendar.
- 2. On any Calendar view, touch **New event** to open the Event details screen.

#### **Note:** If you are in Day or Week view, you can also touch a spot twice to add an event to that time slot.

- 3. If you have more than one calendar, select a calendar in which to add the event:
	- Select **My calendar** to create an event that will appear only on your phone.
	- Select your Google Account to create a Google Calendar event. If you have several Google Calendars on the Web, select one in which to add your event.

**Note:** You can create multiple Google Calendars only in Google Calendar on the Web. After creating them in Google Calendar on the Web, you'll be able to see them in the Calendar application on your phone. For more information about creating and managing multiple Google Calendars, visit the Google website: [calendar.google.com.](http://calendar.google.com/)

**Note:** If you have synchronized your phone with an Exchange ActiveSync account or Outlook on your computer, you can also select these calendars.

- Select your Outlook Account to create an Outlook Calendar event to sync with your computer.
- Select your Exchange ActiveSync Account to create an Exchange ActiveSync calendar event.
- 4. Enter a name and location for the event.
- 5. To specify the date and time of the event, do one of the following:
- If there is a time frame for the event, touch the **FROM** and **TO** dates and times to set them.
- If the event is a special occasion such as a birthday or an all-day event, set the **FROM** and **TO** dates, and then select the **ALL DAY** check box.
- 6. Enter the event description.
- 7. If the event occurs on a regular basis, touch the **REPETITION** field and then choose how often the event occurs.
- 8. Set the event reminder time and notification method.

#### **Note:** You can add several reminder times in an event. Touch **Add reminder** to add another reminder.

9. When you're finished entering the details, touch **DONE**.

## *Invite Guests to Your Calendar Event*

If you want to invite guests to your event, you need to create and add the event in your Google Calendar.

An email invitation will be sent to your guests using your Google Account. **My calendar** on the phone does not support this feature.

- 1. Open Calendar and create a new event. Touch the Calendar field and then select your Google Account (or one of your Google Calendars). See [Add an Event to the Calendar.](#page-122-0)
- 2. Add details about the event, such as date and time, location, and more.
- 3. In the **GUESTS** field, enter the email addresses of everyone you want to invite to the event. Separate multiple addresses with commas.
- 4. Touch **DONE** to add the event to your Google Calendar.

If the people to whom you send invitations use Google Calendar, they'll receive an invitation in Calendar and by email.

## *Calendar Event Alerts*

When your phone is turned on and you have an event alarm scheduled, your phone alerts you and displays the event summary. There are several ways your phone alerts you to scheduled events:

- By playing the assigned ringer type.
- By showing the  $\Box$  icon on the status bar.
- By showing the Alert screen.

#### Event Reminders

If you have set at least one reminder for an event, the upcoming event icon ( $\Box$ ) will appear in the notifications area of the status bar to remind you of the upcoming event.

To view, dismiss, or snooze the reminder:

- 1. Slide the status bar down to open the Notifications panel.
- 2. Touch the upcoming event name to display the event.

**Note:** If you have other pending event reminders, these events will also appear on the screen.

- 3. Do one of the following:
	- **Touch Snooze all** to snooze all event reminders for five minutes.

 $-$  or  $-$ 

Touch **Dismiss all** to dismiss all event reminders.

 $-$  or  $-$ 

Touch  $\Rightarrow$  to keep the reminders pending in the notifications area of the status bar.

To set reminder settings:

■ On any Calendar view, touch  $\equiv$  > **Settings** > General settings and set the options in the **REMINDER SETTINGS** section.

### *View Calendar Events*

You can display the Calendar in daily, weekly, monthly, or agenda view. To change the Calendar view, touch **Month**, **Week**, **Day**, or **Agenda** on the bottom of the calendar screen. You can also touch the date at the top left of the screen and select **Day**, **Week**, **Month**, or **Agenda**.

#### Day and Agenda Views

Day view displays a list of the events of one day. Agenda view shows a list of all your events in chronological order. Touch an event to see its details.

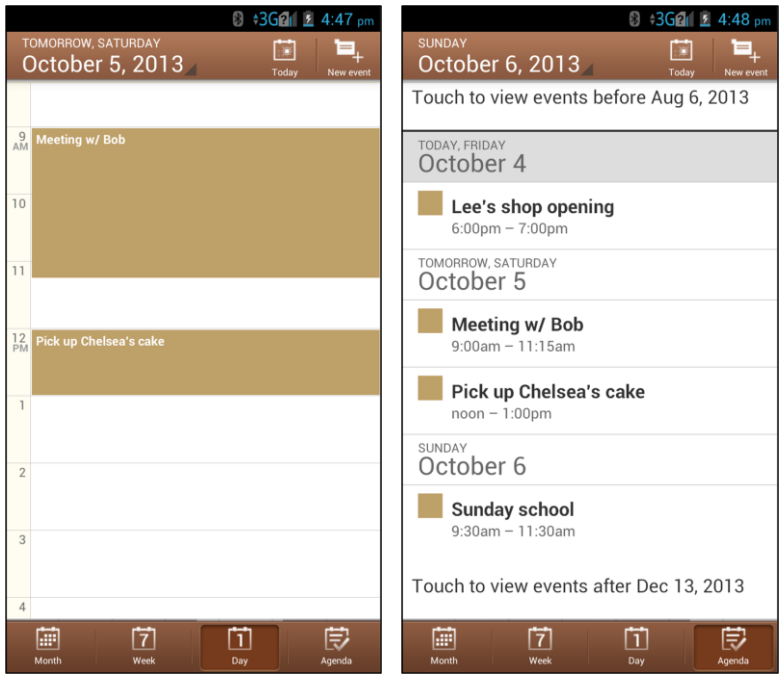

The color for the events indicate the type of calendar that includes the event. To find out which calendar each color represents, touch  $\equiv$  > **Calendars to display**.

When in Day view, slide left or right across the screen to view earlier or later days.

#### Week View

Week view displays a chart of the events of one week.

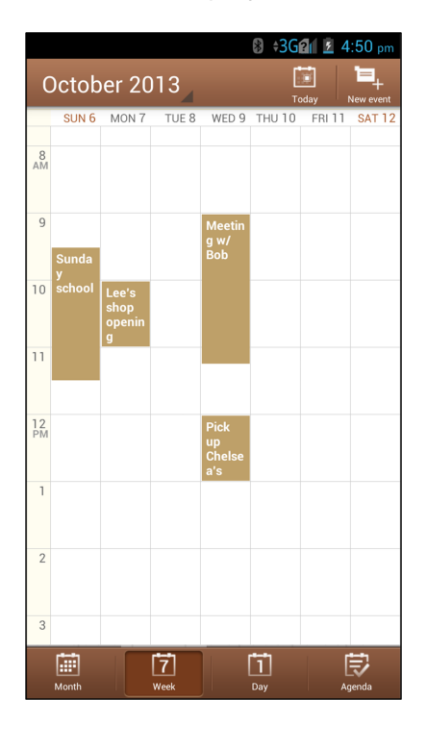

When in Week view:

- You can touch and hold on a time slot to create a new event at that time.
- Touch an event to view its details.
- Slide left or right across the screen to view earlier or later weeks.

#### Month View

In Month view, you'll see markers on days that have events.

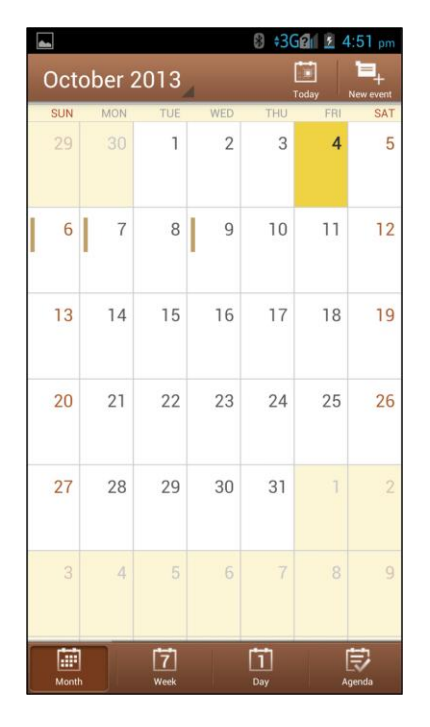

When in Month view:

- Touch a day to view the events of that day.
- Slide up or down the screen to view earlier or later months.

## *Erase Calendar Events*

It's easy to erase scheduled events from your calendar.

- 1. Touch  $\hat{=}$  >  $\hat{=}$  > Calendar.
- 2. Open the calendar event details:
	- In Agenda, Day, and Week views, touch the calendar event you want to delete.
	- In Month view, touch the date where the calendar event occurs, and then touch the calendar event.
- 3. Touch **Delete**.
- 4. In the confirmation box, touch **OK**.

 $-$  or  $-$ 

If the calendar event is recurring, select **Only this event** or **This and future events**, or **All events**, and touch **OK**.

## *Show or Hide Calendars*

If you have more than one calendar available, you can choose to show or hide a calendar from your current view.

- 1. Touch  $\hat{=}$  >  $\hat{=}$  > Calendar.
- 2. In any Calendar view, touch  $\equiv$  > **Calendars to display**, and then select or clear a calendar to show or hide it.

The calendars are kept synchronized on your phone, whether or not you hide them.

## *Choose Google Calendars to Synchronize With Your Phone*

You can choose which Google Calendars to keep synchronized on your phone or which ones to stop synchronizing.

#### Stop Synchronizing a Google Calendar

- 1. Touch  $\hat{=}$  >  $\hat{=}$  > Calendar.
- 2. In any Calendar view, touch  $\equiv$  > Settings and select a calendar account to open its settings screen.
- 3. Remove the check mark next to the Google calendar you wish to stop synchronizing.

The calendars that you unchecked from your calendars list will no longer be synchronized on your phone, but you remain subscribed to them and can work with them in Google Calendar on the Web.

#### Add a Google Calendar to Synchronize

- 1. Touch  $\hat{\mathbb{C}}$  >  $\hat{\mathbb{C}}$  > Calendar.
- 2. In any Calendar view, touch  $\equiv$  > **Settings** and select a calendar account to open its settings screen.
- 3. Check the Google calendar you wish to synchronize.

**Note:** If the calendar auto-sync option of the account is not enabled in the phone's account settings menu, you need to enable it first before syncing.

## *Synchronize an Exchange ActiveSync Calendar*

If you have set up a Microsoft Exchange ActiveSync account on your phone, you can also synchronize Exchange ActiveSync calendar events on your phone. Calendar events on your Exchange ActiveSync will also show in Calendar if you chose to synchronize with the Exchange ActiveSync Server.

- 1. To check if Exchange ActiveSync items are set to be synchronized, touch  $\hat{\mathbb{C}}$  >  $\hat{\mathbb{D}}$  > **Settings** > **Corporate**.
	- **If Corporate** doesn't appear under the Accounts heading in the Settings menu, you do not have an Exchange ActiveSync account configured on the phone. For information about adding an account, see [Add an Exchange ActiveSync Account.](#page-65-1)
- 2. If your Exchange ActiveSync account is set for synchronization, you will see a green sync icon  $\mathcal{G}$ .

## *Send a vCalendar*

You can send a calendar event as a vCalendar to someone's phone or your computer using several different share methods.

You can also send it as a file attachment with your message.

- 1. Touch  $\hat{=}$  >  $\hat{=}$  > Calendar.
- 2. Touch the calendar event you want to send, and then touch **Share**. In Month view, you need to touch the day when the event takes place before you can touch the event.
- 3. Choose how to send the vCalendar (Messaging, Bluetooth, Email, or Gmail).
	- For **Messaging**, a new multimedia message window opens and automatically includes the vCalendar as an attachment. Enter your message recipients, compose your message, and then touch  $\triangleright$ . For more information, see Send a Multimedia [Message \(MMS\).](#page-71-0)
	- For **Bluetooth**, you'll be asked to turn on Bluetooth on your phone and connect to the receiving Bluetooth device so the vCalendar can be sent. For more information, see [Bluetooth.](#page-132-0)
	- For **Email**, a new message window opens and automatically includes the vCalendar as an attachment. Your default email account that's selected in the Email application will be used. For more information, see [Compose and Send Email.](#page-65-0)
	- For **Gmail**, a new message window opens and automatically includes the vCalendar as an attachment. For more information, see [Send a Gmail Message.](#page-62-0)

# *Alarm*

Your phone has an Alarm app that lets you set alarms.

To set an alarm:

- 1. Touch  $\hat{=}$  >  $\hat{=}$  > Alarm.
- 2. Touch a default alarm set to configure it. Or, to create a new alarm, touch **Add alarm**.
- 3. Set up the alarm options and then touch **SAVE**.

When the alarm is saved and turned on, you can touch  $\bigcirc$  /  $\bigcirc$  in the Alarm screen to turn off or turn on existing alarms.

**Note:** You can use the phone as a bedside clock. In the Alarm screen, touch  $\equiv$  > **Bed clock**.

# *Backup & Restore*

Backup & restore allows you to back up your user data, such as contacts and messages as well as installed applications, regularly to the microSD card, so that you can restore the data or applications when they are lost or damaged.

#### Back Up Data or Applications

- 1. Touch  $\hat{\mathbb{C}}$  >  $\hat{\mathbb{B}}$  > Backup & restore.
- 2. Touch **Back up data** or **Back up apps** and select the information you want to back up.

#### Restore Data or Applications

- 1. Touch  $\hat{=}$  >  $\hat{=}$  > Backup & restore.
- 2. Touch **Restore data** or **Restore apps** and select the backup file you want to use for the restoration.

**Note:** Restoration does not erase existing data and installed applications.

# *Calculator*

Your phone's convenient built-in calculator lets you perform basic and advanced mathematical equations.

- 1. Touch  $\widehat{m} > \widehat{m}$  > Calculator.
- 2. Enter numbers and arithmetic operators.

**Note:** Touch **x** to delete the last number or operator you entered. Touch and hold **x** to delete all of the entered information.

3. If necessary, drag the panel to the left to display the advanced panel.

#### **Tip:** You can hold the phone on its side to display both panels at the same time.

4. Touch **=** to view the result.

# *File Manager*

File Manager allows you to view and manage files stored on your phone's internal SD card storage and your microSD card when it is available.

- 1. Touch  $\hat{\mathbb{C}}$  >  $\hat{\mathbb{F}}$  > File Manager.
- 2. Find the file you need by category in the **CATEGORY** tab, or touch **PHONE** or **SD CARD** to browse folders and files on the phone's internal SD card storage or the microSD card.
	- Touch folders and files to access stored items.
	- Touch and hold an item to access option icons such as Copy, Move, Share, or Delete.
	- To copy or move an item, navigate to a new location and touch **PASTE**.
	- Touch  $\blacksquare$  to create a new folder in the current directory.

# *Google Search and Google Now*

You can search for information on the Web or on your phone using Google Search and get information when you need with Google Now without searching.

## *Search With Text*

You can search for information by entering text.

- 1. Touch  $\hat{\mathbb{C}}$  >  $\hat{\mathbb{C}}$  > Google or touch the search box at the top of the home screen.
- 2. Enter the terms you want to search for in the search box and touch the search key on the keyboard, or touch a search suggestion that appears below the search box.

## *Search by Speaking*

You can search for information or perform certain tasks by speaking.

- 1. Touch  $\hat{\mathbb{C}}$  >  $\hat{\mathbb{C}}$  > Google or touch the search box at the top of the home screen.
- 2. Touch the microphone icon to the right of the search box, or just say 'Google'.

#### **Note:** You can also touch  $\hat{\mathbb{C}}$  >  $\hat{\mathbb{D}}$  > **Voice Search.**

3. Speak the terms you want to search for. When you're finished, your speech is analyzed and the search is initiated.

## *Turn Google Now On or Off*

You can turn Google Now on or off from the Google app.

- 1. Touch  $\hat{\mathbb{C}}$  >  $\hat{\mathbb{C}}$  > Google or touch the search box at the top of the home screen.
- 2. Touch  $\equiv$  > Settings.
- 3. Touch the slider next to **Google Now** to turn the feature on or off.
- 4. In the dialog that appears, touch **Turn off** or **Yes, I'm in**.

# *News & Weather*

News & Weather offers weather forecasts and news stories about common topics. You can also customize the news topics that are displayed.

- 1. Touch  $\hat{\mathbb{C}}$  >  $\hat{\mathbb{R}}$  > News & Weather.
- 2. Swipe left or right to view weather forecasts and news headlines under different news topics.
	- **Touch a news headline to open the Web page and read more details.**

**Note:** Touch  $\mathcal D$  to refresh news and forecast data. Touch  $\equiv$  > **Settings** to change the News & Weather settings.

# *Qualcomm Enhanced*

Using IZat, Qualcomm's Atheros' location technology, Qualcomm Enhanced location service helps your phone determine its location and conserve battery power when you use locationbased apps. You can activate or disable IZat at any time.

- 1. Touch  $\hat{\mathbb{C}}$  >  $\hat{\mathbb{C}}$  > Qualcomm Enhanced.
- 2. Check **Allow** to activate IZat and start using Qualcomm Enhanced location service, or uncheck it to disable the service.

# *Sound Recorder*

You can use Sound Recorder to record voice memos.

### Record and Play a Voice Message

- 1. Touch  $\widehat{\frown}$  >  $\widehat{\Leftrightarrow}$  > **Sound Recorder**.
- 2. Touch  $\bullet$  to start recording. During recording, you can do the following:
- Touch  $\left(\frac{1}{2}\right)$  to pause or continue the recording.
- $\blacksquare$  Touch  $\blacksquare$  to cancel the recording.
- 3. Touch  $\Box$  to stop recording.
- 4. Touch  $\bigcirc$  to play back the voice recording. Touch  $\overline{m}$  to delete the recording if you are not satisfied with it.

#### **Note:** To find your recordings, touch **My records** at the top right of the screen.

## *Timer*

You can open Timer to use stopwatch or time countdown.

■ Touch  $\hat{\mathbb{C}}$  >  $\hat{\mathbb{D}}$  > Timer. Stopwatch allows you to record lap times, while **Countdown** allows you to set a time and count down to zero.

# *Voice Dialer*

Voice Dialer is speech recognition software. You can use it to dial a phone number in your contacts, open menus or launch phone functions.

- 1. Touch  $\hat{\mathbb{C}}$  >  $\hat{\mathbb{R}}$  > Voice Dialer.
- 2. When you see "Listening", follow the onscreen examples to speak "Call...", "Dial...", or "Open..." to make phone calls or open phone menus and applications.

# *World Time*

You can open World time to check local time for cities around the world.

- 1. Touch  $\hat{\mathbb{C}}$  >  $\hat{\mathbb{R}}$  > World time.
- 2. Local times of cities you have added are displayed in the World time screen. Touch **+** at the bottom to add a new city.

# <span id="page-132-0"></span>*Bluetooth*

Bluetooth is a short-range communications technology that allows you to connect wirelessly to a number of Bluetooth devices, such as headsets and hands-free car kits, and Bluetooth-enabled handhelds, computers, printers, and wireless phones. The Bluetooth communication range is usually approximately 30 feet.

## *Turn Bluetooth On or Off*

Use the settings menu to enable or disable your phone's Bluetooth capabilities.

1. Touch  $\hat{\mathbb{C}}$  >  $\hat{\mathbb{B}}$  > **Settings** > **Bluetooth**.

2. Touch the on/off slider to turn Bluetooth on or off.

**Tip:** An even easier way to turn Bluetooth on or off is with the toggle menu in the notifications panel. Slide the status bar down to display the notifications screen and then touch  $\blacktriangleright$ **Bluetooth** to turn Bluetooth on or off.

**Note:** Turn off Bluetooth when not in use to conserve battery power, or in places where using a wireless phone is prohibited, such as aboard an aircraft and in hospitals.

### *The Bluetooth Settings Menu*

The Bluetooth settings menu gives you access to information and controls for your phone's Bluetooth feature.

- Touch  $\textcircled{2}$  >  $\textcircled{3}$  > **Settings** > **Bluetooth**.
	- **Touch SEARCH FOR DEVICES** to search for other visible in-range Bluetooth devices.
	- Touch your phone name and visibility status on the top of the screen to make your phone visible or invisible.
	- $\blacksquare$  Touch  $\equiv$  > **Rename phone** to rename your phone for Bluetooth access.
	- Touch  $\equiv$  > Visible timeout to set your visibility timeout for Bluetooth.
	- Touch  $\equiv$  > **Show received files** to view all files you have received via Bluetooth.

### *Change the Phone Name*

The phone name identifies your phone to other devices.

- 1. Touch  $\hat{\mathbf{m}} > \hat{\mathbf{m}}$  > **Settings** > **Bluetooth**.
- 2. Touch  $\equiv$  > **Rename phone.**
- 3. Enter the name for your phone in the dialog box, and then touch **Rename**.

### <span id="page-133-0"></span>*Connect a Bluetooth Headset or Car Kit*

You can listen to music over a Bluetooth stereo headset, or have hands-free conversations using a compatible Bluetooth headset or car kit. It's the same procedure to set up stereo audio and hands-free devices.

To listen to music with your headset or car kit, the headset or car kit must support the A2DP Bluetooth profile.

- 1. Touch  $\hat{\mathbb{C}}$  >  $\hat{\mathbb{B}}$  > **Settings** > **Bluetooth**.
- 2. If Bluetooth is not switched on, touch the on/off slider to turn Bluetooth on.
- 3. Make sure that the headset is discoverable, so that your phone can find the headset. Refer to the instructions that came with the headset to find out how to set it to discoverable mode.
- 4. Touch **SEARCH FOR DEVICES**. Your phone will start to scan for Bluetooth devices within range.
- 5. When you see the name of your headset displayed in the AVAILABLE DEVICES section, touch the name. Your phone then automatically tries to pair with the headset.
- 6. If automatic pairing fails, enter the passcode supplied with your headset.

The pairing and connection status is displayed below the hands-free headset or car kit name. When the Bluetooth headset or car kit is connected to your phone, the Bluetooth connected icon

 $\frac{\delta}{\delta}$  is displayed in the status bar. Depending on the type of headset or car kit you have connected, you can then start using the headset or car kit to listen to music or make and receive phone calls.

**Note:** Due to different specifications and features of other Bluetooth-compatible devices, display and operations may be different, and functions such as transfer or exchange may not be possible with all Bluetooth-compatible devices.

## *Reconnect a Headset or Car Kit*

When you have paired a headset with your phone, you should be able to reconnect it automatically by turning on Bluetooth on your phone and then turning on the headset. However, sometimes you will need to reconnect manually, for example if you have been using your headset with another Bluetooth device.

- 1. Touch  $\hat{\mathbb{C}}$  >  $\hat{\mathbb{B}}$  > **Settings** > **Bluetooth**.
- 2. If Bluetooth is not switched on, touch the on/off slider to turn Bluetooth on.
- 3. Make sure that the headset is discoverable.
- 4. Touch the headset's name in the Bluetooth menu.
- 5. If prompted to enter a passcode, try 0000 or 1234, or consult the headset or car kit documentation to find the passcode.
- 6. If you still cannot reconnect to the headset or car kit, follow the instructions in [Disconnect](#page-134-0)  or Unpair from [a Bluetooth Device,](#page-134-0) and then follow the instructions in [Connect a](#page-133-0)  [Bluetooth Headset or Car Kit.](#page-133-0)

### <span id="page-134-0"></span>*Disconnect or Unpair from a Bluetooth Device*

You can manually disconnect or unpair from a Bluetooth device through the Bluetooth settings menu.

#### Disconnect a Bluetooth Device

- 1. Touch  $\hat{\mathbb{C}}$  >  $\hat{\mathbb{B}}$  > **Settings** > **Bluetooth**.
- 2. In the PAIRED DEVICES section, touch the device name to disconnect.
- 3. Touch **OK**.

#### Unpair from a Bluetooth Device

You can make your phone forget its pairing connection with another Bluetooth device. To connect to the other device again, you may need to enter or confirm a passcode again.

- 1. Touch  $\Rightarrow$   $\circ$   $\Rightarrow$  **Settings** > **Bluetooth**.
- 2. In the PAIRED DEVICES section, touch  $\frac{1}{\sqrt{2}}$  beside the device you want to unpair.
- 3. Touch **Unpair**.

### *Send and Receive Information Using Bluetooth*

You can use Bluetooth to transfer information between your phone and another Bluetoothenabled device such as a phone or notebook computer. The first time you transfer information between your phone and another device, you need to enter or confirm a security passcode. After that, your phone and the other device are paired, and you will not need to exchange passcodes to transfer information in the future.

#### Send Information from Your Phone to Another Device

You can send the following types of information, depending on the device you are sending to:

- Images and videos
- Calendar events
- Contacts
- Audio files
- Other files
- 1. Set the receiving device to discoverable mode. You may also need to set it to "Receive Beams" or "Receive Files." Refer to the device's documentation for instructions on receiving information over Bluetooth.
- 2. On the phone, open the application that contains the information or file you want to send. For example, if you want to send a picture, touch > > **Gallery**.
- 3. Follow the steps for the type of item you want to send:
- **Picture or video** (in Camera). After capturing a picture, on the preview screen, touch **Share** > **Bluetooth**.
- **Pictures and videos** (in Gallery). On the **Albums** tab, touch an album. Touch the items you want to share and then touch **Share** > **Bluetooth**.
- **Calendar event**. In the Calendar's Day view, Agenda view, or Week view, touch the event, and then touch **Share** > **Bluetooth**.
- **Contact**. Display a contact and then touch  $\equiv$  > **Share** > **Bluetooth**.
- **Music track** (in Music). With the track displayed on the playback screen, touch  $\equiv$  > **Share** > **Bluetooth**. From a song list, you can also touch the triangle on the right side of a song and then touch **Share** > **Bluetooth**.
- **Voice recording**. On the main Sound Recorder screen, touch **My records** to view all voice memos. Touch and hold a memo and select **Share** > **Bluetooth**.
- **Other files.** Open File Manager and find the file you need to send, touch and hold the file and then touch  $\leq$  > **Bluetooth**.
- 4. If you are prompted to turn on Bluetooth, touch **Turn on**.
- 5. Touch the name of the receiving device.
- 6. If prompted, accept the connection on the receiving device, and enter the same passcode on both your phone and the other device, or confirm the auto-generated passcode.
- 7. On the receiving device, accept the file.

#### Receive Information from Another Device

Your phone is capable of receiving a wide variety of file types with Bluetooth, including pictures, music tracks, and documents such as PDFs.

- 1. Touch  $\hat{\mathbb{C}}$  >  $\hat{\mathbb{B}}$  > **Settings** > **Bluetooth**.
- 2. If Bluetooth is not switched on, touch the on/off slider to turn Bluetooth on.
- 3. Touch the check box next to your phone name to make your phone visible to unpaired devices.
- 4. On the sending device, send one or more files to your phone. Refer to the device's documentation for instructions on sending information over Bluetooth.
- 5. If prompted, enter the same passcode on both your phone and the other device, or confirm the auto-generated passcode.
- 6. When your phone receives a file transfer request notification, slide down the notifications panel, touch the Bluetooth share notification and then touch **Accept**.
- 7. When a file is transferred, a notification is displayed. To open the file immediately, slide down the notifications panel, and then touch the relevant notification.

When you open a received file, what happens next depends on the file type:

- Media files and documents are usually opened directly in a compatible application. For example, if you open a music track, it starts playing in a music application.
- For a vCalendar file, touch **OK** to import the event to the calendar on your phone. The vCalendar is added to your Calendar events. For more information on using the Calendar, see [Calendar.](#page-122-1)
- For a vCard contact file, touch the file to import all contacts in the vCard to your contacts list.

## *microSD Card*

A microSD™ card is an optional accessory that allows you to store images, videos, music, documents, and voice data on your phone.

### *Insert a microSD Card*

Insert a compatible microSD card into your phone.

1. Insert the end of a small paper clip or other eject tool into the hole on the microSD card tray.

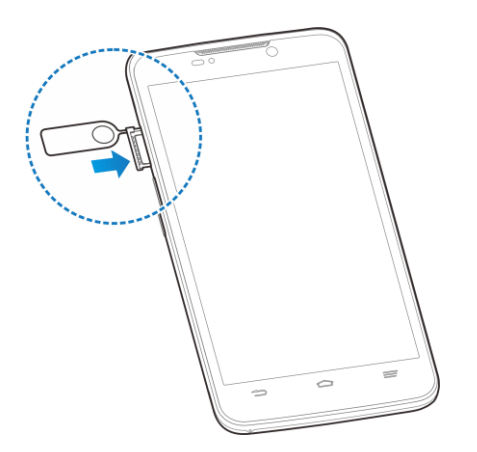

2. Pull out the microSD card tray and place the microSD card on the tray as shown. Then carefully install the tray back.

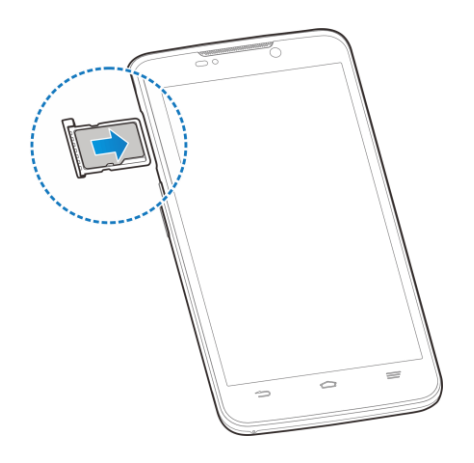

## <span id="page-138-0"></span>*Remove the microSD Card*

Before removing your phone's microSD card, use the Storage settings menu to unseat the card.

- 1. Touch  $\hat{\mathbf{C}} > \hat{\mathbf{F}}$  > Settings > Storage > Unmount external SD card to prepare the phone for card removal.
- 2. Insert the end of a small paper clip or other eject tool into the hole on the microSD card tray.
- 3. Remove the microSD card tray and then gently take the microSD card out of the tray.
- 4. Push the microSD card tray back into the tray slot.

**Note:** You can easily damage the microSD card by improper operation. Please be careful when inserting, removing, or handling the microSD card.

**Note:** Make sure your battery is fully charged before using the microSD card. Your data may become damaged or unusable if the battery runs out while using the microSD card.

## *View the microSD Card Memory*

The Storage settings menu gives you access to your microSD card memory information.

■ With the microSD card inserted, touch  $\textcircled{2}$  >  $\textcircled{3}$  > **Settings** > **Storage**. (The total and available memory space will be displayed in the EXTERNAL SD CARD STORAGE section.)

## *Format the microSD Card*

Formatting a microSD card permanently removes all files stored on the card.

- 1. Touch  $\hat{\mathbb{C}}$  >  $\hat{\mathbb{S}}$  > **Settings** > **Storage.**
- 2. Scroll down the screen, touch **Erase external SD card** > **Erase external SD card** > **Erase everything**.

**If you have a pattern, PIN, or password screen lock set, you will need to enter it** before erasing the microSD card.

**Note:** The formatting procedure erases all the data on the microSD card, after which the files CANNOT be retrieved. To prevent the loss of important data, please check the contents before you format the card.

## *Unmount the microSD Card*

When you need to remove the microSD card, you must unmount the microSD card first to prevent corrupting the data stored on it or damaging the microSD card.

- 1. Touch  $\hat{\mathbb{C}}$  >  $\hat{\mathbb{S}}$  > **Settings** > **Storage.**
- 2. Touch **Unmount external SD card** > **OK**.
- 3. Remove the microSD card. See [Remove the microSD Card.](#page-138-0)

# *Transfer Files Between Your Phone and a Computer*

You can use the supplied USB connector to connect your phone directly to your computer and transfer music, pictures, and other content files. For example, if you have a music album stored on your computer that you want to listen to on your phone with the music player, Google Play Music, or any other app, just attach your phone to the computer and copy the files to the music folder.

- 1. Connect your phone to your computer using the supplied USB/charging cable.
	- Insert the smaller end of the cable to the charger/micro-USB jack on the side of the phone.
	- **Insert the USB end of the cable into an available USB port on your computer.**
- 2. Open the Notifications panel and touch **Connected ...** to open the **Connect to PC** screen. This screen may pop up automatically.
- 3. Choose one of the following options. For most transfers, you will want to use **Media device (MTP)**.
	- **Install driver:** Install the driver needed for connecting your phone to your PC software or as a media device or camera. You only need to install the driver on the same PC once.

**Note:** After choosing **Install driver**, a new CD-ROM will appear on your PC. To install the driver manually, run the executable file in the CD-ROM folder.

- **Connect to PC software:** Install apps or manage data on the phone via PC software.
- **Media device (MTP):** Transfer files on Windows PC or Mac.

**Note:** For Windows XP, you need to install the driver and Media Player 11 (or later version) when you use Media device (MTP).

- **Camera (PTP):** Transfer photos using camera software.
- 4. On your computer, navigate to the detected device (such as through the My Computer menu) and open it.
- 5. If available, select a drive (**SD Card** for microSD card, **Phone** for internal phone storage).
- 6. Select a folder (for example, **Music** for songs and albums) and copy files to it from your computer.
- 7. When you are done, disconnect your phone from your computer.

**Note:** You cannot access the user application space of your phone on the computer. See Storage [Settings](#page-153-0) for details.

# *Update Your Phone*

From time to time, updates may become available for your phone. You can download and apply updates through the **Settings** > **System updates** menu.

## *Update Your Phone Firmware*

You can update your phone's software using the **Update Firmware** option.

### Before Updating Your Firmware

Updating your phone firmware will erase all user data from your phone. You must back up all critical information before updating your phone firmware.

#### **Back Up All Data Prior to Update**

To back up your Google information:

- 1. Touch  $\Rightarrow$   $\circledcirc$  > **Settings** > **Google**.
- 2. Touch your Google Account to open the Sync screen.
	- If the Auto-sync option is on, check the items you want to keep in sync.
	- If the Auto-sync option is off, touch the items you want to synchronize to back up related data.

To back up your Email and Exchange ActiveSync account information:

- 1. Touch  $\hat{\mathbf{m}} > \hat{\mathbf{m}}$  > Settings > Email or Corporate.
- 2. Touch your Exchange ActiveSync or Email account to open the Sync screen.
- If the Auto-sync option is on, check the items you want to keep in sync.
- If the Auto-sync option is off, touch the items you want to synchronize to back up related data.

To back up stored text messages:

- 1. Touch  $\Rightarrow$   $\circ$  > **Messaging**  $\cdot$ .
- 2. Touch a message thread and then touch and hold a text message. The Message options context menu appears.

**Note:** You can back up stored text messages by forwarding them to your own phone number. Open the messages after you have updated your firmware.

- 3. Touch **Forward**.
- 4. Enter your phone number and touch  $\blacktriangleright$ .

**Note:** You can also use the Backup & restore app to back up text messages to your microSD card and restore them from the card after you have updated firmware.

To back up your applications:

Your app purchases are reloaded remotely and can be re-installed after the update is applied.

- 1. Touch  $\hat{\longrightarrow}$  >  $\hat{=}$  > Play Store  $\hat{'}$ .
- 2. Touch  $\equiv$  > **My apps** > **ALL** tab.
- 3. Scroll through the list of previously downloaded Google apps and choose those you wish to reinstall.
- 4. Follow the onscreen instructions.

#### **Note:** You can also use the Backup & restore app to back up apps to your microSD card and restore them from the card after you have updated firmware.

As an added precaution, to preserve any data on your microSD card, please unmount it from your phone prior to starting the update process. Touch  $\hat{\mathbb{C}}$  >  $\hat{\mathbb{B}}$  > **Settings** > **Storage** > **Unmount external SD card**.

#### Update Your Phone Firmware

Once you have backed up all your data, use the **Update Firmware** option to update your phone firmware.

1. Touch  $\hat{\mathbf{m}} > \hat{\mathbf{m}}$  > Settings > System updates.

2. Touch **Update Firmware**. (Your phone automatically downloads and installs any available updates. You may be required to power your phone off and back on to complete the software upgrade.)

 $-$  or  $-$ 

- 1. Locate the System update available icon  $(\blacksquare)$  in the Status bar.
- 2. Slide the status bar down and touch **System update available** to open the update screen.
- 3. Follow the onscreen instructions to restart and install the update.

#### Confirm Your Current Phone Firmware

- 1. Touch  $\hat{\mathbb{C}}$  >  $\hat{\mathbb{B}}$  > **Settings** > **About phone**.
- 2. Locate the Baseband version read-only field.

### *Update Your Android Operating System*

This option allows you to update the Android Operating System (OS) on your phone via an overthe-air connection.

- 1. Touch  $\hat{\mathbf{m}} > \hat{\mathbf{m}}$  > Settings > System updates > Update ZTE Software.
- 2. Follow the onscreen instructions.

### *Update Your Profile*

This option allows you to automatically update your online user profile information. If you choose to change your user name and select a new one online, you must then update the user name on your phone.

- 1. Touch > > **Settings** > **System updates** > **Update Profile**.
- 2. Follow the onscreen instructions.

**Note:** If your data services or account syncing ever seems to go out unexpectedly, use this feature to reconnect with the network.

## *Update Your PRL*

This option allows you to download and update the PRL (preferred roaming list) automatically.

- 1. Touch  $\hat{\mathbb{C}}$  >  $\hat{\mathbb{B}}$  > Settings > System updates > Update PRL.
- 2. Follow the onscreen instructions.

## *Unlock the UICC Card*

This option allows you to unlock UICC, so you can use a UICC card from other service providers. For detailed information about UICC unlock, please contact Boost.

- 1. Touch > > **Settings** > **System updates** > **UICC unlock**.
- 2. Follow the onscreen instructions.
# *Settings*

The following topics provide an overview of items you can change using your phone's **Settings** menus. The settings menu is grouped into the following categories, all of which are available through the main settings screen.

- **Wireless & Networks** menu options include Airplane mode, Wi-Fi, Bluetooth, Mobile networks, Data usage, and More....
- **Device** menu options comprise Smart Viewer, Sound, Display, Date & time, Language & input, Storage, Battery, Apps, and Connect to PC.
- **Personal** settings include Location services, Security, and Backup & reset.
- **Accounts** begins with **Add account**. Once accounts have been added, they and their settings can be accessed as additional menu options.
- **System** menu options include Accessibility, Developer options, System updates, Activate this device, and About phone.

### *Airplane Mode*

Airplane Mode allows you to use many of your phone's features, such as Gallery, Camera, and Music, when you are on an airplane or in any other area where making or receiving calls or data is prohibited. When you set your phone to Airplane Mode, it cannot send or receive any calls or access online information.

To quickly turn Airplane Mode on or off:

■ Press and hold the **Power Button**, and then touch **Airplane mode**. While in Airplane Mode, the status bar will display  $\mathcal{A}$ .

To turn Airplane Mode on or off in Settings:

- 1. Touch  $\hat{\mathbb{C}}$  >  $\hat{\mathbb{B}}$  > **Settings**.
- 2. Touch the Airplane mode slider. While in Airplane Mode, the status bar will display  $\blacktriangledown$ .

### *Wi-Fi Settings*

The Wi-Fi settings menu lets you turn Wi-Fi on or off, set up and connect to available Wi-Fi networks, connect to other devices via Wi-Fi Direct and configure advanced Wi-Fi options.

■ To access Wi-Fi settings, touch **△ > <sup>(3)</sup> > Settings > Wi-Fi**.

For more information about Wi-Fi features and settings, see [Wi-Fi](#page-93-0) and [Wi-Fi Direct.](#page-108-0)

## *Bluetooth Settings*

Your phone's Bluetooth capabilities let you use wireless headsets, send and receive pictures and files, and more. For details on your phone's Bluetooth settings, see [The Bluetooth Settings](#page-133-0)  [Menu.](#page-133-0)

■ To access Bluetooth settings, touch **△ > <sup>(3)</sup> > Settings > Bluetooth.** 

### *Mobile Networks Settings*

The Mobile networks options let you enable your phone's mobile data access, set your preferred network mode, and configure Connections Optimizer. For more information on Connections Optimizer, see [Connections Optimizer.](#page-95-0)

#### Enable Data Services

- 1. Touch  $\hat{\mathbb{C}}$  >  $\hat{\mathbb{S}}$  > Settings > Mobile networks.
- 2. Check or uncheck **Data enabled** to enable or disable data services over the mobile network.

**Note:** Certain data service request may require additional time to process. While your device is loading the requested service, the touchscreen may appear unresponsive when in fact it is functioning properly. Allow your phone some time to process your data usage request.

#### Switch Network Mode

- 1. Touch > > **Settings** > **Mobile networks** > **Network Mode**.
- 2. Select one of the following options: **LTE/CDMA** or **CDMA**.

### *Data Usage Settings*

The Data usage menu lets you view your phone's mobile and Wi-Fi data usage, set data limits, restrict app access to data, and control auto-sync settings.

#### Turn Mobile Data On or Off

■ Touch  $\hat{\mathbb{C}}$  >  $\hat{\mathbb{B}}$  > **Settings** > **Data usage** and touch the **Mobile data** slider.

 $-$  or  $-$ 

Touch  $\hat{\mathbb{C}}$  >  $\hat{\mathbb{S}}$  > **Settings > Mobile networks** and check or uncheck **Data enabled**.

#### Set a Mobile Data Limit

- 1. Touch  $\hat{\mathbf{\omega}} > \hat{\mathbf{\omega}}$  > Settings > Data usage and check Set mobile data limit.
- 2. Touch **OK**.
- 3. Touch the time cycle in **Data usage cycle** to change when the data limit should be applied.
- 4. Slide the red bar in the diagram up or down to adjust the data limit; slide the orange bar up or down to adjust data warning.

**Tip:** You can also touch and hold the red bar or the orange bar to set the limit or warning level.

**Note:** To view data usage for a specific time period during the current cycle, drag the white vertical lines in the diagram. The corresponding data used will be shown below the diagram.

#### Restrict an App's Access to Mobile Data

- 1. Touch  $\hat{\mathbb{C}}$  >  $\hat{\mathbb{S}}$  > **Settings** > **Data usage.**
- 2. Drag the white vertical lines in the data usage diagram to select a time period.
	- A list of apps that used mobile data during the time period appears under the diagram. You can also see how much data each app used.
- 3. Touch an app in the list to view the amount data used in the foreground and background by the app.
	- Check **Restrict background data** to disable background data use for the app.

**Note:** To disable background data for all apps when you are on mobile data networks, touch  $\Rightarrow$   $\Rightarrow$   $\Rightarrow$  **Settings** > Data usage, touch  $\equiv$  and check **Limit background data**.

**Note:** You can also check Wi-Fi usage. Touch  $\Rightarrow$   $\Rightarrow$   $\Rightarrow$  **Settings** > **Data usage**, touch  $\equiv$ and check **Show Wi-Fi usage**.

#### Turn Auto-Sync On or Off

- 1. Touch  $\hat{\mathbb{C}}$  >  $\hat{\mathbb{B}}$  > **Settings** > **Data usage.**
- 2. Touch  $\equiv$  and check or uncheck **Auto-sync data** to enable or disable this feature.
- 3. Touch **OK**.

When auto-sync data is turned on, any changes you make to your accounts on the Web will be automatically copied to your phone. Some accounts may also automatically copy any changes you make on the phone to the Web. A Google Account works this way.

To choose which kinds of information to sync within each account, touch  $\Rightarrow$   $\Rightarrow$   $\Rightarrow$  **Settings** and select the account category and then the account.

When auto-sync data is turned off, you can conserve data and battery usage, but you'll need to sync each account manually to collect recent information.

## *VPN Settings*

Use the VPN settings menu to set up and manage Virtual Private Networks (VPN). For details on your phone's VPN settings, see [Virtual Private Networks \(VPN\).](#page-98-0)

■ To access VPN settings, touch  $\hat{\mathbb{C}}$  >  $\hat{\mathbb{D}}$  > **Settings** > More... > VPN.

## *Smart Viewer*

Smart Viewer allows the phone to display two windows at the same time, so that you can use two apps simultaneously.

■ Touch  $\textcircled{2}$  >  $\textcircled{3}$  > Settings and touch the Smart Viewer slider to turn on or off the feature.

#### Use Smart Viewer

- 1. Touch  $\blacksquare$  in any application or screen.
- 2. In the menu that opens, touch and hold an application and drag it to the upper half or lower half of the screen.
- 3. Release your finger and both applications are displayed. Now you can operate in both windows at the same time.

**Note:** Drag the border of the two windows to adjust the size of the windows. Touch the border to display control buttons.

## *Sound Settings*

The Sound settings menu lets you control your phone's audio, from ringtones and alerts to touch tones and notifications.

### *Volumes*

Configure your phone's volume settings.

- 1. Touch  $\hat{\mathbb{C}}$  >  $\hat{\mathbb{F}}$  > Settings > Sound.
- 2. Touch **Volumes** and use the sliders to set the volume level for **Music, video, games & other media**, **Ringtone & notifications**, and **Alarms**.
- 3. Touch **OK** to save your settings.

### *Silent Mode*

Configure your phone's silent mode sound settings.

1. Touch  $\hat{\mathbb{C}}$  >  $\hat{\mathbb{F}}$  > Settings > Sound.

- 2. Touch **Silent mode** and select a setting:
	- **Off** to turn silent mode off (all sounds are active).
	- **Vibrate** to turn off all sounds but keep vibrate settings for notifications.
	- **Mute** to turn all sounds and vibration off.

You can also change the Silent mode setting in the following ways.

- **•** Press and hold the **Power Button** and touch  $\mathcal{K}$  to enable silent mode, touch  $\mathbb{Z}$  to enable vibration mode, or touch  $\bigoplus_i \mathfrak{h}$  to enable sound.
- Press the **Volume Button** down when no media application is active. When the ↓ icon appears on the status bar, vibration mode is enabled. When the  $\mathscr K$  icon appears on the status bar, both sound and vibration are turned off.

#### *Phone Ringtone*

You can select and assign a default ringtone for your incoming calls. If you want to assign a special ringtone for an individual contact, see [Assign a Ringtone to a Contact.](#page-55-0)

- 1. Touch  $\hat{\mathbf{a}} > \hat{\mathbf{b}}$  > Settings > Sound > Phone ringtone.
- 2. Scroll through the ringtone list, music file list or recorded sound list and select the ringtone you want to use.
- 3. Touch **OK**.

### *Vibration Settings*

Your phone's sound settings let you determine when vibration is used and also what pattern of vibration is in use.

#### Vibrate When Ringing

You can let the phone vibrate the same time it rings.

■ Touch  $\hat{\mathbb{C}}$  >  $\hat{\mathbb{B}}$  > Settings > Sound and check Vibrate when ringing.

#### Vibrate Pattern

You can select how the phone vibrates when it rings.

- 1. Touch  $\hat{\mathbf{m}} > \hat{\mathbf{m}}$  > Settings > Sound > Vibrate pattern.
- 2. Choose the vibrate pattern you like and touch **OK**.

### *Dolby Mobile*

You can turn on Dolby Digital Plus sound effects when playing music or watching videos to enhance the sound quality.

- 1. Touch  $\hat{\mathbb{C}}$  >  $\hat{\mathbb{F}}$  > Settings > Sound.
- 2. Touch the Dolby Mobile slider to turn on or off Dolby Digital Plus.
- 3. If necessary, touch  $\Rightarrow \circ$  > **Dolby** to select a setting, specifically tuned for movie, music, game, or voice, or customize your own settings.

### *System Sounds and Tones*

The options in the SYSTEM section in sound settings let you select whether you hear tones when receiving notifications, touching numbers on the dialpad, selecting onscreen options, and more.

- Touch  $\hat{\mathbb{CP}}$  >  $\hat{\mathbb{C}}$  > **Settings** > **Sound** and set the following options. Select or deselect the available checkboxes to enable or disable the options as desired.
	- **Default notification:** Assign specific sound for notifications. Scroll through the Notifytone list, music file list, or recorded sound list and select one as the default notification sound.
	- **Missing Notification alert:** Allow your phone to notify you of new messages, missed calls, and other notifications by playing a sound every few minutes.
	- **Dial pad touch tones:** Play tones when using the dial pad.
	- **Touch sounds:** Play sound when making an onscreen selection.
	- **Screen lock sound:** Play sound when locking or unlocking the screen.
	- **Vibrate on touch:** Vibrate when touching soft keys and in certain other instances.
	- **Emergency tone:** Turn alert sound or vibration on or off for emergency calls.

## *Display Settings*

Adjusting your phone's display settings not only helps you see what you want, it can also help increase battery life.

### *Brightness*

Adjust your screen's brightness to a comfortable level when the lighting of your surroundings changes.

1. Touch  $\hat{\mathbf{m}} > \hat{\mathbf{m}}$  > **Settings** > **Display** > **Brightness**.

- 2. Check **Automatic brightness** to let your phone adjust the screen brightness automatically or clear the check box and adjust the brightness manually.
- 3. Touch **OK**.

### *Wallpaper Settings*

Select a background image or animation for the home screen. See "Apply a New Wallpaper" in [Customize the Home Screen.](#page-21-0)

■ To access Wallpaper settings from the Settings menu, touch  $\text{ } \textcircled{ }$  >  $\textcircled{ }$  > Settings > **Display** > **Wallpaper**.

### *Sleep Settings*

Use this feature to select the time of inactivity before the screen turns off automatically.

- 1. Touch  $\hat{\mathbf{m}} > \hat{\mathbf{m}}$  > **Settings** > **Display** > **Sleep**.
- 2. Select your preferred time from the list.

#### **Note:** Long screen backlight setting will reduce the battery life.

### *Font Size Settings*

This feature allows you to set the font size of onscreen text, useful for users with sight problems.

- 1. Touch  $\hat{\mathbf{m}} > \hat{\mathbf{m}}$  > **Settings** > **Display** > **Font size.**
- 2. Select an option.

### *Pulse Notification Light*

The Pulse notification light option allows your phone to notify you of new messages, missed calls, and other notifications by flashing the phone's LED light.

■ Touch  $\hat{\mathbb{C}} > \hat{\mathbb{B}} >$  Settings > Display and check Pulse notification light to enable this feature.

### *Calibration Settings*

This menu lets you calibrate the phone's accelerometer (gravity sensor) when you notice errors during use.

- 1. Touch  $\hat{\mathbf{m}} > \hat{\mathbf{m}}$  > Settings > Display > Calibration.
- 2. Place the phone flat on a level surface.
- 3. Touch **Calibration Test**.

### *Front Key Light Settings*

This menu lets you control the backlight of the front keys (the Home Key, Menu Key, and Back Key).

- 1. Touch  $\hat{\mathbf{a}} > \hat{\mathbf{b}}$  > Settings > Display > Front key light.
- 2. Check **Turn on front key light** to turn on the front key backlight when using your phone. You can uncheck this option to turn off the backlight.
- 3. Touch **Front key light duration** and choose one of the following options to set the backlight duration.
	- **Automatic:** Let your phone turn on or off the front key backlight automatically according to your ambient light.
	- **2 seconds** / **5 seconds:** The front keys light for 2 or 5 seconds each time you touch the screen or the front keys while the screen is turned on.
	- **Always on:** Keep the front key backlight on while the screen is turned on.

## *Date & Time Settings*

Use the Date & time settings menu the set the date, time, time zone, time format, and date format.

- 1. Touch  $\hat{\mathbb{C}}$  >  $\hat{\mathbb{B}}$  > **Settings** > Date & time.
- 2. Uncheck **Automatic date & time** and **Automatic time zone** if you want to set the date, time, and time zone by yourself instead of using the network-provided data.
- 3. Check or uncheck **Use 24-hour format** if you want to change the time format; touch **Choose date format** to select the date format you prefer.

## *Language & Input Settings*

Your phone's language and input settings let you select a language for the phone's menus and keyboards, select and configure keyboard settings, configure speech input settings, set your phone's mouse/trackpad options, and more.

### *Language & Input: Select Language*

The language menu lets you select an onscreen language.

■ Touch  $\hat{\mathbb{C}}$  >  $\hat{\mathbb{B}}$  > **Settings** > **Language & input** > **Language** to choose a language from the list given.

### *Language & Input: Spell Checker*

Your phone checks the spelling of text you enter when this feature is enabled.

- 1. Touch  $\hat{\mathbb{C}}$  >  $\hat{\mathbb{B}}$  > Settings > Language & input.
- 2. Check or uncheck **Spell checker** to enable or disable this feature. You can touch  $\vec{$ } to set the spell checker options.

### *Language & Input: Personal Dictionary*

Your phone lets you add words to a personal phone dictionary to improve word suggestion and spell check when entering text.

- 1. Touch  $\hat{\mathbf{\omega}} > \hat{\mathbf{\omega}}$  > Settings > Language & input > Personal dictionary.
- 2. Touch  $\Box$  at the top right of the screen to enter a word or phrase, as well as a shortcut to easily use that word or phrase, and choose a language for that word or phrase if needed.
- 3. Touch  $\implies$  to save it.

### *Language & Input: Keyboard & Input Methods*

The Keyboard & input method menus let you configure your phone's text input settings.

- Touch  $\hat{\mathbb{C}} > \hat{\mathbb{B}}$  > **Settings** > **Language & input** and touch a keyboard and input methods options menu.
	- Touch **Default** and select an available option to set the default input method.
	- Check or uncheck an input method to enable or disable it for use. The pre-installed input methods may not be disabled. See [Touchscreen Keyboards.](#page-25-0) You can also download and install other input methods.
	- Touch  $\overrightarrow{1}$  beside each input method to configure its settings.

### *Language & Input: Voice Search*

- Touch  $\textcircled{2}$  >  $\textcircled{3}$  > Settings > Language & input > Voice search and touch an option to configure it.
	- **Language:** Select the language you use when entering text or searching by speaking.
	- **Speech output:** To turn on speech output only when you've got a headset attached to your phone, select **Hands-free only**.
	- **Block offensive words:** Hide offensive words when you use Google voice typing to transcribe your speech into text.
- **Hotword detection:** When this feature is enabled, you can say "Google" when open the **Google** app rather than touching the microphone icon to initiate a voice search or voice action.
- **Download offline speech recognition:** Select one or more additional language packages so you can use speech recognition when you do not have a network connection.
- **Personalized recognition:** Make your phone to learn your voice and pronunciation to improve speech recognition accuracy.
- **Google Account dashboard:** Open your Google Account dashboard in a Web browser, where you can manage the data Google collects from you.
- **Bluetooth headset:** Listen for your voice input through a Bluetooth headset when it is connected to your phone.

### *Language & Input: Text-to-Speech Output*

- Touch  $\hat{\mathbb{C}}$  >  $\hat{\mathbb{B}}$  > Settings > Language & input > Text-to-speech output and touch an option to configure it.
	- **PREFERRED ENGINE:** Select the speech synthesis engine you want to use or touch  $\mathbf{\Phi}$  to change its settings. Google Text-to-speech is the default pre-installed engine.
	- **Speech rate:** Select how fast you want the synthesizer to speak.
	- **Listen to an example:** Play a brief sample of the speech synthesizer, using your current settings.

### *Language & Input: Pointer Speed*

This menu allows you to select how fast the pointer should move when you connect the phone with a mouse or trackpad accessory.

■ Touch  $\hat{\mathbb{C}} > \hat{\mathbb{C}}$  > Settings > Language & input > Pointer speed and adjust the speed before touching **OK**.

## *Storage Settings*

The Storage settings menu lets you manage internal storage on your phone and provides options for your microSD card.

### *Storage: Save Location*

This menu allows you to choose the default location for new data, such as files downloaded, photos captured, and voice recorded.

1. Touch  $\hat{\mathbf{m}} > \hat{\mathbf{m}}$  > Settings > Storage > Save location.

2. Touch **Phone** to store new data in the phone's internal SD card storage, or touch **SD card** to save new items in an optional installed microSD card.

### *Storage: User Application Space*

You can install apps into the user application space. This space also stores data such as your text messages, contacts you created or synchronized to your phone, account settings, and more.

When you connect your phone to your computer, this space is not accessible from your computer.

The contents in the user application space will be erased when you do a factory reset. Make sure to back up your data before the factory reset.

To view the user application space:

■ Touch  $\hat{\mathbb{CP}} > \hat{\mathbb{C}}$  > **Settings** > **Storage** and scroll to the USER APPLICATION SPACE section.

### *Internal SD Card Storage Settings (Internal Phone Memory)*

The internal SD card storage is your internal phone memory where you can store your files. You can view this storage space and format (erase) this space.

When you connect your phone to your computer, this space is accessible and you can copy files between the phone and the computer.

When you do a factory reset, you can choose whether to erase data in this storage or not.

To view the internal phone memory space:

■ Touch  $\textcircled{2}$  >  $\textcircled{3}$  > **Settings** > **Storage** and scroll to the INTERNAL SD CARD STORAGE section.

To erase the internal phone memory:

- 1. Touch  $\hat{\mathbb{C}}$  >  $\hat{\mathbb{B}}$  > **Settings** > **Storage** and scroll to the INTERNAL SD CARD STORAGE section.
- 2. Touch **Erase internal SD card** > **Erase internal SD card** > **Erase everything**.
	- If you have a pattern, PIN, or password screen lock set, you will need to enter it before erasing the phone memory.

**Note:** The formatting procedure erases all the data in the storage, after which the files CANNOT be retrieved. To prevent the loss of important data, please check the contents before you format the storage.

### *External SD Card Storage Settings (External microSD Card)*

The external SD card storage options let you view the microSD card's size and available space, unmount the card for safe removal from the phone, and format (erase) the card. For details, see [View the microSD Card Memory,](#page-138-0) [Format the microSD Card](#page-138-1) and [Unmount the microSD Card.](#page-139-0)

■ To access microSD card settings, touch  $\textcircled{2}$  >  $\textcircled{3}$  > **Settings** > **Storage** and scroll to the EXTERNAL SD CARD STORAGE area.

### *Battery Settings*

Check how much power remains for the battery and what has been using the battery.

■ Touch  $\hat{\mathbb{C}}$  >  $\hat{\mathbb{S}}$  > **Settings** > **Battery** to view your battery status.

**Note:** You can touch an app to adjust its settings in order to save battery life. For example, touch **Screen** > **Display** to change screen brightness and sleep.

## *Apps Settings*

This menu lets you control your apps, including managing and removing them, viewing running services, checking storage and memory, and more.

- 1. Touch  $\Rightarrow$   $\overset{(ii)}{\Rightarrow}$  > Settings > Apps.
- 2. Touch **DOWNLOADED**, **ON SD CARD**, **RUNNING**, or **ALL** to view apps in each category.
- 3. Touch an app to see its information. You can stop the app, uninstall the app, clear data and cache, or move the app between the user application space and the internal SD card storage.

 $-$  or  $-$ 

Check the user application space at the bottom of the **DOWNLOADED** and **ALL** tabs, the internal SD card storage at the bottom of the **ON SD CARD** tab, or the system memory at the bottom of the **RUNNING** tab.

**Note:** The apps in your phone cannot be moved to the external microSD card. And not all apps can be uninstalled or moved.

### *Connect to PC Settings*

Select your USB connection type between your phone and PC. For more information, see [Transfer Files Between Your Phone and a Computer.](#page-139-1)

- 1. Touch  $\hat{\mathbf{C}} > \hat{\mathbf{w}}$  > Settings > Connect to PC.
- 2. Choose one of the following USB connection types.

**Install driver:** Install the driver needed for connecting your phone to your PC software or as a media device or camera. You only need to install the driver on the same PC once.

**Note:** You can also install the driver on PC by running the executable file in the new CD-ROM drive.

- **Connect to PC software:** Install apps or manage data on the phone via PC software.
- **Media device (MTP):** Transfer files on Windows PC or Mac.

**Note:** For Windows XP, you need to install the driver and Media Player 11 (or later version) when you use Media device (MTP).

- **Camera (PTP):** Transfer photos using camera software.
- 3. Uncheck **Don't ask me again** to be prompted to select a connection type each time you connect the phone to the PC.

## *Location Services Settings*

The Location services menu allows you to select how your phone determines its location by using wireless networks, GPS satellites, or both.

- Touch  $\hat{\mathbb{C}}$  >  $\hat{\mathbb{B}}$  > **Settings** > **Location services** and select an option to enable it.
	- **Google's location service:** Use Wi-Fi and mobile networks to determine your approximate location, and allow anonymous location data to be sent to Google.
	- **GPS satellites:** Use GPS satellites to determine your accurate location.
	- **Location & Google search:** Improve Google search results and other services using your location information.

**Note:** To let Google apps such as Maps and Google+ access your location, you need to enable **Location & Google search**.

## *Security Settings*

The Security settings allow you to increase the security of your phone with screen locks, encryption, device administration and more.

### *Screen Lock*

You can protect your phone by creating a screen lock. When enabled, you need to draw a pattern or enter a numeric PIN or password to unlock the phone's screen.

To set a screen lock:

1. Touch  $\hat{\mathbf{a}} > \hat{\mathbf{b}}$  > Settings > Security > Screen lock.

- 2. Touch **None**, **Long press**, **Pattern**, **PIN**, or **Password**.
	- If you touch **Pattern**, you're quided to create a pattern you must draw to unlock the screen.
	- If you touch **PIN** or **Password**, you're prompted to set a numeric PIN or a password you must enter to unlock your screen.

To unlock the screen:

- 1. Press the **Power Button** to wake up the screen if necessary.
- 2. Draw the pattern or enter the PIN or password to unlock the screen.

If you fail to draw the correct pattern on the screen after five attempts, you will be prompted to wait for 30 seconds before you can try again. If you still cannot recall the unlock pattern, you can touch **Forgot pattern?** and enter your Google Account user name and password to reset the screen lock. You need an active Internet connection.

#### **Note:** You must sign in or create a Google Account on your phone before using the above method to reset the screen lock.

To change the screen lock or disable it:

- 1. Touch  $\hat{\mathbf{m}} > \hat{\mathbf{m}}$  > Settings > Security > Screen lock.
- 2. Draw the pattern, or enter the PIN/password and then touch **Next**.
- 3. Touch **None** or **Long press** to disable the screen lock.

 $-$  or  $-$ 

Touch **Pattern**, **PIN**, or **Password** to change the screen lock.

### *Other Screen Security Settings*

You can set more screen security options after you set a screen lock.

- 1. Touch  $\hat{\mathbb{C}}$  >  $\hat{\mathbb{B}}$  > **Settings** > **Security**.
- 2. The following options may be available:
	- **Make pattern visible:** Show the pattern as you draw it.
	- **Automatically lock:** Set the time needed for the lock protection to be activated after the screen turns off.
	- **Power button instantly locks:** Let the screen lock to be activated as soon as you press the Power Button.
- **Vibrate on touch:** Make the phone vibrate as you draw the pattern or enter the PIN/password to unlock the phone.
- **Owner info:** Enter the text that you want to display on the lock screen.

### *Security: Encrypt Phone*

You can encrypt all the data on your phone such as Google Accounts, application data, music and other media, downloaded information, and so on. If you do, you must enter a numeric PIN or password each time you power on your phone.

#### **Warning:** Encryption is irreversible. The only way to revert to an unencrypted phone is to perform a factory data reset, which erases all your data.

Encryption provides additional protection in case your phone is stolen, and may be required or recommended in some organizations. Consult your system administrator before turning it on. In many case the PIN or password you set for encryption is controlled by the system administrator.

Before turning on encryption, prepare as follows:

- Set a PIN or password as screen lock.
- Charge the battery.
- Keep the phone connected to the charger.
- Schedule an hour or more for the encryption process. You must not interrupt it or you will lose some or all of your data.

When you're ready to turn on encryption:

- 1. Touch  $\hat{\mathbf{m}} > \hat{\mathbf{m}}$  > Settings > Security > Encrypt phone.
- 2. Read the information about encryption carefully.
	- **The Encrypt phone** button is dimmed if your battery's not charged or your phone's not plugged in. If you change your mind about encrypting your phone, touch  $\implies$
- 3. Touch **Encrypt phone**.
- 4. Enter your lock screen PIN or password and touch **Next**.
- 5. Touch **Encrypt phone** again.
	- The encryption process starts and displays its progress. Encryption can take an hour or more, during which time your phone may restart several times.

#### **Warning:** Do not interrupt the encryption process, or data may be lost.

6. When encryption is completed, you're prompted to enter your PIN or password.

### *Security: Encrypt SD Card*

After you encrypt your microSD card, you need to enter a numeric PIN or password to decrypt your microSD card each time you power on your phone.

- 1. Touch  $\hat{\mathbb{C}}$  >  $\hat{\mathbb{F}}$  > **Settings** > **Security**.
- 2. Check **Encrypt SD card**.
- 3. Enter your lock screen PIN or password and touch **Next**.
- 4. Read the onscreen attention and touch **OK**.

**Note:** If you encrypt your microSD card, all the data on the card will be erased. And once you encrypt the microSD card, you must enter a numeric PIN or password to decrypt it each time you power on your phone.

### *Security: Make Passwords Visible*

Select whether or not phone and application passwords are visible on the screen as you enter them.

■ Touch  $\hat{\mathbb{C}}$  >  $\hat{\mathbb{B}}$  > Settings > Security and check or uncheck Make passwords **visible**.

#### *Security: Device Administrators*

You can disable the authority to be a device administrator for certain applications. If disbled, you will typically lose some authority in those applications, such as the ability to sync email or calendar events to your phone.

To select device administrators:

■ Touch  $\hat{\mathbb{CP}} > \hat{\mathbb{C}}$  > Settings > Security > Device administrators, and then select a device administrator and follow the prompts.

### *Security: Unknown Sources*

If you want to install apps from sources other than the Google Play Store, you must allow the installation of apps from unknown sources first.

- 1. Touch  $\hat{\mathbb{C}}$  >  $\hat{\mathbb{F}}$  > **Settings** > **Security**.
- 2. Check **Unknown sources** and touch **OK**.

#### **Note:** To protect your phone and personal data, please download apps from trusted sources, such as the Google Play Store app.

### *Security: Credential Storage*

This section provides options allowing you to control how your phone accesses and stores secure certificates, passwords, and other credentials.

- Touch  $\hat{\mathbb{C}}$  >  $\hat{\mathbb{B}}$  > **Settings** > **Security**, and then touch an option to access its settings.
	- **Trusted credentials:** Display trusted CA certificates.
	- **Install from SD card:** Install certificates from the microSD card.
	- **Clear credentials:** Delete all certificates.

## *Backup & Reset*

Your phone's Backup & reset menu lets you select backup and restore options and perform a factory data reset.

The Factory data reset option erase all data on your phone an restores it to the original factory settings. The data removed from the phone includes your Google Account, all system and app data and settings, and all downloaded apps.

To back up or restore:

- Touch  $\hat{\mathbb{C}}$  >  $\hat{\mathbb{D}}$  > **Settings** > **Backup & reset**, and then touch an option to access its settings.
	- **Back up my data:** Back up app data, Wi-Fi passwords, and other settings to Google servers after you sign in to your Google Account.
	- **Back up account:** Select the Google Account that your data is backed up to.
	- **Automatic restore:** Restore previously backed up settings and data when you reinstall an app.

To reset your phone:

- 1. Touch  $\hat{\mathbf{\square}} > \hat{\mathbf{\square}}$  > Settings > Backup & reset > Factory data reset.
- 2. Touch **Reset phone**.
	- **If you want to remove all data saved to the internal SD card storage (internal phone** memory) or the installed microSD card, check **Erase internal SD card** or **Erase SD card** before touching **Reset phone**.
- 3. Touch **Erase everything**.

## *Accounts and Sync Settings*

The Accounts menu lets you add and manage all your email, social networking, and picture and video sharing accounts.

### *Set Up a New Account*

Add an Internet or corporate account on your phone.

- 1. Touch  $\hat{\mathbb{C}}$  >  $\hat{\mathbb{B}}$  > **Settings** > Add account.
- 2. Touch an account type.
	- **Corporate, Email, Google.**

**Note:** Additional account types, such as Facebook, Twitter, and LinkedIn, may appear in the Add an account menu if you have installed them on your phone. See [Find and Install an App](#page-81-0) for more information.

- 3. Enter your account information and follow the onscreen prompts to continue.
	- **Depending on the account type, you may need to enter an email address or user** name, password, domain name, or other information. For Corporate accounts, contact your server administrator to determine what information is needed.
	- If you are setting up an email account with unique server settings or other parameters, touch **Manual setup** instead of **Next** and enter the information as prompted.
- 4. Follow the prompts to finish the setup.

### *Remove an Existing Account*

Remove an account you do not need from the phone.

- 1. Touch  $\hat{\mathbf{m}} > \hat{\mathbf{m}}$  > Settings and scroll to the **ACCOUNTS** section.
- 2. Touch an account type such as Corporate, Email, or Google.
- 3. Touch the account you want to remove from the phone.
- $4.$  Touch  $\equiv$  > **Remove account** > **Remove account**.

### *Sync the Accounts Automatically or Manually*

When automatic sync is turned on, changes you make to information on your phone or on the Web are automatically synchronized with each other.

When automatic sync is turned off, you need to sync manually to collect emails, updates, or other recent information.

To sync your account automatically or manually:

- 1. Touch  $\hat{\mathbb{C}}$  >  $\hat{\mathbb{B}}$  > **Settings** > **Data usage.**
- 2. Touch  $\equiv$  and check or uncheck **Auto-sync data** to enable or disable automatic sync. Touch **OK** to confirm.
- 3. Touch  $\hat{\mathbf{S}} > \hat{\mathbf{S}}$  > **Settings** and scroll to the **ACCOUNTS** section.
- 4. Touch an account type such as Corporate, Email or Google. You accounts and sync status are displayed. The  $\bigcirc$  icon is displayed if some or all of an account's information is configured to sync automatically, and it turns gray in other conditions.
	- When automatic sync is on, touch an account and check the items in the account you need to make them sync automatically.
	- When automatic sync is off, touch an account to open it and touch  $\equiv$  > Sync now to sync all items in the account manually, or touch one item to sync it separately.

### *Accessibility Settings*

The Accessibility menu lets you enable and manage accessibility-related applications.

#### **TalkBack**

The TalkBack service menu lets you activate and configure settings for your phone's spoken feedback feature. When you touch, select, or take any action on your phone, you will hear the action or menu item spoken through the phone's speaker. This option is useful for blind and lowvision users.

- 1. Touch  $\hat{\mathbf{m}} > \hat{\mathbf{m}}$  > Settings > Accessibility > TalkBack.
- 2. Touch the TalkBack slider and follow the screen prompts to turn TalkBack on.
- 3. Touch **SETTINGS** to access the TalkBack settings menu, where you can select options on when to hear feedback, set feedback options, and more.

#### Additional Accessibility Options

Accessibility options in the SYSTEM section let you control phone behavior related to accessibility, such as pressing the Power Button to end calls, automatic screen rotation, delay for the touch & hold hand gesture, and installation of Web scripts.

- Touch  $\hat{\mathbb{C}}$  >  $\hat{\mathbb{B}}$  > **Settings** > **Accessibility** and select an option.
	- **Large text:** Increase the text size on all your phone's screens. Useful for users with low vision.
- **Power button ends call:** When enabled, you can press the **Power Button** to end phone calls without turning the screen off.
- **Auto rotate screen:** Change the orientation of some onscreen content based on the position of the phone.
- **Speak passwords:** Get spoken feedback while typing passwords.
- **Text-to-speech output:** Specify text-to-speech engine details and speech rate.
- **Touch & hold delay:** Adjust the delay required for the phone to notice your "touch & hold" gesture (for example, when you want to move an app to the home screen).
- **Enhance web accessibility:** Enable this option to have the system download Webspecific enhancements from Google.

### *Developer Options*

The Developer options menu lets you control phone settings that are useful for developing Android apps.

- 1. Touch  $\hat{\mathbb{C}}$  >  $\hat{\mathbb{B}}$  > **Settings** > **Developer options**.
- 2. Touch the Developer options slider at the top to enable or disable the settings. You can select an option to configure its settings when the switch is ON.

**Warning:** The developer option settings are intended for development use only. They can cause your phone and the applications on it to break or misbehave.

## *System Updates*

The System updates menu lets you manually update your phone's PRL (Preferred Roaming List), your user profile, your Android software, your phone firmware, and unlock the UICC card.

- 1. Touch  $\hat{\mathbb{C}}$  >  $\hat{\mathbb{B}}$  > Settings > System updates.
- 2. Select an option and follow the prompts to complete the updates. For complete system update information, see [Update Your Phone.](#page-140-0)

## *Activate This Device*

The Activate this device menu lets you activate your phone if it is not activated, and check usage during the current billing period.

- Touch  $\hat{\mathbb{C}}$  >  $\hat{\mathbb{D}}$  > Settings > Activate this device.
	- If the phone is not activated, the activation process begins. Wait until it finishes and touch **Done** to exit.

If the phone is already activated, the usage details of your plan during the current billing period are displayed. Touch **Check usage** to refresh the data.

## *About Phone*

The About Phone menu lets you access important phone information and view legal information.

- Touch  $\textcircled{2}$  >  $\textcircled{3}$  > **Settings > About phone** to view the following options.
	- **Status:** View important information about your phone, including battery status, phone number, network, signal strength and more.
	- **Legal information:** View important license and legal information.
	- **4G settings:** Check the 4G network provider and your IP address. Your phone gives you access to the 4G network where available. For details on your phone's 4G features and settings, see [4G.](#page-96-0)
	- **Model number:** View the model number of your phone.
	- **Android version:** View the Android operating system version running on your phone.
	- **Baseband version:** View the baseband version of your phone.
	- **Kernel version:** View the kernel version of your phone.
	- **SW Version:** View the software version of your phone.
	- **HW Version:** View the hardware version of your phone.

# *Copyright Information*

©2013 Boost Worldwide, Inc. Boost, the Logo, Re-Boost and Boost Mobile are trademarks of Boost Worldwide, Inc.

ZTE and the ZTE logos are trademarks of the ZTE Corporation.

Google and Android are trademarks of Google, Inc.

The *Bluetooth*® trademark and logos are owned by the Bluetooth SIG, Inc. and any use of such trademarks by ZTE Corporation is under license.

microSD logo  $\frac{\text{m}}{\text{s}}$  is a trademark of SD-3C, LLC.

Manufactured under license from Dolby Laboratories. Dolby and the double-D symbol are trademarks of Dolby Laboratories.

Other marks are property of their respective owners.

## *Index*

3-way Calling, 36 4G, 86 Accessibility, 152 Accessory Jack, 7 Accounts, 52 Activation, 2 Airplane Mode, 134 Android Keyboard, 17 Android OS Update, 132 Answer a Call, 28 Application Manager, 146 Applications, 72 Apps, 72 Find and install, 72 Open, 74 Request refunds, 74 Uninstall, 75 Back Key, 7 **Battery** Charge, 1 Bluetooth Change device name, 123 Connect, 124 Disconnect, 125 Receive information, 126 Send information, 125 Settings, 134 Settings menu, 123 Share pictures and videos, 108 Turn on or off, 123 Bookmarks, 97 Add to home screen, 98 Books, 82 Browser Bookmarks, 97 Create new home page, 98 Go to a website, 93 Home page, 97 Launch connection, 85, 89

Menu, 91 Navigate, 90 Reset, 96 Select text on a Web page, 93 Settings, 94 Website settings, 96 Zoom, 90 Calculator, 119 Calendar, 112 Add event, 112 Erase events, 116 Event alerts, 113 Invite guests, 113 Share calendar event, 118 Show or hide calendars, 117 Sync Exchange ActiveSync calendar, 118 Sync Google calendars, 117 View events, 114 Call Forwarding, 36 Call Logs, 37 Clear, 38 Make call from, 26 Options, 37 View, 37 Call Waiting, 35 Caller ID, 35 Camera, 100 Close, 100 Open, 100 Review screen, 101 Settings, 103 Take a picture, 101 Viewfinder, 100 Car Kit Connect, 124 Charge Battery, 1 Charger/Accessory Jack, 7 Conference Calling, 36 Connections Optimizer, 85 Contacts, 43

Add contact, 45 Assign a picture, 47 Assign a ringtone, 47 Delete, 48 Edit, 47 Get started, 43 Link, 47 Make call from, 26 Save a phone number, 46 Share, 48 Synchronize, 48 Contacts List, 43 Data, 83 Data Services, 86 Status indicators, 87 User name, 87 Data Usage Settings, 135 Drag, 10 Editing Text, 24 Email Account settings, 60 Add account, 56 Add Exchange ActiveSync account, 57 Add widget, 61 Compose and send, 57 Delete account, 61 Manage inbox, 58 Send Gmail, 54 Share pictures, 107 View and reply, 58 Email Message Make call from, 26 Emergency Numbers, 27 Enhanced 911 (E911), 27 Enter Text, 17 Entertainment, 100 Exchange ActiveSync Add account, 57 Features, 59 Extended Home Screen, 15 Facebook, 69 Share pictures and videos, 109 Files

Transfer between phone and computer, 129 Flash, 7 Flick, 11 **Flickr** Share pictures, 109 Gallery, 104 Close, 104 Open, 104 View pictures and videos, 104 Gestures, 8 Gmail Access, 53 Create account, 52 Read and reply, 55 Send message, 54 Share pictures, 107 Google Create account, 52 Sign in, 53 Google Play Books, 82 Find and install apps, 72 Help, 75 Movies & TV, 82 Store, 72 Google Play Music, 80 Google Voice Typing, 23 Google Wallet, 74 **Headset** Connect, 124 Headset Jack, 7 Home Screen, 12 Add Items, 13 Customize, 13 Extended, 15 Move or remove items, 14 In-call Options, 34 Incoming Call Answer, 28 Reject, 28 Keyboard Android keyboard, 17 Swype, 18

Touchscreen, 17 Link Contacts, 47 LinkedIn, 70 Logs, 37 Messaging, 52 microSD Card, 127 Format, 129 Insert, 127 Remove, 128 Unmount, 129 View memory, 129 **MMS** Options, 68 Send messages, 62 Mobile Network Settings, 134 Movies & TV Google Play, 82 Multimedia Messaging Share pictures and videos, 108 Music, 77 Google Play Music, 80 Music Player app, 77 Navigation, 75 Notification Icons, 16 Notifications, 15, 16 Phone Dialer, 25 Phone Calls, 25 Emergency numbers, 27 From email messages, 26 From text messages, 26 Make calls, 25 Receive, 28 Using Call Logs, 26 Using contacts, 26 Using phone keypad, 25 Using speed dial, 26 Phone Illustration, 1 Phone Layout (illustration), 6 Phone Number Save to contacts, 46 Phone Update Android OS, 132 Firmware, 130

PRL, 133 Profile, 132 Picasa Share pictures, 110 **Pictures** Assign to contacts, 47 Rotate, 106 Share via Bluetooth, 108 Share via email, 107 Share via Facebook, 109 Share via Flickr, 109 Share via messaging, 108 Take with camera, 101 View, 104 Zoom, 105 Picures Share via Picasa, 110 Pinch, 12 Play Music, 80 Play Store, 72 Find and install apps, 72 Power Button, 7 Power Off, 7 Power On, 7 PRL Update, 133 Reject Incoming Call, 28 Ringtone, 138 Assign to a contact, 47 Rotate, 11 Save a Phone Number, 46 SD Card, 127 Secure Credential Storage, 88 Settings, 134 **Share** Contacts, 48 Silent Mode, 137 Slide, 10 Speaker, 7 Speed Dialing, 37 Spread, 12 Status Bar, 15 Status Icons, 15 **Storage** Settings, 143

Storage Card, 127 Swipe, 10 Swype, 18 **Synchronize** Exchange ActiveSync, 59 Synchronize Contacts, 48 Text Editing, 24 Text Entry, 17 Text Message Make call from, 26 Text Messaging Conversations, 65 Draft messages, 64 Notifications, 65 Options, 68 Send messages, 61 Tools, 112 Touch, 8 Touch and Hold, 9 Touchscreen Keyboard, 17 Navigation, 8 Turn off, 8 Turn on, 8 TTY Mode, 39 Turn Device Off, 7 Turn Device On, 7 Twitter, 69 Typing, 17 Video Camera Record video, 102 Settings, 103 Videos Record, 102 Share via Bluetooth, 108 Share via Facebook, 109 Share via messaging, 108 Share via YouTube, 110 View, 104

Watch, 105 Visual Voicemail, 30 Listen to multiple messages, 32 Options, 32 Review, 31 Set up, 31 Settings, 33 Voice Typing, 23 Voicemail, 29 Display name, 34 Greeting, 33 Notification, 29 Retrieve messages, 30 Set up, 29 Settings, 39 Setup, 4 Volume Button, 7 Volume Settings, 137 VPN, 88 Add connection, 88 Connect or disconnect, 89 Prepare for connection, 88 Secure credential storage, 88 Settings, 136 Wallpaper, 139 Web, 83 Launch connection, 85 Website Settings, 96 Widget Email, 61 Wi-Fi Connect to a different network, 84 Settings, 134 Turn on and connect, 83 Wireless network status, 84 YouTube, 70 Share videos, 110 Zoom, 12